# **OpenBook**

# **Программное обеспечение сканирования и чтения**

Руководство пользователя ВЕРСИЯ 9.0

### **Содержание**

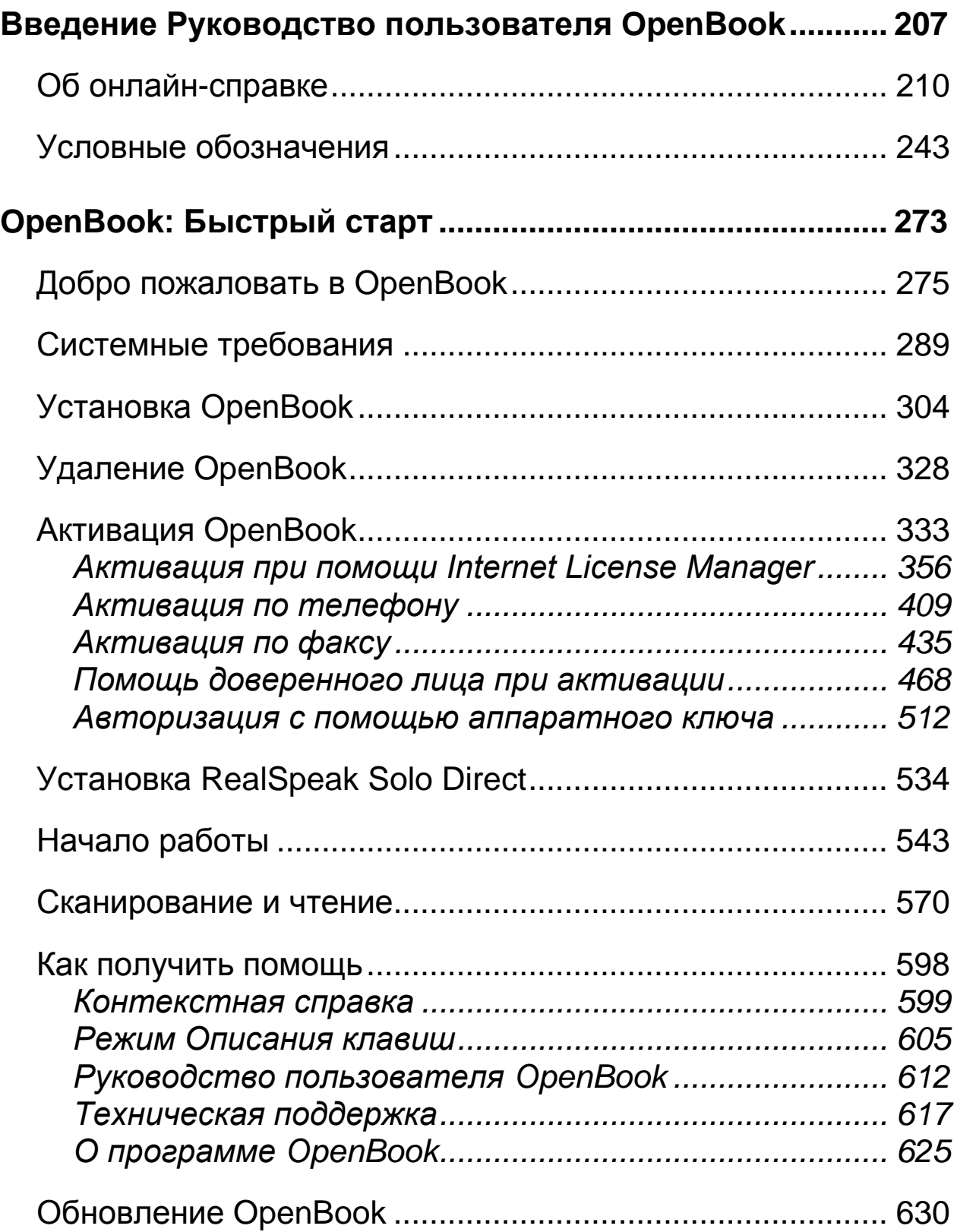

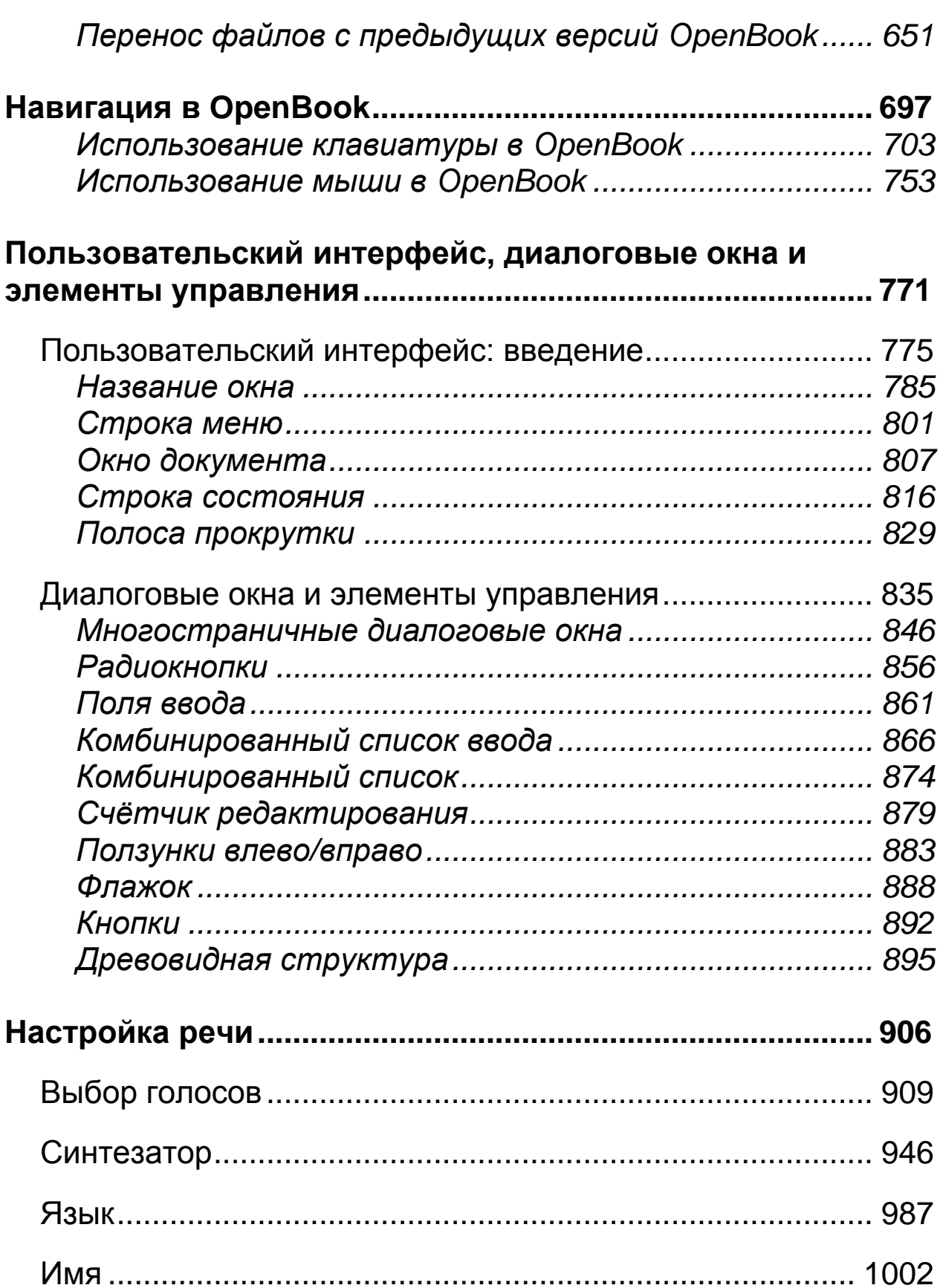

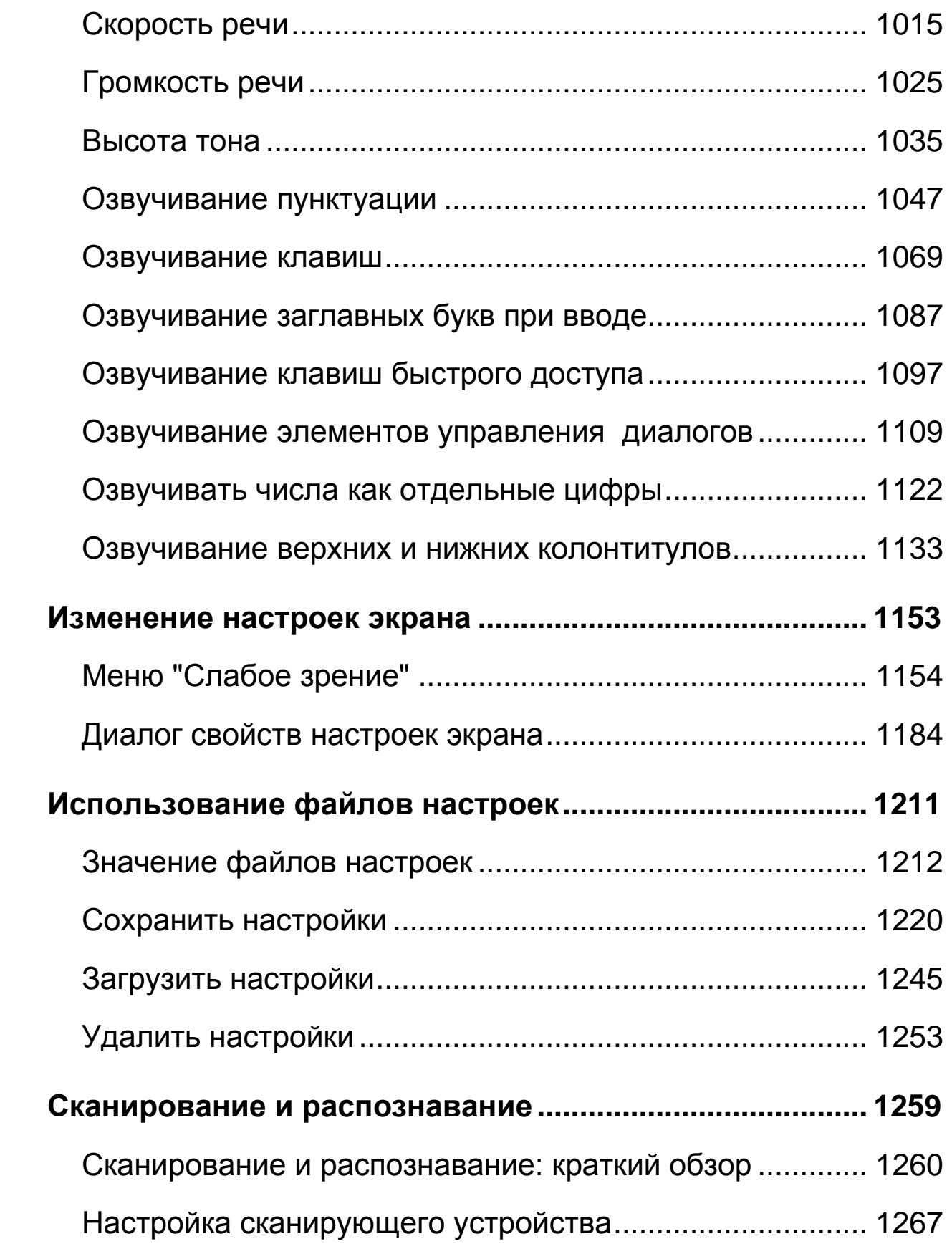

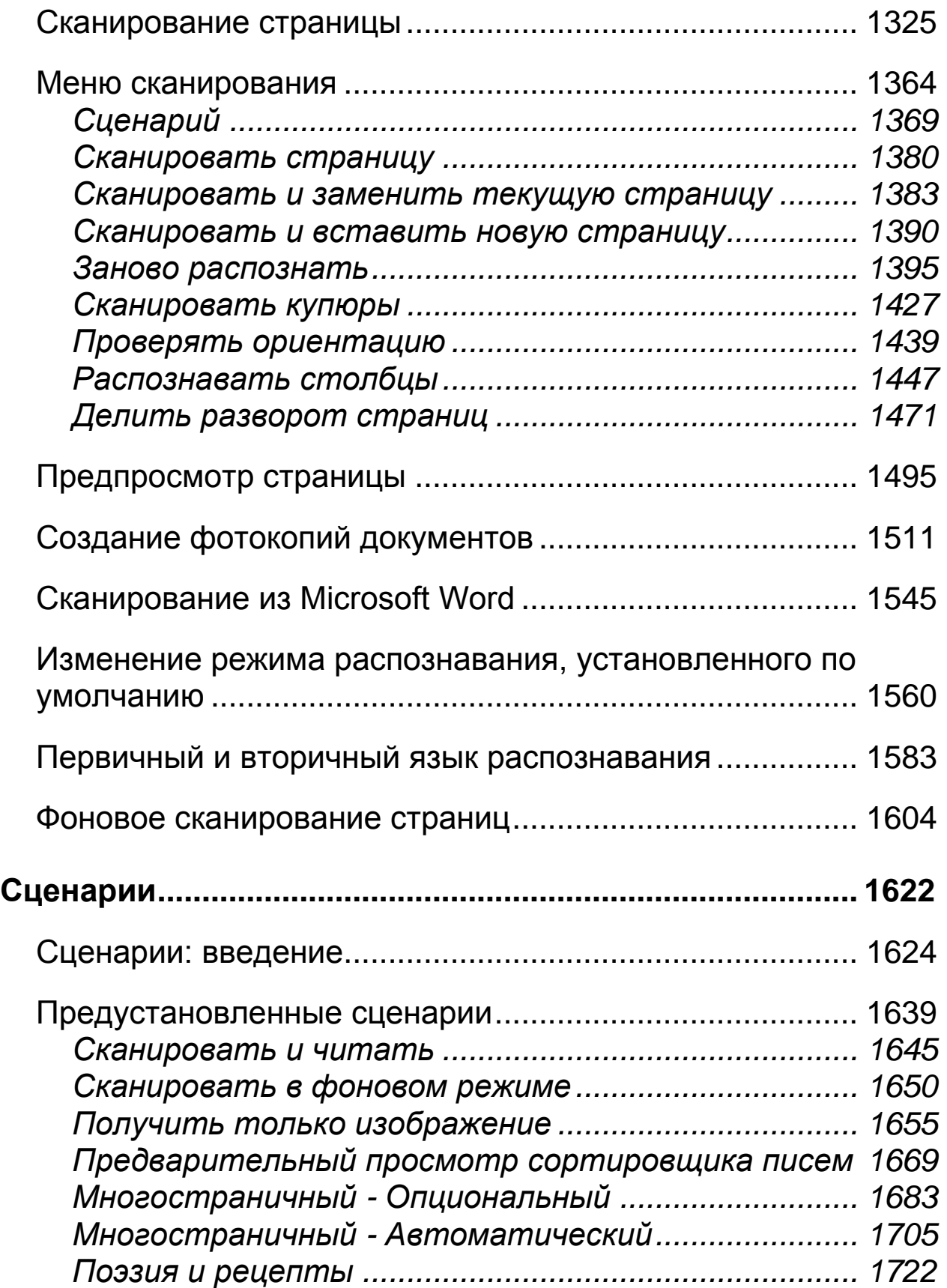

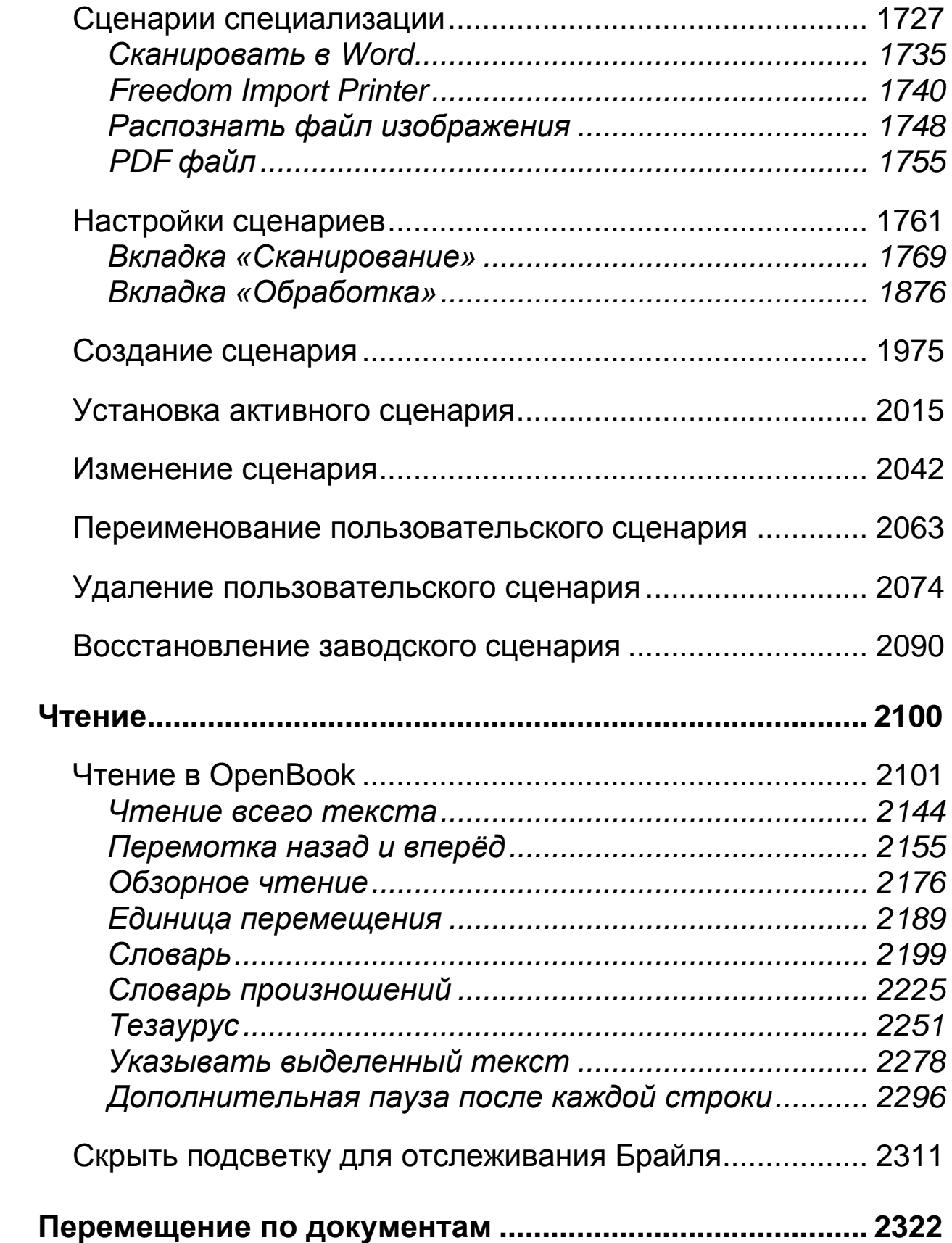

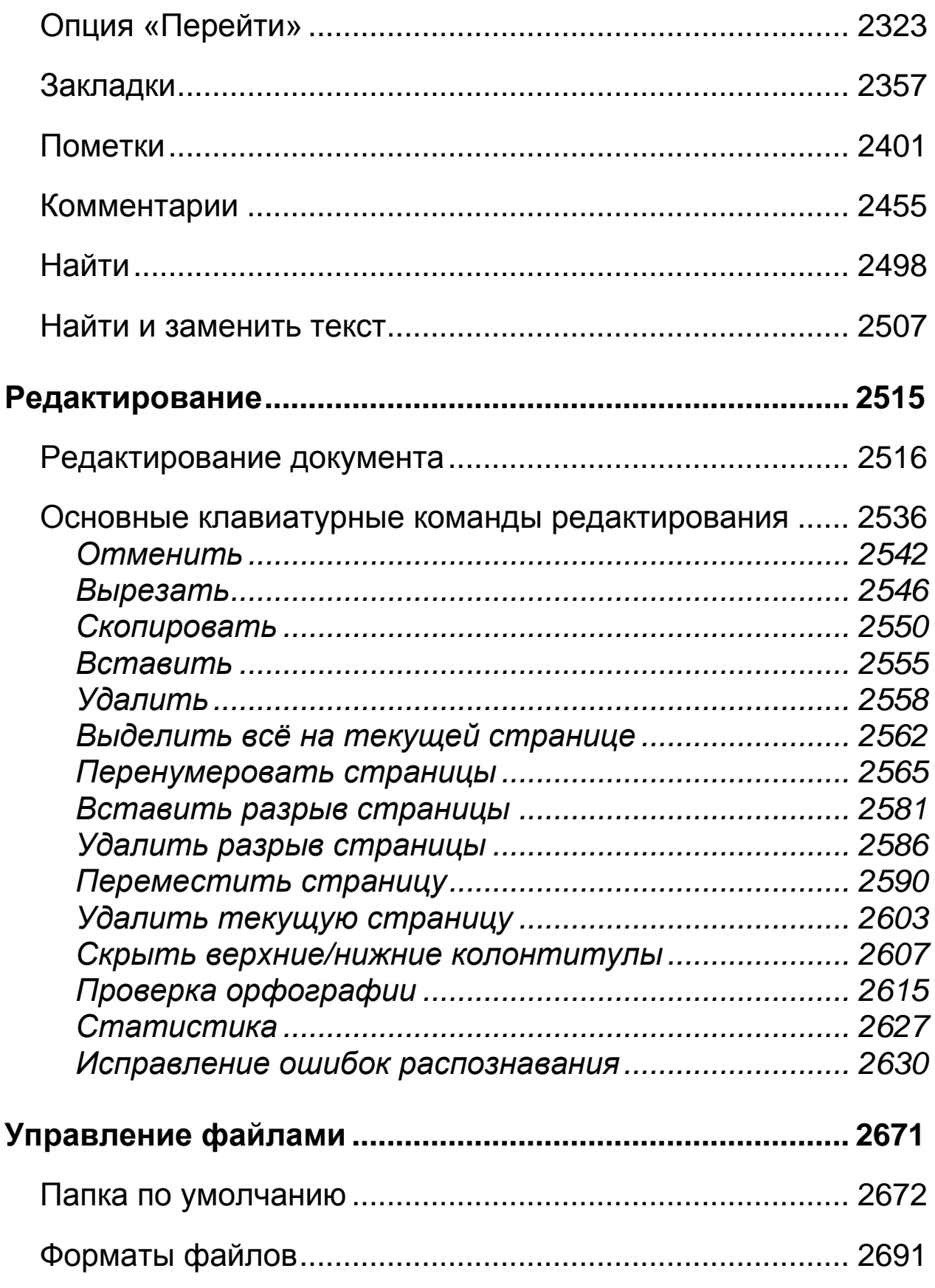

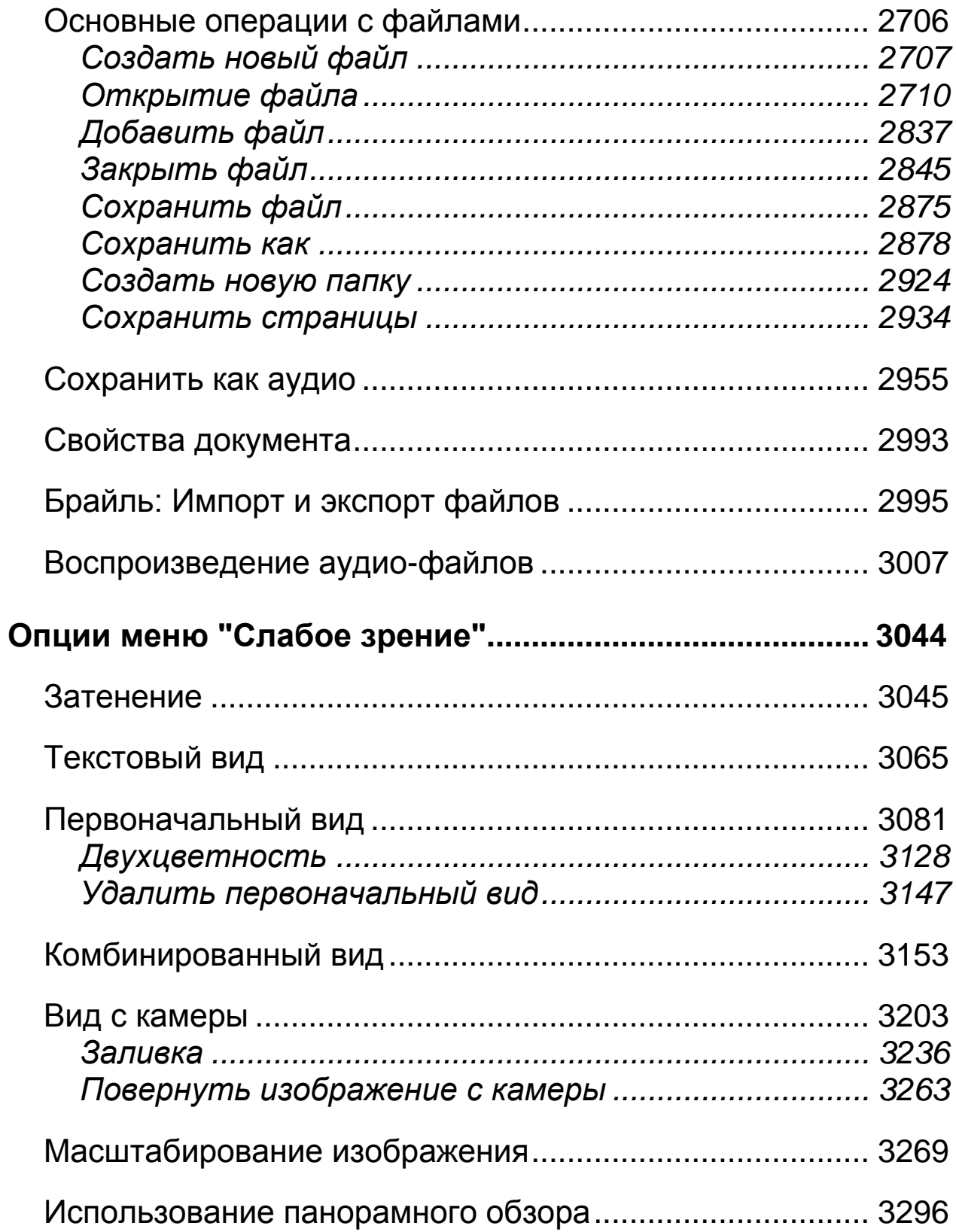

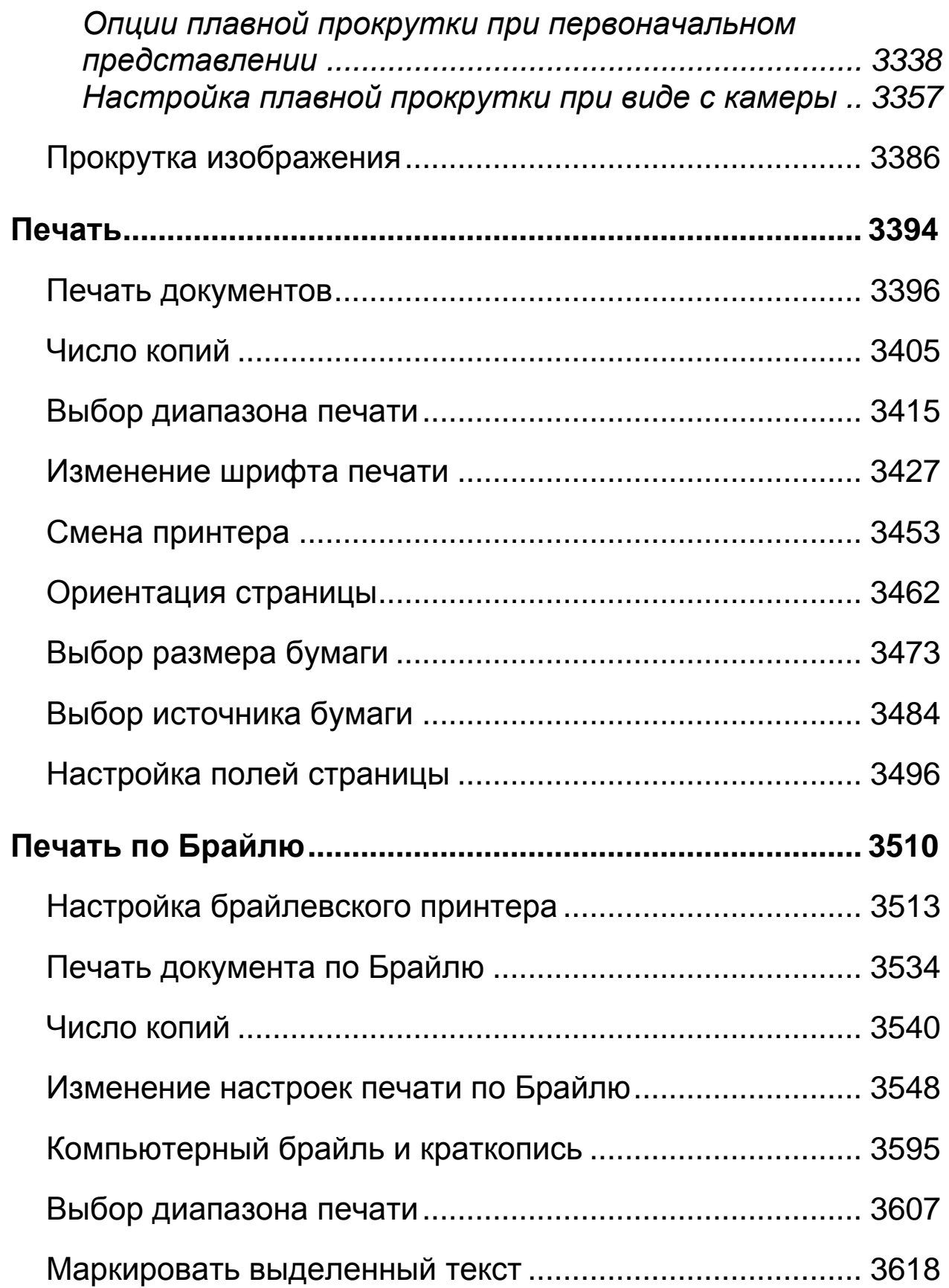

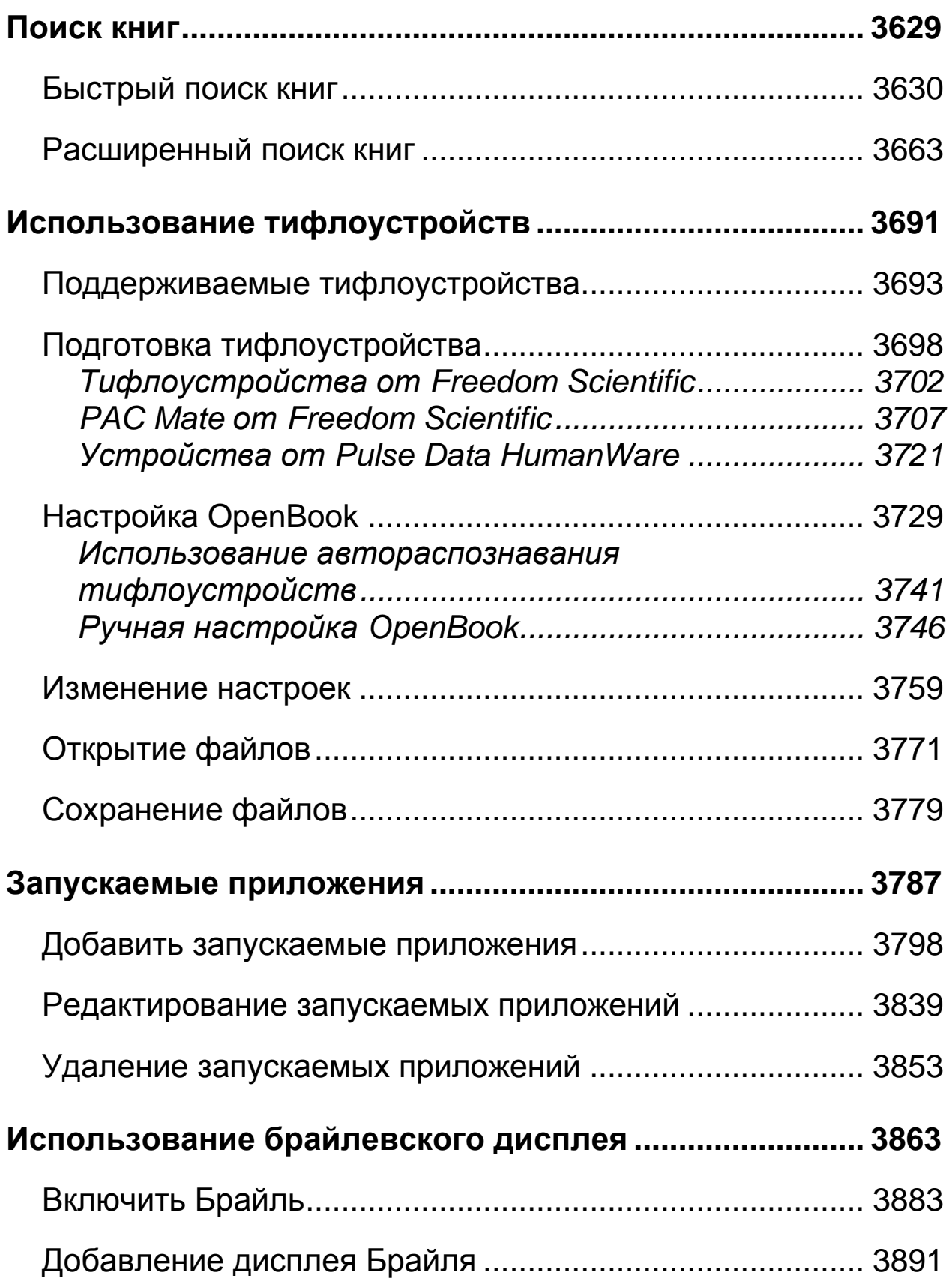

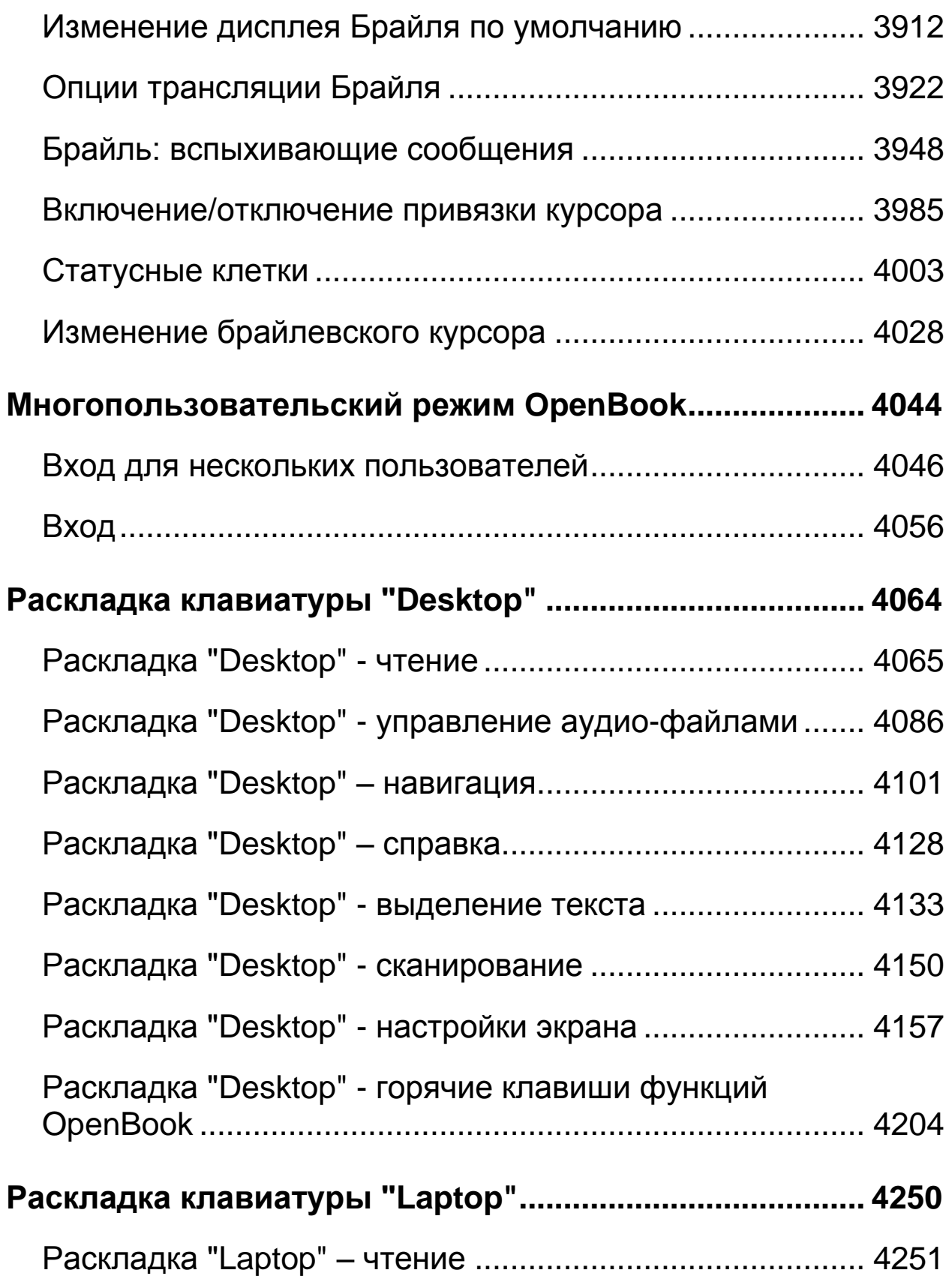

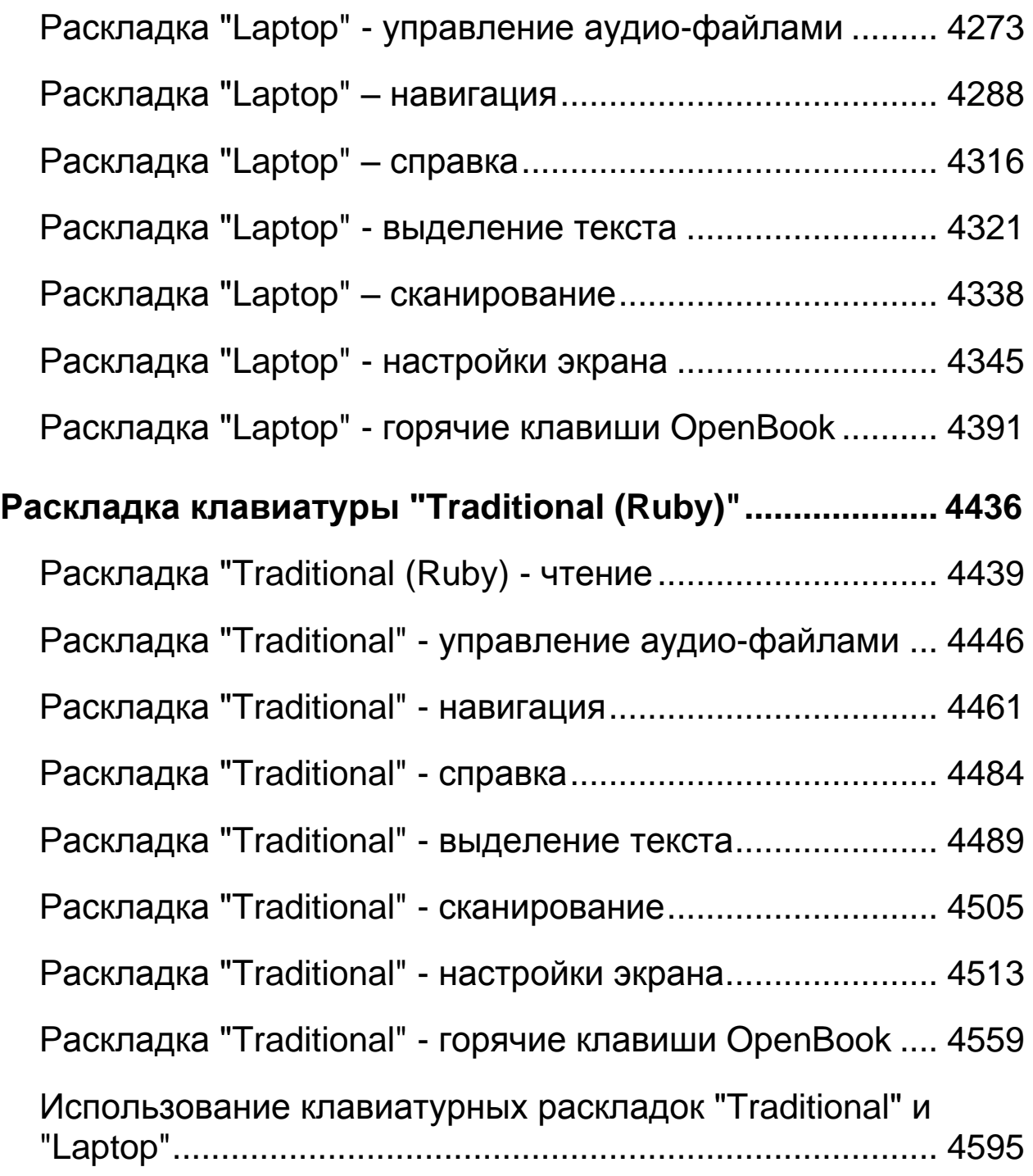

# <span id="page-12-0"></span>**Введение Руководство пользователя OpenBook**

# <span id="page-12-1"></span>**Об онлайн-справке**

Справочная онлайн-система OpenBook состоит из трёх компонентов: страница содержания, имеющая вид дерева, с разделами и темами; страница указателя с алфавитным списком тем; просмотр текста, в котором отображается всё содержимое текущей темы.

При запуске откроется текст справки. Чтобы перейти из текстового режима в режим просмотра дерева разделов и тем, нажмите **F6**; чтобы вернуться и начать чтение в текстовом режиме, снова нажмите **F6**.

Для перемещения по разделам древовидной страницы используйте **стрелки вверх и вниз**. При нажатии **стрелки вправо** разделы раскрываются и появляются содержащиеся в них темы, тогда как при нажатии **стрелки влево** разделы закрываются. Когда найдёте нужную тему, нажмите **Enter**. Тема появится, и чтение начнётся автоматически.

**Примечание:** Для отображения выбранной темы в текстовом режиме нажмите **Enter**. Простой переход обратно в текстовый режим без нажатия **Enter** не приведёт к открытию и чтению другой выбранной темы.

Страница указателя будет особенно полезна при поиске какой-то конкретной темы, потому что именно там все темы расположены в алфавитном порядке. Для перемещения по содержанию и указателю используйте сочетание клавиш **Ctrl+Tab**.

Навигация по списку тем сходна с навигацией по древовидной странице, так как вы можете перемещаться по списку при помощи **стрелок вверх и вниз**. Или, если вы знаете, какую тему хотите найти, введите первую букву её названия. Например, вас интересуют сведения о функции увеличения шрифта в OpenBook. Вам нужно лишь нажать клавишу **У**. Указатель автоматически дойдёт до соответствующей части списка и остановится на заданной теме или на первой теме, начинающейся на букву **У**.

Кроме того, вы можете перемещаться по справочной системе OpenBook при помощи клавиши **Tab**. Нажимая **Tab**, вы будете переходить между тремя элементами управления. Одинарное нажатие клавиши **Tab** активирует режим просмотра дерева или список тем.

Находясь в данном разделе, используйте **стрелки**, чтобы открывать и закрывать темы. Двойное нажатие клавиши **Tab** активирует элемент управления вкладками. Первая вкладка содержание, вторая - указатель. Используйте стрелки влево и вправо для переключения между вкладками. Повторное нажатие **Tab** активирует текстовый режим, в котором отображается содержимое тем. В этом режиме вы можете прочитать текст, нажав сочетание клавиш **Insert + стрелка вниз** или стрелками перемещаться по содержимому.

### <span id="page-14-0"></span>**Условные обозначения**

В руководстве пользователя OpenBook мы будем ссылаться на различные команды, пункты меню и прочие функции. Чтобы по возможности упростить чтение данного материала, мы будем использовать следующую систему условных обозначений:

Если в документации говорится, что нужно набрать какой-либо текст в командной строке или в поле редактирования, он будет выглядеть таким образом: C:\Openbk9\OpenB.exe.

Горячие клавиши - это сочетания клавиш, нажатие которых вызывает одно и то же действие, независимо от того, какое приложение вы используете в данный момент. «Горячей» может быть и одна клавиша, но обычно это некая комбинация. Например, вам нужно нажать **Ctrl+Alt+O** одновременно.

Нажатие клавиш быстрого доступа, напротив, приводит к различным действиям в зависимости от приложения, в котором вы находитесь в данный момент. Клавиша быстрого доступа тоже может быть одна или несколько, нажатых одновременно.

Кроме того, от вас может потребоваться последовательное нажатие клавиш, например **Alt+Ф, O**. В этом случае вы сначала нажмёте **Alt+K**, а затем, отпустив эти две клавиши, нажмёте **O**. В руководстве пользователя горячие клавиши и клавиши быстрого доступа выделяются жирным шрифтом.

Ещё одно условное обозначение, которому дадим определение в данном руководстве - ссылки на активное состояние объекта. Говоря об активном состоянии объекта, мы имеем в виду, что OpenBook в данный момент работает с этим объектом, и определённое нажатие клавиш будет влиять на него. Активные объекты всегда озвучиваются и выделяются на экране.

# <span id="page-16-1"></span><span id="page-16-0"></span>**Добро пожаловать в OpenBook**

OpenBook – это программа, которая превратит ваш персональный компьютер и сканер в полнофункциональную читающую машину. Используйте любой из популярных современных сканеров или портативную считывающую камеру PEARL от FreedomScientific, чтобы получить доступ к тексту вашего любимого журнала, книги или газетной статьи. OpenBook немедленно прочитает вам каждую страницу вслух. Или открывайте электронные документы в популярных программах и редактируйте на свой вкус. С OpenBook у вас есть доступ к неограниченному объёму информации, вы можете так же управлять процессом чтения страницы и выбирать удобный для себя способ её отображения на экране.

С помощью PEARL вы испытаете удовольствие от мгновенного распознавания, ведь OpenBook справляется с несколькими страницами за считанные секунды. У камеры PEARL есть автоматический режим, чувствительный к движению и позволяющий сфотографировать страницу при её повороте. Установив OpenBook на ноутбук или нетбук, вы станете обладателем по-настоящему портативной машины для распознавания и чтения.

# <span id="page-17-0"></span>**Системные требования**

Ниже перечислены рекомендованые системные требования для OpenBook.

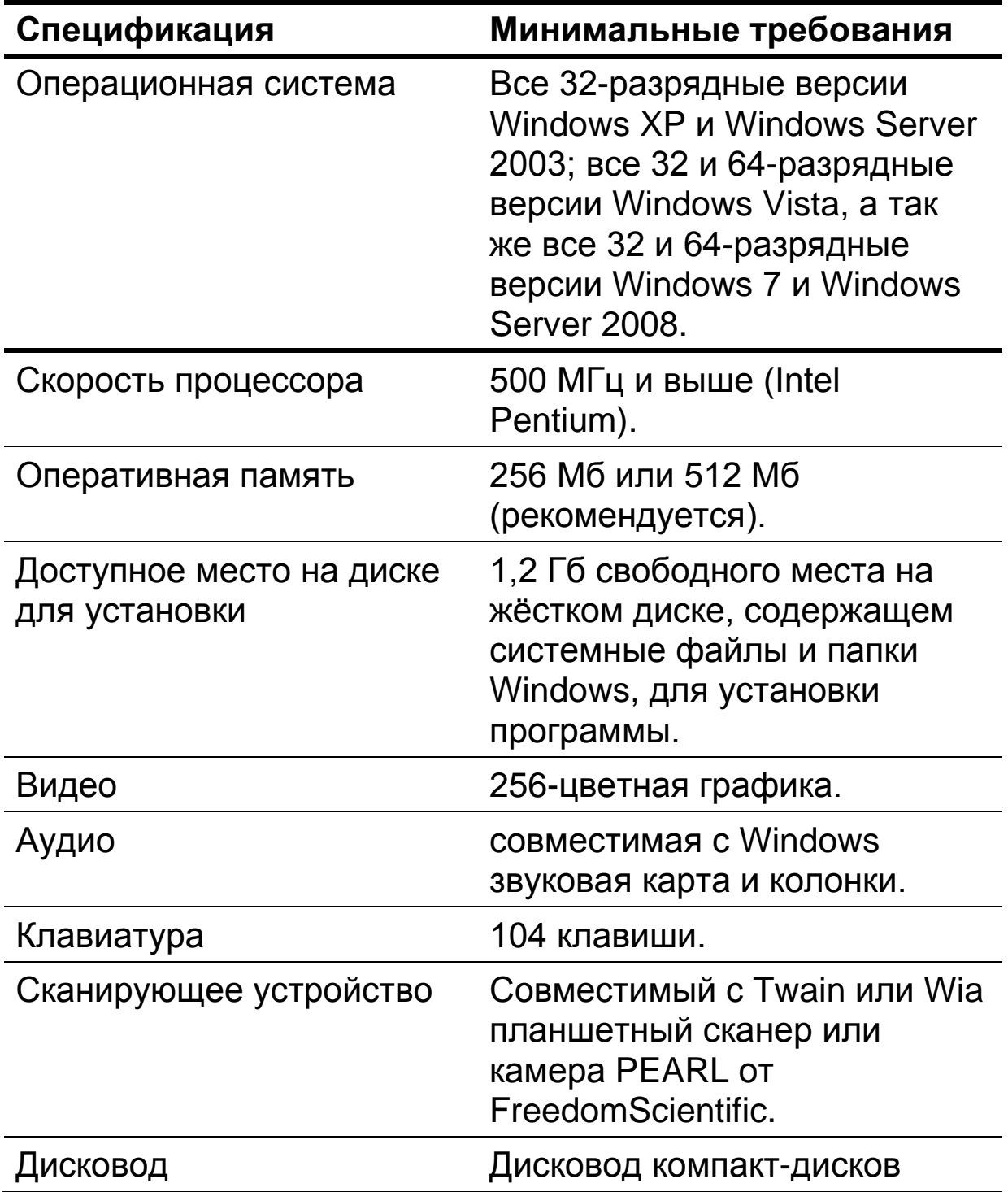

# <span id="page-18-0"></span>**Установка OpenBook**

Чтобы установить OpenBook на ваш компьютер, сделайте следующее:

**Внимание:** если вы планируете использовать камеру PEARL, не подключайте её к компьютеру до тех пор, пока не завершится установка OpenBook. Чтобы получить более подробную информацию о подключении и настройке PEARL, обратитесь к краткому руководству пользователя камеры PEARL.

1. Вставьте диск с программой OpenBook в дисковод.

2. Запустится файл установки программы и вы услышите дальнейшие инструкции по мере того, как они будут появляться на экране. Следуйте этим инструкциям до завершения процесса установки OpenBook.

**Примечание:** Если диск с программой не запустился автоматически, нажмите кнопку «Пуск», а затем «Выполнить» и введите D:\setup. Если ваш дисковод носит другое название, замените букву D нужной буквой.

Начнётся установка OpenBook.

3. Выберите тип установки «Обычный», чтобы программа установилась на жёсткий диск, в папку по умолчанию. Воспользуйтесь выборочной установкой, если хотите установить OpenBook в папку, отличную от назначенной по умолчанию.

4. По завершении процесса установки следует перезагрузить компьютер, чтобы начать использовать OpenBook.

**Примечание:** на некоторых версиях Windows во время установки может появиться сообщение о том, что устанавливаемое вами программное обеспечение не прошло тестирование на совместимость с Windows. Если оно появится, нажмите «Продолжить» в Windows XP или Vista или «Да» в Windows 7, чтобы проигнорировать сообщение и возобновить процесс установки. Тогда OpenBook корректно установится и запустится.

# <span id="page-19-0"></span>**Удаление OpenBook**

Для того чтобы удалить OpenBook, зайдите в меню «Пуск»>«Программы» и выберите OpenBook 9.0. В подменю «Инструменты» выберите пункт «Удалить OpenBook» и следуйте подсказкам по удалению программы. Если у вас установлены другие продукты от FreedomScientific, такие как JAWS или MAGic, убедитесь в том, что вы выбрали пункт «Оставить общие компоненты».

# <span id="page-20-0"></span>**Активация OpenBook**

После установки OpenBook программу нужно активировать. При первом запуске OpenBook приложение попросит активацию. Вы можете активировать OpenBook позже, зайдя в меню «Справка» и выбрав пункт «Обновить авторизацию». OpenBook будет работать в 40 минутном демонстрационном режиме до тех пор, пока вы не активируете программу.

Чтобы закрыть диалоговое окно активации и продолжить использование OpenBook в 40 минутном режиме, выберите «Запустить в демо режиме». Вам придётся перезагружать компьютер каждые 40 минут, чтобы использовать не активированную версию OpenBook.

Internet License Manager позволяет быстро активировать OpenBook через интернет. Если вы не подключены к сети интернет, можете активировать OpenBook по телефону или факсу. Кроме того, доверенное лицо - знакомый, родственник либо организация, имеющая доступ в интернет, может оказать вам помощь при активации приложения.

**Примечание:** У вас должен быть правомочный доступ к аккаунту, с которого планируете активировать OpenBook, либо обратитесь к владельцу аккаунта для получения права доступа.

Так же вы можете использовать аппаратный ключ (съёмное устройство, подключаемое к компьютеру через USB-порт), чтобы лицензия на OpenBook была всегда под рукой. С помощью аппаратного ключа вы можете использовать авторизованную версию OpenBook на любом компьютере при условии, что устройство подключено к этому компьютеру.

**Примечание:** подключение или отключение определённых устройств может привести к смене кода блокировки вашего компьютера. Если возникнет необходимость в дополнительных активациях, пройдите по ссылке http://www.fsactivate.com и заполните форму запроса активаций.

### <span id="page-21-0"></span>**Активация при помощи Internet License Manager**

Вы можете использовать ILM, чтобы активировать OpenBook, при наличии доступа в интернет. Это самый быстрый и простой способ активировать программу. Для активации OpenBook через интернет, сделайте следующее:

1. В диалоговом окне активации выберите пункт «Начать активацию».

2. Прочтите появившееся сообщение и нажмите «Продолжить». Вставьте авторизационный диск в дисковод и выберите «Активировать используя авторизационный диск». Авторизационный диск находится в коробке с дисками, содержащими программу. Если у вас нет Авторизационного диска, выберите пункт «Ввести код активации вручную».

**Примечание:** Если ранее вы вставили авторизационный диск, вам не нужно будет вставлять его снова. Перейдите к третьему этапу активации.

3. Выберите пункт «Активировать».

4. Стрелками дойдите до пункта «Активировать через интернет сейчас» (рекомендуется) и нажмите enter.

5. Если вы пользуетесь авторизационным диском, 20-значный код активации должен автоматически вписаться в поле для вставки ключа. Если же ключ не появился, введите его в соответствующее поле. Код активации напечатан и написан по системе Брайля на коробке с дисками.

6. Нажмите **Enter**, чтобы продолжить. Вам нужно будет подключиться к сети интернет, если вы ещё этого не сделали. Вы должны установить интернетсоединение, прежде чем продолжить активацию.

7. Если вы ещё не загеристрировали OpenBook вас попросят об этом сейчас. Регистрация OpenBook позволит вам получать техническую поддержку. Выберите «Зарегистрировать сейчас» и заполните форму онлайн-регистрации, следуя инструкциям на экране. Вы можете выбрать «Зарегистрировать позже», однако вы должны зарегистрировать программу при следующей активации.

8. После того, как вы завершите регистрацию, попытается активировать программу. Этот процесс может занять несколько минут. Когда активация завершитеся, выберите «Готово».

**Примечание**: если ILM не сможет активировать OpenBook из-за проблем с брандмауэрами, смотрите следующий раздел «Устранение проблем, связанных с брандмауэрами».

#### *Устранение проблем, связанных с брандмауэром*

Брандмауэр защищает операционную систему от несанкционированного проникновения. Некоторые сетевые брандмауэры, установленные на один или несколько компьютеров, не позволяют устанавливать, активировать и использовать OpenBook. Следующая информация поможет вам настроить сетевой брандмауэр таким образом, чтобы можно было работать с OpenBook. Чтобы больше узнать о том, как получить права доступа к программам и файлам, смотрите руководство по используемым вами брандмауэрам.

#### **Примечание:** аппаратные брандмауэры не препятствуют установке, активации и запуску OpenBook.

#### *Брандмауэр препятствует установке*

Если сетевой брандмауэр не позволяет установить OpenBook на ваш компьютер, настройте его таким образом, чтобы файл setup.exe мог запуститься, затем повторите процедуру установки.

#### *Брандмауэр препятствует активации*

Если сетевой брандмауэр не позволяет активировать OpenBook через интернет, настройте его так, чтобы запустились следующие файлы: FSActivate.exe, CAUtil.exe, и CAUtil.rus.

После настройки брандмауэра повторите процесс активации. Если вам не удаётся настроить брандмауэр или авторизация по-прежнему невозможна, посетите вебсайт www.FSActivate.com. Следуйте инструкциям на странице для получения кода активации и активируйте программу вручную. Чтобы получить более подробную информацию по использованию www.FSActivate.com, смотрите раздел «Помощь доверенного лица при активации».

#### *Брандмауэр препятствует использованию OpenBook*

Если сетевой брандмауэр препятствует запуску или открытию OpenBook или появляется предупреждение, измените настройки брандмауэра таким образом, чтобы мог запуститься файл OBU.exe.

### <span id="page-25-0"></span>**Активация по телефону**

Если у вас нет доступа в интернет, можете позвонить в службу технической поддержки вашего дилера. Сотрудники службы поддержки пришлют активационный диск по почте.

Чтобы активировать OpenBook по телефону, сделайте следующее:

1. В диалоговом окне активации выберите пункт «Начать активацию».

2. Прочтите появившееся сообщение и выберите «Продолжить». Вставьте авторизационный диск в дисковод и выберите пункт «Активировать используя авторизационный диск».

Этот диск находится в коробке с дисками, содержащими программу. Если у вас нет авторизационного диска, выберите пункт «Вставить код активации вручную».

**Примечание:** Если вы ранее вставили авторизационный диск, вам не нужно делать это снова. Перейдите к третьему этапу активации.

3. Выберите пункт «Активировать».

4. Стрелками дойдите до пункта «По телефону», чтобы получить активацию по почте, и нажмите **Enter**.

5. Позвоните по номеру (+7 495) 748-96-77. Сообщите сотруднику службы поддержки ваш код активации и код блокировки, который показан в диалоговом окне авторизации. Если нет кода активации, его можно найти на коробке с дисками в плоскопечатном виде или в виде надписи по системе Брайля.

6. Выберите пункт «Прервать». Вы можете использовать OpenBook в 40-минутном демонстрационном режиме до тех пор, пока не получите диск. Когда получите диск с кодом активации лицензии от вашего дилера, вставьте его в дисковод, чтобы автоматически активировать OpenBook.

**Примечание:** Если вам не удаётся автоматически активировать приложение с диска, нажмите сочетание клавиш **Windows+R**, введите D:\ActivationCode.exe и нажмите **Enter**. Если ваш дисковод носит другое название, замените букву D нужной буквой.

### <span id="page-26-0"></span>**Активация по факсу**

Если у вас нет доступа в интернет, вы можете отправить факт вашему дилеру с кодом авторизации и кодом блокировки.. Затем вы получите код активации лицензии по электронной почте или на диске. Чтобы активировать OpenBook по факсу, сделайте следующее:

1. В диалоговом окне активации выберите пункт «Начать активацию».

2. Прочтите появившееся сообщение и выберите «Продолжить». Вставьте авторизационный диск в дисковод и выберите пункт «Активировать при помощи авторизационного диска». Авторизационный диск находится в коробке с дисками, содержащими программу. Если у вас нет авторизационного диска, выберите «Ввести код активации вручную».

**Примечание:** Если вы уже вставили авторизационный диск в дисковод, вам не нужно делать это снова. Перейдите к третьему этапу активации.

3. Выберите пункт «Активировать».

4. **Клавишами стрелок** выберите «По факсу» и нажмите **Enter**.

5. Заполните форму, введя требуемую информацию в поля редактирования. Если хотите получить код активации лицензии по электронной почте, введите ваш e-mail. Если вы не предоставите адрес электронной почты, сотрудники дилерского центра пришлют активационный диск OpenBook по обычной почте.

6. Если вы используете диск, 20-значный код активации должен быть автоматически вставлен в соответствующее поле редактирования. Если же кода активации нет, наберите его вручную в соответствующее поле. Код активации находится на упаковке с дисками в плоскопечатном виде, а так же в виде надписи по системе Брайля.

7. Выберите пункт «Печать», чтобы отправить заполненную форму на принтер. После того как распечатаете форму, выберите пункт «Прервать операцию».

8. Направьте распечатанную форму по факсу (+7 495) 706-50-64.

Если вы указали адрес электронной почты, вам придёт сообщение от вашего дилера в течение одного - двух рабочих дней. Чтобы активировать OpenBook, cледуйте инструкциям, предоставленным в письме. Если вы не указали адрес электронной почты, вам будет отправлен диск от вашего дилера по обычной почте. Вставьте диск в дисковод, чтобы активировать OpenBook автоматически.

**Примечание:** Если вам не удаётся автоматически активировать приложение с диска, нажмите сочетание клавиш **Windows+R**, введите D:\ActivationCode.exe и нажмите **Enter**. Если ваш дисковод носит другое название, замените букву D нужной буквой.

### <span id="page-28-0"></span>**Помощь доверенного лица при активации**

Если у вашего доверенного лица есть доступ в интернет, этот человек может оказать помощь при активации OpenBook. Кроме того, вы можете воспользоваться интернетом в библиотеке, на работе или где-либо ещё. Чтобы получить код активации лицензии, вы или ваше доверенное лицо можете посетить сайт http://www.FSActivate.com.

**Совет:** Бесплатная программа Activation Media Image Creator от Freedom Scientific позволит создать диск, дискету или e-mail-вложение, содержащее информацию о лицензии OpenBook.

Чтобы получить код активации лицензии на сайте FSActivate.com, сделайте следующее:

1. Пройдите по ссылке http://www.FSActivate.com.

2. Введите 20-значный код активации и код блокировки. Код активации содержится на коробке с дисками в плоскопечатном виде и в виде надписи по системе Брайля. Чтобы найти код блокировки вашего компьютера, откройте справочное меню OpenBook и выберите пункт «О программе OpenBook».

**Примечание:** Код блокировки уникален для каждого компьютера. Убедитесь, что при активации OpenBook вы вводите код блокировки именно того компьютера, на котором намерены пользоваться данной программой.

3. Чтобы получить код активации лицензии, Выберите «Отправить запрос на лицензию».

4. Дальнейшие действия должны быть выполнены на том компьютере, на котором установлена требующая активации копия OpenBook. Сначала запустите OpenBook на этом компьютере. Выберите пункт «Обновить авторизацию» из меню «Справка».

5. В диалоге активации выберите «Начать активацию».

6. Прочтите появившееся сообщение и нажмите «Продолжить». Вставьте авторизационный диск в дисковод и выберите пункт «Активировать с помощью авторизационного диска». Авторизационный диск находится в коробке с дисками, содержащими программу. Если у вас нет авторизационного диска, выберите «Ввести код активации вручную».

**Примечание:** Если ранее вы вставили в дисковод авторизационный диск, вам не нужно делать это снова. Перейдите к седьмому этапу активации.

7. Нажмите «Активировать».

8. Используя **клавиши стрелок**, выберите радиокнопку «Активировать на сайте www.FSActivate.com» и нажмите **Enter**.

9. Введите код активации лицензии, полученный на сайте www.FSActivate.com, в поле редактирования и нажмите **Enter**.

10. Если активация прошла успешно, выберите «Готово» для корректного завершения процесса.

#### **Использование программы Activation Media Image Creator**

Activation Media Image Creator - это бесплатная программа от Freedom Scientific, посредством которой пользователи, подключённые к сети интернет, могут получить коды активации лицензии с помощью Internet License Manager. Затем эти коды распространяются на дисках или дискетах или по электронной почте. Пользователи, не имеющие доступа в интернет, могут использовать созданные этой программой файлы, чтобы не вводить длинный код активации лицензии вручную. Чтобы скачать установочный пакет программы Activation Media Image Creator, пройдите по ссылке www.FSActivate.com. После установки программы следуйте инструкциям, предоставленным в онлайнсправке для получения и распространения кодов активации лицензии посредством ILM.

### <span id="page-31-0"></span>**Авторизация с помощью аппаратного ключа**

Аппаратный ключ - это съёмное устройство, подключаемое к компьютеру через USB-порт. До тех пор, пока ключ подсоединён к компьютеру, на этом компьютере можно использовать авторизованную копию OpenBook. Это особенно полезно, если вы планируете использовать OpenBook на нескольких компьютерах и не хотите активировать программу на каждом из них. При запуске OpenBook определяет, подключен ли аппаратный ключ к данному компьютеру.

Если да, OpenBook использует для авторизации информацию о лицензии, привязанной к данному устройству. Если нет, OpenBook ищет информацию о лицензии, сохранённую на этом компьютере. Чтобы посмотреть сведения о лицензии, привязанной к устройству, которое в настоящее время подключено к вашему компьютеру, вы можете воспользоваться утилитой «Просмотр аппаратного ключа». Для того, чтобы запустить эту программу, зайдите в меню «Пуск» > «Программы» / «OpenBook 9.0» > «Инструменты» > «Просмотр аппаратного ключа».

**Примечание:** До завершения процесса установки OpenBook подсоединять аппаратный ключ к компьютеру не рекомендуется. Если устройство подключено до или во время установки, необходимо перезагрузить компьютер для корректной авторизации OpenBook.

Аппаратные ключи продаются отдельно или в комплекте с OpenBook в качестве бонуса. Если хотите приобрести устройство, обратитесь к вашему дилеру.

**Примечание**: некоторые локализованные версии OpenBook требуют аппаратного ключа для авторизации. Использование такой версии без аппаратного ключа приводит к сообщению об ошибке.

# <span id="page-33-0"></span>**Установка RealSpeak Solo Direct**

Синтезатор RealSpeak Solo Direct поставляется на отдельном диске в коробке с дисками, содержащими программу OpenBook. Это разные голоса на нескольких языках. Чтобы их установить, вставьте диск с синтезатором в дисковод. Далее следуйте инструкциям, чтобы выбрать, какие голоса вы хотите установить, и выполните установку.

Вы можете скачать образец синтезатора по следующей ссылке:

http://www.freedomscientific.com/downloads/RealSpea k-Solo-Direct-Voices/RealSpeak-Solo-Direct-Downloads.asp. По этой ссылке можно прослушать образцы и скачать голоса для последующей установки непосредственно со веб-страницы.

# <span id="page-33-1"></span>**Начало работы**

# **Запуск OpenBook**

Есть несколько вариантов запуска OpenBook.

- Воспользуйтесь клавишами быстрого доступа **Alt+Ctrl+O**, - они автоматически назначаются при установке программы. После установки OpenBook необходимо перезагрузить компьютер, чтобы данная комбинация работала корректно.
- Также программу можно запустить, дважды щёлкнув мышью на ярлык OpenBook 9.0 на рабочем столе.

• Ещё один вариант - зайти в меню «Пуск» > «Программы» > «OpenBook 9.0» > «OpenBook 9.0"».

При запуске OpenBook открывается пустой безымянный документ, с которым можно начать работу, кроме того, программа произносит, находится ли документ в режиме чтения или редактирования. Если хотите, можете настроить приложение так, чтобы при запуске открывался последний документ, с которым вы работали.

Чтобы это сделать, зайдите в меню «Настройки» и выберите пункт «Общие настройки» (**Alt+Н, О**). В диалоговом окне общих настроек нажимайте **Tab** до тех пор, пока не найдёте радио кнопку «При запуске открывать безымянный документ». Нажмите **стрелку вниз** и установите радио кнопку в положение «При запуске открывать последний документ». Если хотите сделать другие изменения в настройках, нажмите **Alt+М** или дойдите клавишей **Tab** до кнопки «Применить» и нажмите **Пробел**. Для выхода из диалога настроек нажмите **Enter**. Далее, чтобы OpenBook всегда запускался в этом режиме, снова зайдите в меню «Настройки» и выберите пункт «Сохранить настройки». В диалоге сохранения настроек нажмите **Enter**, чтобы сохранённые изменения стали частью настроек по умолчанию. Для получения более подробной информации об этой функции, смотрите раздел справки «Использование файлов настроек».

### **Закрываем OpenBook**

Закрыть OpenBook можно как и любое другое приложение Windows, нажав **Alt+F4**, сделав щелчок левой кнопкой мыши на значок «X» в правом верхнем углу окошка или выбрав пункт «Выход» в меню «Файл».

### <span id="page-35-0"></span>**Сканирование и чтение**

OpenBook - это лучшее сочетание функций сканирования и работы с изображением и чтения, имеющих цель преобразование печатного текста в электронный формат. Эта программа прочтёт вам вслух материалы, доступ к которым иначе был бы невозможен или затруднён.

В OpenBook можно получать изображения при помощи сканера или камеры PEARL. Вы можете отсканировать одну или несколько страниц документа, например, книги или письма, а после прочитать или отредактировать полученный текст. Если не хотите потерять отсканированный документ, сохраните его в файл на вашем компьютере. Кроме того, в OpenBook вы можете сделать тонкую настройку функций сканирования, преобразования, чтения и вывода полученного изображения или текста на экран.

Чтобы отсканировать страницу, поместите её под крышку сканера и нажмите **F4** для запуска процесса сканирования.
Чтобы отснять документ на камеру, положите страницу под камеру так, чтобы верхний край был выровнен по направляющей планке, разместите страницу по центру, между внешними краями направляющей планки или выровняйте боковую сторону документа с внешним краем направляющей планки. Нажмите **F4**, когда будете готовы делать снимок.

**Примечание:** Камера PEARL приспособлена для работы в помещениях с нормальным освещением почти в любых условиях. Подсветку необходимо выключить.

Вот несколько клавиш быстрого доступа, которые помогут вам начать работать в OpenBook.

- Чтобы программа OpenBook начала чтение вслух, нажмите клавишу **Insert и стрелку вниз**.
- Чтобы запустить сканирование страницы, нажмите **F4** или пробел.
- Для переключения между режимом чтения и редактирования используйте комбинацию **Ctrl+E**.
- Чтобы остановить чтение, нажмите клавишу **Ctrl**.
- Чтобы увеличить скорость чтения, нажмите **Alt+Ctrl+PageUp**.
- Для уменьшения скорости чтения нажмите **Alt+Ctrl+PageDown**.

# Как получить помощь

#### Контекстная справка

Находясь в диалоговом окне, нажмите Shift + F1, чтобы прочитать справочную информацию по используемому в данный момент элементу программы.

Так же вы можете воспользоваться контекстной справкой, ощёлкнув правой кнопкой мыши по элементу управления и выбрав пункт «Что это?» или сделав щелчок по знаку вопроса в правом верхнем углу диалогового окна, а затем по элементу управления.

#### Режим Описания клавиш

Включив режим описания клавиш, вы можете свободно и безопасно изучать клавиатурные команды, используемые в OpenBook, не совершая никаких фактических действий в программе. Например, когда вы нажимаете какую-либо клавишу при включённом режиме описания, OpenBook описывает действие, производимое при нажатии данной клавиши, не совершая его. Чтобы включить режим описания клавиш, нажмите Insert + 1. Нажмите **Insert + 1** ещё раз, чтобы выключить его и вернуться в режим нормального функционирования.

#### Руководство пользователя OpenBook

Мы предоставляем вам содержание справочной онлайн-системы посредством руководства пользователя OpenBook, текст которого увеличен для более удобного чтения.

Руководство содержит инструкции по быстрому запуску, подробное описание функций программы OpenBook, а так же карточки-подсказки.

#### **Техническая поддержка**

Если вы не нашли ответ на вопрос или решение вашей проблемы, обратитесь в службу технической поддержки вашего дилера по телефону (+7 495) 748-96-77 или по адресу электронной почты info@elitagroup.ru.

Пожалуйста, обращайтесь, имея под рукой следующие сведения:

серийный номер продукта, используемый при регистрации;

название продукта и номер версии;

информацию об используемом вами компьютере; информацию о вашей версии Windows.

# **О программе OpenBook**

Зайдите в справочное меню OpenBook, в пункт «О программе OpenBook», чтобы узнать серийный номер используемого вами приложения. В этом диалоговом окне так же показан серийный номер продукта и код блокировки вашего компьютера (используется для активации через Internet License Manager).

# **Обновление OpenBook**

Компания Freedom Scientific стремится постоянно усовершенствовать OpenBook и расширять возможности программы. Время от времени выходят обновления OpenBook. Чтобы наслаждаться всеми имеющимися в OpenBook функциями и возможностями, рекомендуется использовать самую новую версию приложения. Обновление программы происходит легко и быстро. Чтобы узнать о наличии обновления, сделайте следующее:

- **Примечание:** На вашем компьютере должна быть установлена операционная система Windows XP или более поздняя версия Windows, а так же для выполнения следующих действий вам понадобится доступ в интернет.
- 1. Нажмите **Alt+А** или зайдите в меню «Справка».

2. Нажмите клавишу **П** или выберите пункт «Проверить на наличие обновлений». При помощи данной функции можно определить, установлена ли у вас самая новая версия приложения. Если нет, выберите один или несколько объектов из списка и нажмите кнопку «Установить», чтобы начать обновление.

Все исправления и усовершенствования, сделанные в предыдущих версиях, сохраняются в новой версии.

**Примечание:** Если на вашем компьютере включён брандмауэр, например брандмауэр от Windows, может появиться предупреждение о том, что FSAutoUpdate или FSAutoUpdate.exe пытается получить доступ в интернет. Чтобы обновить OpenBook, нужно дать этому процессу доступ в сеть.

Примечание: функция автоматического обновления не поддерживается для русскоязычных версий OpenBook.

### **Перенос файлов с предыдущих версий OpenBook**

Если вы обновили программу с предыдущей версии, вероятно, в вашей библиотеке есть файлы, к которым вы бы хотели получить доступ в OpenBook 9.0. При удалении предыдущей версии папка OpenBook, содержащая библиотеку, остаётся на жёстком диске, чтобы сохранённые в ней файлы не были удалены. Ниже показано, как перейти к этим файлам и открыть их, а так же как переместить старые файлы в новую папку библиотеки.

Чтобы открыть файлы, содержащиеся в библиотеке предыдущей версии OpenBook, сделайте следующее:

- 1. Нажмите **Ctrl+O**, чтобы войти в диалог открытия файла.
- 2. Нажмите **Shift+Tab** дважды, чтобы перейти в список обзора, и нажимайте стрелку вверх, пока не услышите «Локальный диск C».
- 3. Нажмите Таb, чтобы перейти к списку файлов, используйте клавиши стрелок, чтобы найти папку предыдущей версии OpenBook и нажмите Enter. Так, например, если последней установленной версией была 8.0, найдите папку «OpenBK8».
- 4. Найдите папку «Users» и нажмите Enter.
- 5. Перейдите к папке «Default» и нажмите Enter.
- 6. Найдите папку «Library» и нажмите **Enter**, чтобы войти в папку битблиотеки.
- 7. Найдите папку категории, содержащей файл, который вы хотите открыть, и нажмите Enter.
- 8. Найдите желаемый файл и нажмите Enter, чтобы открыть его.

Если вам необходимо регулярно получать доступ к файлам предыдущей библиотеки, вам будет удобнее просто скопировать библиотеку целиком, либо некоторые её файлы, в библиотеку OpenBook 9.0. Чтобы скопировать библиотеку, сделайте следующее:

Примечание: в этих инструкциях предполагается, что вы знакомы с навигацией в операционной системе Windows с помощью вашей программы экранного доступа или увеличения экрана.

1. Нажмите **Windows+R**, чтобы открыть диалог «Выполнить», и введите  $C:\operatorname{OpenBKK\Users\Default\Library$  (rge X означает номер версии, например 7 или 8) и нажмите Enter.

- 2. Когда папка библиотеки откроется, нажмите и удерживайте клавишу **Ctrl**, перемещаясь по списку папок с помощью клавиш стрелок вверх и вниз. Когда вы найдёте папку, содержащую нужные вам файлы, нажмите Пробел, чтобы выделить её. Продолжайте так до тех пор, пока не выберите все желаемые папки. Также, если все папки содержат важные для вас файлы, просто нажмите **Ctrl+A**, чтобы выделить все их сразу.
- 3. Нажмите **Ctrl+C**, чтобы скопировать выделенное.
- 4. Откройте «Пуск» > «Программы» > «OpenBook 9.0» и выберите «Мои докуметы OpenBook» чтобы открыть библиотеку OpenBook 9.0.
- 5. Когда папка библиотеки откроется, нажмите **Ctrl+V** для вставки. Если появится диалог, сообщающий, что папки уже существуют, выберите «Да, для всех». Все файлы из предыдущей библиотеки теперь доступны в библиотеке OpenBook 9.0.

### **При помощи клавиатуры или мыши**

Получить доступ к большинству функций в OpenBook можно с помощью клавиатуры или мыши. Многие используют то и другое одновременно. В документации OpenBook дана информация о том, как совершать те или иные действия и с клавиатуры, и по щелчку мыши. Например, для того, чтобы войти в меню «Файл» можно нажать **Alt+Ф** либо по щелчку мыши на слове «Файл».

### **Использование клавиатуры в OpenBook**

В программе OpenBook используется множество стандартных команд операционной системы Windows. Например, специальные клавиши, такие как **Alt**, **Ctrl**, **Tab**, **Insert** и **Shift** часто сочетаются с функциональными клавишами (от F1 до F12). При помощи подобных комбинаций выполняются основные действия, такие как выход из приложения (**Alt+F4**). Специальные клавиши могут так же использоваться в сочетании с буквенными клавишами для выполнения определённых команд, например, **Ctrl+S** - сохранить документ, не закрывая его. Они могут сочетаться также с буквенными клавишами, привязанными к конкретным функциям, например, **Alt+С** для вызова меню сканирования.

По умолчанию эти клавиатурные команды, часто называемые клавишами быстрого доступа, в OpenBook не произносятся.

Чтобы настроить их озвучивание в программе, нажмите Alt+H, затем Е, а после нажмите Alt+K. Нажатие клавиши Е приведёт вас на страницу настроек речи, а, нажав Alt+К, вы услышите «Клавиши быстрого доступа: отмечено». Нажмите **Enter для сохранения настроек и закройте** диалоговое окно.

Совет: Подчёркнутая буква - командная кнопка - в меню или диалоговом окне обозначает клавишу быстрого доступа, тогда как горячие клавиши обычно соответствуют названию команды меню.

Если вы не уверены в назначении какого-либо объекта или элемента управления, вызовите контекстную справку. Для доступа к данной опции нажмите клавишу Tab и найдите элемент, по которому хотите получить справочную информацию, а затем нажмите Shift+F1.

#### Клавиатурные раскладки в OpenBook

Программа OpenBook позволяет выбрать одну из трёх клавиатурных раскладок в зависимости от типа используемой вами клавиатуры. Можно выбрать раскладку Desktop, Laptop или Traditional (Ruby).

Если вы пользуетесь продуктами Freedom Scientific, многие клавиши из раскладок Desktop или Laptop идентичны используемым в JAWS, MAGic и PAC Mate, что делает работу с ними проще при переключении между разными приложениями.

Если на вашей клавиатуре есть цифровой блок (он обычно расположен на правой стороне клавиатуры) выберите Desktop. Во многих клавиатурных командах OpenBook используется цифровой блок. Для ознакомления с полным списком этой раскладки обратитесь к теме «Раскладка Desktop».

Примечание: Раскладка Desktop выбрана по умолчанию.

Если на вашей клавиатуре нет цифрового блока, как на большинстве клавиатур ноутбуков, выберите «Laptop». Смотрите тему «Клавиатурная раскладка Laptop» с целью ознакомления с полным списком команд для данной раскладки.

Если вы используете OpenBook уже много лет и предпочитаете традиционные команды этой программы, выберите традиционную (Ruby) раскладку. Для ознакомления с полным списком её команд смотрите тему «Traditional (Ruby) клавиатурная раскладка».

Чтобы изменить клавиатурную раскладку, сделайте следующее:

1. Нажмите **Alt+Н** для входа в меню «Настройки».

2. Нажмите клавишу **К**, чтобы открыть диалоговое окно настроек клавиатуры.

3. Когда диалоговое окно откроется, комбинированный список «Раскладка клавиатуры» станет активным.

4. Выберите желаемую клавиатурную раскладку при помощи **стрелок вверх и вниз**.

5. Дойдите клавишей Tab до кнопки «Ок» и нажмите Пробел.

Примечание: Для переключения между режимом ввода заглавных и строчных букв в раскладках Desktop и Laptop, необходимо быстро выполнить двойное нажатие клавиши CapsLock. Это нужно, поскольку клавиша CapsLock так же участвует в выполнении некоторых команд OpenBook, например, её нажатие в сочетании со стрелкой вниз приводит к запуску чтения текста целиком (функция «Говорить всё»).

### Использование мыши в OpenBook

#### Наведение курсора и нажатие

В OpenBook вам не обязательно запоминать клавиатурные команды, отвечающие за то или иное действие. Программа позволяет наводить курсор на любой объект пользовательского интерфейса и активировать функции по щелчку мыши. Например, находясь в диалоговом окне, можно по наведению курсора непосредственно на объект выбрать любую опцию данного диалога. Если вы не знаете, как активировать ту или иную функцию, воспользуйтесь мышью, чтобы открыть меню и найти нужную ОПЦИЮ.

#### **Левая и правая кнопки мыши**

Левая кнопка мыши используется наиболее часто, так как именно она активирует меню и элементы управления. Правая кнопка помогает получить полезную информацию о клавишах быстрого доступа ко многим найденным в меню OpenBook объектам.

Нажмите правой кнопкой на панель пользовательского интерфейса для просмотра контекстного меню или на элемент управления для просмотра контекстной справки. Чтобы воспользоваться опцией контекстной справки, наведите указатель на интересующий вас элемент и нажмите правую кнопку мыши. Появится кнопка «Что это?». Наведите указатель на эту кнопку и нажмите левую кнопку мыши, чтобы открыть и прочитать контекстную справку по данной теме.

# **Пользовательский интерфейс, диалоговые окна и элементы управления**

# **Пользовательский интерфейс: введение**

Пользовательский интерфейс открывается автоматически при запуске OpenBook. Чтобы войти в программу, нажмите **Alt+Ctrl+O** или выберите OpenBook в меню «Пуск» > «Программы».

Пользовательский интерфейс состоит из названия окна, строки меню, окна документа, строки состояния и полосы прокрутки.

Можно работать в других приложениях, не закрывая OpenBook, а использовать для переключения между программами сочетание клавиш **Alt+Tab**. Для возврата в OpenBook снова нажмите **Alt+Tab**. Если одновременно у вас открыто более двух приложений, удерживайте клавишу **Alt** и нажимайте **Tab**, пока не найдёте приложение, в котором хотите работать.

#### **Название окна**

Это голубая линия, определяющая верхнюю границу окна приложения и содержащая надпись «OpenBook - [имя документа/файла]». Строка заголовка OpenBook находится в самом верху окна. Чтобы прочитать текст заголовка, нажмите **Insert+T**. Для открытия системного меню приложения нажмите **Alt + Пробел** или щёлкните по значку OpenBook по левую сторону заголовка.

Системное меню состоит из шести элементов:

- **Восстановить** При помощи этой опции окно программы возвращается к исходному размеру и положению.
- **Переместить** эта опция позволяет изменить расположение окна программы.
- **Размер** этот элемент позволяет изменить размер окна приложения.
- **Свернуть** Данная опция позволяет уменьшить окно программы до состояния значка.
- **Развернуть** С помощью данной опции можно увеличить окно до размера экрана.
- **Закрыть** Данный элемент используется для закрытия окна приложения. (**Alt+F4**)

С правой стороны от строки заголовка расположены три небольших значка. По щелчку на них мышью так же можно свернуть, развернуть, восстановить или закрыть приложение.

### **Строка меню**

Она расположена непосредственно под строкой заголовка и содержит меню «Файл», «Правка», «Сканирование», «Вид», «Сервис», «Запуск», «Дополнительно», «Настройки", «Слабое зрение», «Окно» и «Справка».

Чтобы открыть эти элементы меню, нажмите Alt и подчёркнутую букву, которая так же называется клавишей доступа. Например, для открытия меню «Файл» нажмите Alt+Ф.

#### Окно документа

Окно документа (другое название «область просмотра текста») составляет основную часть пользовательского интерфейса. Оно остаётся пустым до тех пор, пока вы не откроете, не отсканируете или не введёте информацию в новый документ. В зависимости от объёма оперативной памяти вашего компьютера, можно держать открытыми некоторое количество окон одновременно. Документы могут быть как в режиме редактирования, так и в режиме только чтения. Так же у вас есть возможность сканировать несколько документов в OpenBook и просматривать каждый из них, воспользовавшись значком «Восстановить», который расположен справа от строки меню, или по нажатию Ctrl+Tab.

#### Строка состояния

Строка состояния находится в нижней области окна документа. В левой её части отображается строка, на которой стоит курсор при чтении или редактировании, количество строк в документе, номер страницы, общее число страниц, а так же наличие/отсутствие необработанных изображений. В первоначальном виде позиция курсора не показывается. В правой части отображается информация о состоянии сценария, например «Сканирование», «Обработка страницы (номер)» или «Обработка завершена».

Пример: Строка - 20 из 87, 2 из 10, 8 нераспознанных изображений, распознавание страницы 3. Правая часть строки состояния очистится при смещении фокуса документа по завершении работы сценария, при отмене сканирования или распознавания либо если ни один сценарий на данный момент не активен.

Чтобы прочитать строку состояния, нажмите сочетание **Insert + PageDown**. В меню вид можно настроить отображение или скрытие строки состояния.

### **Полоса прокрутки**

Полоса – это затенённая полоса, расположенная в правой части окна документа. Она позволяет вам просматривать другие части документа. Полосой прокрутки можно воспользоваться с помощью клавиш **стрелок вверх и вниз**, а так же клавиш **PageUp** и **PageDown** либо по щелчку левой кнопки мыши на стрелках прокрутки вверх и вниз. Ещё один способ - перемещать курсор между стрелками вверх и вниз, нажимая и удерживая левую кнопку мыши.

# **Диалоговые окна и элементы управления**

Диалоговые окна открываются при выборе соответствующих пунктов меню. Они содержат элементы управления, позволяющие регулировать различные настройки.

В диалоговых окнах имеется множество видов элементов управления, таких как поля ввода и комбинированные списки.

По элементам управления в диалоговых окнах можно перемещаться вперёд при помощи клавиши **Tab**, тогда как нажатие сочетания **Shift+Tab** служит для возврата назад.

Когда открывается диалоговое окно, OpenBook автоматически озвучивает его текст, а также первый элемент управления. Чтобы снова услышать текст, а так же прочитать все имеющиеся в данном окне элементы управления, нажмите **Insert+B**.

#### **Многостраничные диалоговые окна**

Многостраничное диалоговое окно - это окно, содержащее несколько вкладок. При открытии такого окна программа произносит его заголовок, а затем имя текущей вкладки.

В многостраничных диалоговых окнах есть дополнительный элемент управления, позволяющий переключаться между вкладками. Переход к данному элементу осуществляется аналогично переходу к любому другому - по нажатию **Tab** или **Shift+Tab** до тех пор, пока он не будет найден. Перемещайтесь между вкладками диалогового окна с помощью клавиш **стрелок влево и вправо**, а для перехода к первому элементу управления на выбранной вкладке воспользуйтесь клавишей **Tab**.

Кроме того, переключаться между вкладками можно нажатием **Ctrl+Tab**.

### **Радиокнопки**

Визуально радиокнопки похожи на маленькие кружочки. Перемещайтесь по ним клавишами **стрелок вверх и вниз.** Найдя желаемый вариант, нажмите **Tab** для перехода к следующему элементу управления.

**Примечание:** можно выбрать лишь одну радиокнопку из каждой группы.

#### **Поля ввода**

Поля ввода аналогичны таковым в приложениях, обрабатывающих текстовую информацию. В любое поле редактирования можно ввести текст, а для навигации по такому элементу обычно используются те же клавиатурные команды, что и в поле редактирования документа. Многострочное поле ввода позволяет ввести несколько строк для редактирования.

### **Комбинированный список ввода**

Комбинированный список ввода представляет собой сочетание двух элементов управления - поля ввода и списка. Здесь у вас есть возможность как вводить нужные значения, так и по нажатию клавиш **Alt+стрелка вниз** открывать список с вариантами выбора. В списке содержится информация, помогающая ввести корректное значение в поле редактирования. Для просмотра списка воспользуйтесь клавишами **стрелок вверх и вниз** или нажмите комбинацию **Alt+ стрелка вверх** или **Esc**, чтобы закрыть список. Если вы не нашли нужного значения в списке, введите его в поле редактирования.

# **Комбинированный список**

Простой комбинированный список отличается от комбинированного списка ввода, ведь в первом вы должны выбрать что-либо из предложенного программой. Перемещайтесь между элементами списка с помощью клавиши **стрелка вниз** либо введите первую букву названия опции, которую хотите выбрать.

### **Счётчик редактирования**

Счётчик редактирования - это так же сочетание двух элементов управления, где можно либо ввести информацию в поле, либо выбрать значение из списка. Счётчики редактирования встречаются обычно в случаях, когда нужно определить числовые данные.

### **Ползунки влево/вправо**

Такие ползунки расположены горизонтально. Для взаимодействия с данным элементом управления используйте клавиши **стрелок влево и вправо**. Некоторыми элементами ползункового вида можно управлять с помощью клавиш **PageUp** и **PageDown**, что позволяет менять значения сразу на несколько позиций.

#### **Флажок**

Флажок можно установить или снять. Если курсор находится на флажке, программа OpenBook озвучивает состояние последнего. Чтобы установить или снять флажок, воспользуйтесь клавишей **Пробел**.

### **Кнопки**

В диалоговых окнах кнопки встречаются довольно часто. Если вы столкнулись с данным элементом управления, нажмите пробел для его активации.

### **Древовидная структура**

Эта структура представляет собой элементы, расположенные в иерархическом порядке вертикально. Для перемещения по дереву воспользуйтесь клавишами **стрелок вверх и вниз**. Если раздел закрыт, нажмите **стрелку вправо**, чтобы его развернуть, таким образом, вы окажетесь в подструктурах данного раздела. Перейдите на следующий уровень с помощью клавиши **стрелка вниз**. Некоторые разделы этого уровня так же могут быть закрыты, в этом случае снова нажмите **стрелку вправо**, чтобы их развернуть. Чтобы закрыть какой-либо раздел, нажмите клавишу **стрелка влево**. Чтобы элемент отобразился в текстовом виде, воспользуйтесь клавишей **Enter** на стандартном блоке.

В OpenBook у вас есть возможность настроить речь по своему усмотрению, в зависимости от желаемого уровня информативности программы и способа чтения тех или иных её элементов.

# **Выбор голосов**

Программа OpenBook позволяет назначить разные голоса на чтение и редактирование текста, произнесение пунктов меню и элементов диалогового окна, а так же на чтение выделенного текста, например подчёркнутого, выделенного жирным шрифтом или курсивом. Кроме того, можно настроить громкость, высоту и интонацию каждого голоса.

Для выбора и настройки голосов сделайте следующее:

1. Нажмите **Alt+Н** или зайдите в меню «Настройки».

2. Нажмите **Е** или выберите пункт «Настройки речи».

3. При открытии диалога настроек становится активным комбинированный список выбора голосов. Выберите голос, который хотите настроить, при помощи **стрелок вверх и вниз**. Затем нажмите **Tab** для перехода к следующему элементу управления. Варианты выбора:

**Голос чтения** - голос, используемый при чтении и редактировании текста.

- **Голос меню** голос, используемый при произнесении пунктов меню и элементов диалоговых окон.
- **Голос выделения** голос, назначаемый для чтения подчёркнутого, выделенного жирным шрифтом или курсивом текста. Голос выделения так же читает закладки, отмечен флажок «Закладки» в диалоговом окне настроек.

**Примечание:** Чтобы программа OpenBook различала подчёркнутый, курсивный и выделенный жирным шрифтом текст, нужно отметить флажок «Указывать выделенный текст» в настройках распознавания для конкретного процесса.

За более подробной информацией обратитесь к разделу справки «Сценарии».

4. Чтобы применить изменения в настройках одного голоса ко всем голосам, отметьте **Пробелом**  флажок «Применить настройки ко всем голосам».

5. Далее расположены 7 элементов управления в виде комбинированных списков, где вы можете выбрать синтезатор, язык, имя голоса, настроить скорость и громкость речи, высоту тона и уровень пунктуации. Поэкспериментируйте с этими настройками, пока не найдёте наиболее удобное сочетание. Для выбора используйте **клавиши стрелок** или наведите на нужный элемент курсор мыши и щёлкните по нему. Используйте клавишу **Tab** для перехода к следующему элементу управления и **Shift +Tab** для перехода к предыдущему.

6. Чтобы проверить изменения, сделанные в голосовых настройках, таких как скорость и высота, нажмите кнопку «Проба». Для остановки пробного чтения нажмите эту кнопку ещё раз.

7. Если вы не хотите использовать речь в программе OpenBook, нажимайте **Tab**, пока не услышите «Включить речь, флажок отмечено» и нажмите **Пробел**, чтобы снять флажок и речь выключится.

8. Если вы хотите сделать другие настройки, дойдите клавишей **Tab** до кнопки «Применить» и нажмите **Пробел** или покиньте диалог настроек, нажав **Enter**.

# **Синтезатор**

Комбинированный список синтезаторов содержит перечень установленных на вашем компьютере драйверов. Возможны следующие варианты:

 RealSpeak Solo Voices - они устанавливаются с отдельного диска. Эти голоса отличаются быстрой реакцией и высоким качеством речи. Они появятся в комбинированном списке названий голосов, когда вы выберите соответствующую опцию. Этот вариант выбора недоступен до тех пор, пока вы не установите хотя бы один голос RealSpeak Solo Direct.

 SAPI 5 - Выбрав этот синтезатор, вы можете использовать любой совместимый с SAPI 5 голос, установленный на вашем компьютере. Это может быть как голос от Microsoft, поставляемый с операционной системой Windows, так и приобретённые вами голоса от сторонних производителей.

Как только вы выберите эту опцию, имеющиеся в наличии SAPI 5 голоса появятся в комбинированном списке «Имя» .

Стоит отметить, что голоса SAPI 5, поставляемые с некоторыми продуктами, упрощающими доступ к информации лицам с особыми потребностями, используются только с данными продуктами. Если на вашем компьютере установлены подобные синтезаторы, корректная работа OpenBook с ними не гарантируется.

 Eloquence Voices - Используется синтезатор Eloquence, автоматически устанавливаемый с OpenBook .

Вы можете выбрать только синтезатор для голосов чтения и меню, при выборе голоса выделения этот комбинированный список недоступен. Когда вы выбираете синтезатор для голоса чтения, тот же синтезатор автоматически назначается как голос выделения.

При попытке выбрать синтезатор, не имеющий доступных на данном компьютере голосов, вы услышите сообщение о том, что для данного синтезатора не установлен ни один голос и следует выбрать другой синтезатор. Это сообщение вам прочтёт установленный ранее синтезатор. Например, если вы хотите заменить SAPI 5 на RealSpeak Solo Direct, но на вашем компьютере не установлено никаких голосов RealSpeak, SAPI 5 сообщит об этом и продолжит озвучивать требуемую информацию до тех пор, пока вы не выберите другой синтезатор. Кроме того, вам не удастся изменить настройки, такие как скорость, громкость, высота, интонация, уровень пунктуации, имя голоса или язык до тех пор, пока не выберите синтезатор с доступными голосами. Кнопки «Ok» и «Применить» тоже будут недоступны.

Чтобы выбрать другой синтезатор, сделайте следующее:

1. Нажмите **Alt+Н** или зайдите в меню «Настройки».

2. Нажмите **Е** или выберите пункт «Настройки речи».

3. Нажимайте клавишу **Tab**, пока не услышите «Синтезатор».

4. **Стрелками вверх и вниз** или с помощью мыши выберите другой синтезатор.

5. Если вы хотите сделать другие изменения в настройках, дойдите клавишей **Tab** до кнопки «Применить» (**Alt+М**) и нажмите **Пробел** или закройте диалог настроек нажатием клавиши **Enter**. Примечание: Настройки высоты тона, пунктуации, а также выбор языка некоторыми синтезаторами не поддерживаются.

# Язык

Комбинированный список «Язык» содержит перечень доступных языков в зависимости от того, используете ли вы Eloquence, RealSpeak Solo Direct или SAPI5. Наличие или отсутствие языков так же зависит от того, какие синтезаторы установлены на вашем компьютере. Например, Eloquence поддерживает восемь языков.

Чтобы изменить язык синтезатора, сделайте следующее:

1. Нажмите Alt+H или зайдите в меню «Настройки».

2. Нажмите **Е** или выберите пункт «Настройки речи».

3. Нажимайте Tab, пока не услышите «Язык».

4. Стрелками или мышью выберите желаемый язык синтезатора.

5. Если хотите сделать какие-либо ещё настройки, дойдите клавишей Таb до кнопки «Применить» (Alt+M) и нажмите Пробел или закройте диалог настроек, нажав Enter.

Примечание: В некоторых синтезаторах есть возможность выбрать сразу несколько языков. Эта опция позволяет назначить определённый язык на каждый конкретный голосовой профиль.

# Имя

В комбинированном списке «Имя» можно выбрать любой имеющийся. Опция назначения разных голосов для чтения, озвучивания пунктов меню и произнесения выделенного текста очень полезна, ведь в этом случае вы легко узнаете, какого рода информацию озвучивает OpenBook в данный момент. Наличие и доступность голосов зависит от того, используете ли вы Eloquence, RealSpeak Solo Direct или SAPI 5 и от того, какие синтезаторы установлены на вашем компьютере. Например, Eloquence содержит четырнадцать разных голосов.

Чтобы выбрать другой голос, сделайте следующее:

1. Нажмите Alt+H или зайдите в меню «Настройки».

2. Нажмите Е или выберите пункт «Настройки речи».

3. Нажимайте клавишу Tab, пока не услышите «Имя».

4. Клавишами стрелок вверх и вниз мышью выберите желаемый голос.

5. Если хотите сделать какие-либо ещё настройки, дойдите клавишей Таb до кнопки «Применить» (Alt+M) и нажмите Пробел или закройте диалог настроек, нажав Enter.

## Скорость речи

Чтобы настроить скорость речи используемого в данный момент синтезатора:

1. Нажмите **Alt+Н** или зайдите в меню «Настройки».

2. Нажмите **Е** или выберите пункт «Настройки речи».

3. Нажимайте **Tab** пока не услышите «Скорость».

4. Для увеличения скорости нажимайте стрелку вверх, для уменьшения - используйте стрелку вниз или регулируйте скорость речи при помощи мыши. Клавишами **PageUp** и **PageDown** можно менять скорость быстрее (не по одному, а по несколько пунктов за одно нажатие).

5. Если хотите сделать какие-либо ещё настройки, дойдите клавишей **Tab** до кнопки «Применить» (**Alt+М**) и нажмите **Пробел** или закройте диалог настроек, нажав **Enter**.

# **Громкость речи**

Чтобы настроить громкость речи используемого в данный момент синтезатора:

1. . Нажмите **Alt+Н** или зайдите в меню «Настройки»..

2. Нажмите **Е** или выберите пункт «Настройки речи».

3. Нажимайте клавишу **Tab**, пока не услышите «Громкость».

4. Для увеличения громкости нажимайте стрелку вверх, для уменьшения - используйте стрелку вниз или регулируйте громкость речи при помощи мыши. Клавишами **PageUp** и **PageDown** можно менять скорость быстрее (не по одному, а по несколько пунктов за одно нажатие).

5. Если хотите сделать какие-либо ещё настройки, дойдите клавишей **Tab** до кнопки «Применить» (**Alt+М**) и нажмите **Пробел** или закройте диалог настроек, нажав **Enter**.

## **Высота тона**

Чтобы настроить высоту тона используемого в данный момент синтезатора:

1. Нажмите **Alt+Н** или зайдите в меню «Настройки».

2. Нажмите **Е** или выберите пункт «Настройки речи».

3. Нажимайте клавишу **Tab**, пока не услышите «Высота».

4. Для увеличения высоты нажимайте стрелку вверх, для уменьшения - используйте стрелку вниз или регулируйте высоту речи при помощи мыши. Клавишами **PageUp** и **PageDown** можно менять скорость быстрее (не по одному, а по несколько пунктов за одно нажатие).

5. Если хотите сделать какие-либо ещё настройки, дойдите клавишей **Tab** до кнопки «Применить» (**Alt+М**) и нажмите **Пробел** или закройте диалог настроек, нажав **Enter.**

**Примечание**: Настройка высоты тона невозможна в некоторых синтезаторах, включая синтезатор RealSpeak Solo Direct, поставляемый с OpenBook.

# **Озвучивание пунктуации**

Чтобы задать параметры пунктуации, произносимой OpenBook при чтении, выберите желаемый вариант из комбинированного списка для конкретного голоса.

Есть следующие варианты:

- **All** (Вся) OpenBook произносит все знаки препинания.
- **Most** (Большинство) программа произносит наиболее употребимые знаки препинания, такие как точка и запятая.
- **Some** (Некоторая) OpenBook произносит лишь мало употребимые знаки препинания и не проговаривает точки и запятые. Эта опция установлена для голосов чтения и выделения по умолчанию.
- **None** (Ничего) В этом случае программа не произносит никаких знаков препинания. Эта опция по умолчанию установлена для голоса меню.

**Примечание:** Количество знаков препинания, произносимых OpenBook, индивидуально для каждого синтезатора.

Чтобы задать параметры пунктуации для голоса чтения, сделайте следующее:

1. Нажмите **Alt+Н** или зайдите в меню «Настройки».

2. Нажмите **Е** или выберите пункт «Настройки речи».

3. Нажимайте **Tab**, пока не услышите «Пунктуация».

4. При помощи **стрелок вверх и вниз** или мышью выберите желаемый уровень озвучивания пунктуации.

5. Если хотите сделать какие-либо ещё настройки, дойдите клавишей **Tab** до кнопки «Применить» (**Alt+М**) и нажмите **Пробел** или закройте диалог настроек, нажав **Enter.**.

### **Озвучивание клавиш**

Настройте параметры озвучивания клавиш при вводе в соответствующем комбинированном списке. Эта опция позволит вам выбрать желаемую степень информативности во время набора текста в режиме редактирования.

Для изменения параметров озвучивания сделайте следующее:

1. Нажмите **Alt+Н** или зайдите в меню «Настройки».

2. Нажмите **Е** или выберите пункт «Настройки речи».

3. Нажимайте **Tab**, пока не услышите «Озвучивание клавиш» . **Клавишами стрелок** выберите желаемый уровень информативности.

Имеются следующие варианты:

 **Символ** - проговаривается каждая нажатая вами клавиша.

- **Слово** произносится только введённое полностью слово, то есть слово проговаривается, как только вы поставили знак препинания или нажали **Пробел**.
- **И символ и слово** Произносится каждая нажатая вами клавиша во время набора текста, а так же слово целиком, как только вы его ввели. Эта опция полезна для новичков или в случае, когда вам нужно внимательно прочесть текст и проверить его на наличие ошибок.
- **Выключено** Ни одна нажатая вами клавиша не проговаривается.

4. Если хотите сделать какие-либо ещё настройки, дойдите клавишей **Tab** до кнопки «Применить» (**Alt+М**) и нажмите **Пробел** или закройте диалог настроек, нажав **Enter.**

# **Озвучивание заглавных букв при вводе**

Если вы хотите, чтобы программа OpenBook произносила заглавные буквы при наборе текста, оставьте флажок «Заглавные буквы при вводе» отмеченным (он отмечен по умолчанию).

Чтобы выключить озвучивание заглавных букв при наборе текста:

1. Нажмите **Alt+Н** или зайдите в меню «Настройки».

2. Нажмите **Е** или выберите пункт «Настройки речи»..

3. Нажимайте **Tab**, пока не услышите «Заглавные буквы при вводе» и нажмите **Пробел**.

4. Если хотите сделать какие-либо ещё настройки, дойдите клавишей **Tab** до кнопки «Применить» (**Alt+М**) и нажмите **Пробел** или закройте диалог настроек, нажав **Enter.**

# **Озвучивание клавиш быстрого доступа**

Данная опция позволяет настроить произнесение клавиш быстрого доступа, например **Ctrl+O** (открытие файла) после озвучивания каждого элемента меню. Эта опция поможет вам выучить сочетания клавиш, способные ускорить и упростить вашу работу в OpenBook. По умолчанию соответствующий флажок не активен. Чтобы его активировать, сделайте следующее:

1. Нажмите **Alt+Н** или зайдите в меню «Настройки»..

2. . Нажмите **Е** или выберите пункт «Настройки речи».

3. Нажимайте **Tab**, пока не услышите «Клавиши быстрого доступа – флажок».

4. Нажмите **Пробел**.

5. Если хотите сделать какие-либо ещё настройки, дойдите клавишей **Tab** до кнопки «Применить» (**Alt+М**) и нажмите **Пробел** или закройте диалог настроек, нажав **Enter.**

# Озвучивание элементов управления диалогов

Если при работе в OpenBook вы хотите получать больше информации об элементах управления, с которыми взаимодействуете в данный момент, активируйте соответствующий флажок и программа будет говорить, активен ли тот или иной комбинированный список, поле ввода, кнопка и так далее. По умолчанию этот флажок отмечен. Чтобы отключить озвучивание элементов управления диалогов:

1. Нажмите Alt+H или зайдите в меню «Настройки».

2. Нажмите Е или выберите пункт «Настройки речи».

3. Нажимайте **Tab**, пока не услышите «Элементы управления диалогов».

4. Чтобы активировать флажок, нажмите Пробел.

5. Если хотите сделать какие-либо ещё настройки, дойдите клавишей Таb до кнопки «Применить» (Alt+M) и нажмите Пробел или закройте диалог настроек, нажав Enter.

# Озвучивать числа как отдельные цифры

Если соответствующий флажок активен, OpenBook произносит числа как серию отдельных цифр, например вместо 123 вы услышите 1 2 3. Эта опция по умолчанию отключена.

Чтобы программа озвучивала числа как отдельные цифры:

1. Нажмите **Alt+Н** или зайдите в меню «Настройки».

2. Нажмите **Е** или выберите пункт «Настройки речи».

3. Нажимайте **Tab**, пока не услышите «Числа как отдельные цифры».

4. Чтобы активировать флажок, нажмите **Пробел**.

5. Если хотите сделать какие-либо ещё настройки, дойдите клавишей **Tab** до кнопки «Применить» (**Alt+М**) и нажмите **Пробел** или закройте диалог настроек, нажав **Enter**.

# **Озвучивание верхних и нижних колонтитулов**

Отметьте соответствующий флажок, если хотите, чтобы программа OpenBook озвучивала верхние и нижние колонтитулы на каждой странице при чтении текста целиком (Insert+ стрелка вниз); Снимите флажок, если не хотите, чтобы программа озвучивала колонтитулы на страницах при чтении текста целиком. При перемещении по тексту стрелками вверх и вниз колонтитулы озвучиваются в любом случае. Эта опция по умолчанию активна. Чтобы выключить озвучивание верхних и нижних колонтитулов, сделайте следующее:

1. Нажмите **Alt+Н** или зайдите в меню «Настройки».

2. Нажмите **Е** или выберите пункт «Настройки речи».

3. Нажимайте **Tab**, пока не услышите «Верхние и нижние колонтитулы».

4. Чтобы снять флажок, нажмите **Пробел**.

5. Если хотите сделать какие-либо ещё настройки, дойдите клавишей **Tab** до кнопки «Применить» (**Alt+М**) и нажмите **Пробел** или закройте диалог настроек, нажав **Enter**.

Если хотите сохранить внесённые изменения, снова зайдите в меню «Настройки» (**Alt+Н**) и выберите пункт «Сохранить настройки»(**С**). Когда откроется диалоговое окно, введите имя нового файла настроек, затем клавишей **Tab** дойдите до кнопки «Сохранить» и нажмите **Enter**.

Чтобы получить более подробную информацию, смотрите раздел справки «Использование файлов настроек».
# **Меню "Слабое зрение"**

Несмотря на то, что аналогичные настройки можно выполнить в диалоге свойств настроек экрана (**Alt+Н, Э**), в меню «Слабое зрение» вы также найдёте удобный интерфейс для изменения некоторых наиболее часто используемых визуальных параметров документа, включая размер и название шрифта, цвет текста, фона и подсветки, а так же расстояние между символами, словами и строками. Эти изменения влияют лишь на вид текста, иными словами, на визуальное представление распознанного документа. При этом никакие изменения в сам документ не вносятся.

Нажмите **Аlt+Л** или выберите подменю «Слабое зрение». Для навигации по пунктам меню используйте клавиши стрелок. Найдя параметр, который требуется изменить, нажмите **Enter** или щелкните мышью, чтобы его выбрать. Таким образом, вы окажетесь в диалоговом окне настроек для пользователей с ослабленным зрением. В этом окне, находящемся по центру экрана, есть 8 кнопок. Кнопка, соответствующая выбранному вами параметру в меню «Слабое зрение», будет активна. Например, если вы выбрали в меню пункт «Размер», активируется кнопка «Увеличить». В данном положении можно изменить параметр, нажав клавишу пробел, либо перейти к следующей кнопке нажатием **Tab**.

Если вы хотите внести больше изменений в каждый параметр, дойдите клавишей **Tab** до кнопки «Настроить» и нажмите Enter. Откроется страница свойств, которая находится в меню «Настроить». Это диалоговое окно настроек экрана аналогично тому, что открывается при нажатии **Alt+Н, Э**.

Для вашего удобства там имеются клавиши быстрого доступа, с помощью которых можно управлять опциями, расположенными в меню «Слабое зрение». Вы сможете воспользоваться этими командами в любое время при необходимости изменить параметры представления текста при просмотре на экране. Внесённые изменения действуют до выхода из программы OpenBook. Ниже приведён список клавиш быстрого доступа.

Увеличить размер шрифта - **Ctrl+4** Уменьшить размер шрифта - **Ctrl+3** Цвет текста и фона - **Ctrl+5** Название шрифта - **Ctrl+6** Увеличение интервала - **Ctrl+8** Уменьшение интервала - **Ctrl+7**

# **Диалог свойств настроек экрана**

Для полного контроля над параметрами представления документа в режиме просмотра текста на экране вашего монитора зайдите в диалог свойств настроек экрана, нажав **Alt+Н, Э**. На этой странице можно выбрать желаемый вариант отображения, название и размер шрифта, установить поля, цвета и интервалы между любыми элементами страницы документа. Так же есть возможность изменить цвет текста и фона подсветки, предназначенной для выделения слов при чтении в OpenBook. Чтобы наблюдать за тем, как внесённые изменения влияют на вид текста, используйте область просмотра в нижней части диалогового окна. Для отслеживания любых изменений должен быть активен режим просмотра текста.

При открытии диалога свойств активируется комбинированный список «Предпочтительный вид». С помощью клавиш стрелок вверх и вниз выберите желаемый вид открываемых документов. Нажмите **Tab** для перехода к комбинированному списку названий шрифта и стрелками выберите удобный для вас вариант, затем снова нажмите **Tab** для перехода к следующему комбинированному списку. Чтобы изменить представление документа на экране, следуйте выше описанным инструкциям. По завершении нажмите **Enter**, чтобы закрыть диалог свойств.

Если вы измените предпочтительный вид, выполненные настройки будут действительны для всех открываемых документов. Например, если вы выберите «Первоначальное представление», все документы будут открываться именно в этом виде, а не в текстовом, установленном по умолчанию. Чтобы применить новый вид к документу, с которым работаете в данный момент, нужно сделать соответствующие настройки вручную, войдя в меню «Вид» (**Alt+В**), либо закрыть и снова открыть документ.

Если хотите сохранить внесённые изменения, вернитесь в меню «Настройки» (**Alt+Н**) и выберите пункт «Cохранить настройки»(**С**). Когда откроется диалоговое окно, введите имя нового файла настроек, затем клавишей **Tab** дойдите до кнопки «Сохранить» и нажмите **Enter**. За более подробной информацией обратитесь к разделу справки «Использование файлов настроек».

# **Значение файлов настроек**

В данном разделе по использованию файлов настроек рассматривается важность их глобального применения в OpenBook и разъясняется функционал этих файлов.

В меню «Настройки» (**Alt+Н**) содержится 3 ключевых элемента, облегчающих и упрощающих работу в приложении, особенно если у вас широкие потребности. Имеются в виду следующие элементы:

- Сохранить настройки
- Загрузить настройки
- Удалить настройки.

# **Сохранить настройки**

При запуске программа OpenBook всегда использует файл настроек по умолчанию. Следовательно, всякий раз открывая меню «Настройки» с целью изменить какой-либо параметр, нужно сохранять внесённые изменения в файл настроек по умолчанию. В противном случае, ни одно из них не будет действовать при следующем запуске OpenBook. Можно сохранить несколько файлов настроек для использования в различных ситуациях. Например, преподаватели могут потребовать от вас использовать в курсовых и контрольных работах шрифт Arial 14, но писать знакомому письмо вы хотите шрифтом Batang 16.

Или, возможно, вы изучаете иностранный язык, и тогда вам потребуется изменить режим распознавания для удобства сканирования и чтения документов на этом языке. Каковы бы ни были причины, у вас есть возможность сохранить разные настройки в отдельных файлах и при необходимости использовать каждый конкретный файл.

1. Войдите в меню «Настройки» (**Alt+Н**) и внесите изменения в любые опции OpenBook по своему усмотрению.

2. Снова откройте меню «Настройки» (**Alt+Н**)и выберите пункт «Сохранить настройки» (**С**).

3. Когда соответствующее диалоговое окно откроется, введите имя нового файла настроек или выберите файл, заданный по умолчанию.

4. Теперь можно клавишей **Tab** дойти до кнопки «Сохранить» и нажать **Enter**, чтобы сохранить настройки и закрыть диалоговое окно либо по нажатию **Tab** переместиться на список флажков.

5. Эти флажки представляют собой элементы, которые содержатся в опции меню «Настройки». Выберите пункт «Все настройки» для объединения всех внесённых изменений в один файл либо создайте отдельный файл для каждого изменения настроек.

6. Переключайтесь между флажками при помощи клавиши **Tab** и нажимайте пробел напротив тех элементов, изменения в которых хотите сохранить в файл настроек. Можно создавать и использовать неограниченное число файлов.

# **Загрузить настройки**

Эта опция позволяет добавить файлы настроек в активный документ. Если вы выберите пункт «Никогда не загружать файлы настроек», OpenBook будет использовать настройки по умолчанию.

Чтобы загрузить настройки:

1. Войдите в меню «Настройки» (**Alt+Н**) и выберите пункт «Загрузить настройки» (**З**).

2. С помощью клавиш **стрелок вверх и вниз** найдите файл, который хотите использовать.

3. Для выбора файла и закрытия диалогового окна нажмите **Enter**.

4. Если хотите загрузить более одного файла, повторите выше описанные действия.

# **Удалить настройки**

1. Войдите в меню «Настройки» (**Alt+Н**) и выберите пункт «Удалить настройки» (У).

2. Клавишами **стрелок вверх и вниз** найдите файл, который хотите удалить.

3. Чтобы удалить файл, нажмите **Enter**.

4. Появится ещё одно диалоговое окно. В нём нужно подтвердить удаление повторным нажатием **Enter**, после чего диалоговое окно закроется.

#### **Сканирование и распознавание: краткий обзор**

Широкий функционал OpenBook в области сканирования и распознавания изображений позволит вам получить доступ к большинству печатных текстов. С OpenBook у вас есть возможность отсканировать изображение либо при помощи Twain-совместимого планшетного сканера, либо считывающей камеры PEARL от Freedom Scientific. Как только изображение получено, программа приступает к его оптическому распознаванию (OCR), а затем преобразовывает в текстовый формат.

#### **Настройка сканирующего устройства**

В диалоговом окне «Выбор устройств» определите устройство, с которого программа OpenBook будет получать изображение. Если на момент работы в OpenBook к вашему компьютеру подключена и камера PEARL, и сканер, по умолчанию программа будет взаимодействовать с камерой.

Чтобы изменить источник сканирования, сделайте следующее:

- 1. Нажмите **Alt+Д** для входа в меню «Дополнительно».
- 2. При помощи **стрелок вверх и вниз** найдите пункт «**Выбор устройств»** и нажмите **Enter**, чтобы открыть диалоговое окно.
- 3. Выберите сканер или камеру PEARL из комбинированного списка источников сканирования при помощи **клавиш стрелок вверх или вниз**. Если камера не подключена к компьютеру, в списке будет только сканер.
- 4. Если в качестве источника сканирования вы выбрали сканер, нажмите **Tab** для перехода к комбинированному списку устройств.
- 5. **Клавишами стрелок вверх и вниз** выберите из списка тип используемого вами сканера. Количество драйверов в списке зависит от того, сколько сканеров установлено в вашей системе. Программа OpenBook обнаруживает все драйвера сканеров, установленные на вашем компьютере, и автоматически выбирает драйвер, используемый по умолчанию.
- **Примечание:** Мы не рекомендуем использовать драйвер HP TWAIN ввиду его низкой скорости, если только вы не пользуетесь сканерами серий HP 3200-4300..
- 6. Клавишей **Tab** дойдите до кнопки «Ok» и нажмите **Enter**, чтобы закрыть диалоговое окно. OpenBook будет взаимодействовать с выбранным считывающим устройством до тех пор, пока вы его не измените.
- **Примечание:** Если ни одно сканирующее устройство не подключено к вашему компьютеру, диалоговое окно выбора устройств будет недоступно.

Если в качестве считывающего устройства вы выбрали камеру PEARL, вы можете активировать кнопку «Свойства камеры», чтобы выполнить тонкую настройку камеры.

Комбинированный список «Частота флуоресцентного освещения» позволяет настроить адаптируемость камеры к помехам, вызванным флуоресцентным освещением.

Можно выбрать 50 ГЦ, 60 ГЦ или ничего. По умолчанию установлено значение 60 ГЦ, соответствующее частоте электрического тока в США, тогда как для Европы типично значение 50 ГЦ. Выберите пункт «Ничего», если Вы не пользуетесь флуоресцентным освещением.

Комбинированный список «Размер страницы» позволяет установить границы, в которых камера будет делать снимок. Есть следующие варианты:

Letter (8,5 на 11 дюймов), Формат А4 (210 на 270 ММ) или полностью (9 на 12 дюймов). По умолчанию выставлена последняя опция. По умолчанию, если в данный момент OpenBook не получает изображение с камеры и режим просмотра изображения не активен, PEARL выключается после 5 минут бездействия. Камера заработает вновь, как только вы начнёте сканирование, переключитесь в режим просмотра изображений, измените настройки времени ожидания или включите/выключите подсветку камеры.

Чтобы настроить время ожидания PEARL до перехода в состояние бездействия, используйте ползунок тайм-аута для выбора значения от 1 до 20 минут. Если вы не хотите, чтобы камера переключалась в режим ожидания, даже когда она не используется, снимите флажок с пункта «Разрешить режим ожидания камеры».

Выполнив необходимые настройки, нажмите кнопку «Оk», чтобы закрыть диалоговое окно свойств камеры и ещё раз ту же кнопку для закрытия диалогового окна выбора устройств.

Если программа OpenBook не опознаёт ваш сканер автоматически, , нужно активировать кнопку «Свойства сканера», чтобы вручную настроить twain для корректной работы с приложением. Эта кнопка доступна, только если программа не может определить сканер.

Чтобы прервать процесс сканирования в случае его невозможности или некорректности, отметьте флажок «Разрешить завершение сканирования».

Отметьте флажок «Использовать чёрно-белый контраст и яркость вместо границ» в случае, если сделать цветной скан документа невозможно, а при сохранении первоначального вида он идентичен документу, отсканированному с настройкой контраста 255. При этом документ станет темнее, а его разборчивость улучшится.

Если первый скан удался, а в последующих не были учтены выполненные вами настройки сканирования, нужно отметить флажок «Закрывать TWAIN после каждого скана».

Внеся необходимые изменения, нажмите «Ok», чтобы закрыть диалоговое окно свойств сканера и ещё раз ту же кнопку для закрытия диалогового окна выбора устройств.

#### **Сканирование страницы**

Есть две клавиши, с помощью которых можно запустить сканирование страницы - **Пробел** и **F4**. Если вы находитесь в режиме редактирования, запустить процесс можно лишь нажав **F4**, так как нажатие клавиши **Пробел** приведёт к появлению пробела в редактируемом вами документе. По умолчанию при сканировании OpenBook помещает новые страницы в конце документа и ставит курсор на новую страницу.

Чтобы получить изображение страницы при помощи сканера, поместите её под крышку устройства и нажмите **Пробел** или клавишу **F4**. Если книга маленькая (чаще всего это книги в мягкой обложке), раскройте её и положите боком, так, чтобы обе страницы касались стекла сканера. Это позволит вам отсканировать сразу две страницы и сохранить их нумерацию (Смотрите тему «Деление разворота страниц»). Если же книга большая и лишь одна страница помещается под крышку сканера, вам придётся сканировать каждую страницу по отдельности.

Чтобы получить изображение при помощи камеры PEARL, поместите страницу под камеру, так, чтобы верхний её край был выровнен по направляющей планке

Разместите страницу по центру между внешними краями направляющей планки или положите страницу так, чтобы её боковая сторона плотно касалась внешнего края направляющей планки, и нажмите **Пробел** или **F4**. Если книга маленькая, какими обычно бывают книги в мягкой обложке, раскройте её и положите боком, так, чтобы одна сторона прилегала к краю направляющей планки, затем разместите книгу по центру, между внешними краями направляющей планки. Это позволит вам отсканировать две страницы одновременно и сохранить их нумерацию. Если книга большая, сканируйте по одной странице, сдвигая книгу влево или вправо, чтобы сфотографировать следующую страницу.

**Примечание:** При сканировании толстых книг в переплёте, убедитесь, что край нижней части переплёта совмещён с краем направляющей планки. Это поможет предотвратить сканирование лишней информации с противоположной страницы.

Когда изображение получено, вы услышите звук щелчка фотоаппарата. Если вы пользуетесь камерой, вы услышите звук сразу после запуска процесса сканирования. Если же вы пользуетесь сканером, OpenBook объявит о начале сканирования, после чего вы будете слышать звуковые сигналы до окончания процесса сканирования. Как только страница отсканируется, вы услышите звук фотосъёмки, означающий, что программа получает изображение со сканера. Во время сканирования и распознавания можно продолжать работу с документом. В строке состояния отображется ход процесса сканирования и распознавания. Например, «5 нераспознанных страниц; распознавание страницы 1». После того, как все страницы будут распознаны, OpenBook выдаст сообщение «Распознавание завершено». Чтобы прочитать строку состояния, нажмите **Insert + PageDown.**

Если по умолчанию у вас установлен сценарий «Отсканировать и прочитать» или иной сценарий, в котором чтение каждой отсканированной страницы начинается автоматически, чтение начнётся сразу, как только распознанный текст станет доступен, даже если страница распознана ещё не полностью.

### **Меню сканирования**

Меню сканирования содержит большинство элементов управления, необходимых для сканирования объектов. Чтобы активировать какойлибо пункт данного меню, зайдите в меню «Сканирование», **клавишами стрелок вверх и вниз** выберите искомую опцию и нажмите **Enter**.

# **Сценарий**

Это подменю содержит все предустановленные и пользовательские сценарии. Открывая данное подменю, вы попадаете на пункт с названием активного в данный момент сценария, отмеченного флажком.

Чтобы выбрать другой сценарий, используйте **клавиши стрелок вверх и вниз**. Найдя сценарий, который хотите установить, нажмите **Enter**. Выбранный вами сценарий теперь активен.

Если хотите, чтобы он был активен и при следующем запуске OpenBook, войдите в меню «Настройки» (**Alt+Н**) и выберите пункт «Сохранить настройки» (**С**). Находясь в диалоговом окне сохранения настроек, нажмите **Enter**, чтобы внесённые изменения стали частью настроек по умолчанию.

За более подробной информацией обратитесь к разделу справки «Сценарии».

#### **Сканировать страницу**

Этот пункт позволит вам получить изображение со страницы, помещённой в сканер или под камеру. Также для выполнения этой функции вы можете нажать **F4** или **Пробел** (в режиме чтения).

## **Сканировать и заменить текущую страницу**

Эта команда позволяет заменять ранее отсканированную страницу новой, только что отсканированной. Эта функция полезна при работе с многостраничным документом, когда нужно сохранить последовательность страниц, сменяя их в процессе работы. Для выполнения этой задачи также можно нажать **Ctrl+Shift+F4**. Данная команда недоступна, если установлен сценарий «Получить только изображение».

#### **Сканировать и вставить новую страницу**

В отличие от пункта «Сканировать и заменить текущую страницу», команда «Сканировать и вставить новую страницу» не приводит к удалению страниц, а позволяет поместить вновь отсканированную страницу до или после текущей страницы документа. Эти команды недоступны при активном сценарии «Получить только изображение».

#### **Заново распознать**

Если вы недовольны качеством распознанного текста, воспользуйтесь опциями соответствующего подменю, чтобы программа заново распознала текущую страницу или документ целиком без повторного сканирования. Только страницы с сохранённым первоначальным видом могут быть заново распознаны автоматически.

Функция сохранения первоначального вида доступна во всех предустановленных сценариях, кроме сценария «Предварительный просмотр сортировщика писем». Если вы отключили эту опцию для активного в данный момент сценария, необходимо её активировать и заново отсканировать страницы. Тогда функция повторного распознавания станет доступна. Чтобы получить более подробную информацию по настройке сценариев, смотрите раздел справки «Сценарии».

При попытке повторно распознать добавленные вами страницы с закладками, комментариями или выделенным текстом вы можете либо продолжить повторное распознавание и потерять закладки, либо отменить повторное распознавание, чтобы сохранить размеченный документ под другим именем, а затем применить повторное распознавание без боязни потерять разметку.

Чтобы заново распознать страницу, войдите в меню «Сканирование», найдите подменю «Заново распознать» и выберите пункт «Заново распознать страницу». Вновь распознанный текст заменит текущую страницу, и чтение начнётся сначала. Если для текущей страницы не сохранён первоначальный вид, этот пункт меню будет недоступен.

Чтобы повторно распознать весь документ, войдите в меню «Сканирование», найдите подменю «Заново распознать» и выберите пункт «Заново распознать документ». Если ни для одной страницы не сохранён первоначальный вид, опция будет недоступна.

При попытке повторно распознать документ, содержащий оба типа страниц, появляется сообщение о том, что не у всех страниц есть первоначальный вид, и не все они могут быть распознаны повторно. Затем программа задаёт вопрос: хотите ли вы продолжить. Если выбираете «Да», все страницы с первоначальным видом будут вновь распознаны, если «Нет» - процесс прекращается.

При повторном распознавании страниц всегда применяются настройки активного на данный момент сценария, за исключением настройки определения столбцов. Поэтому, если для текущего сценария активна опция «Распознавать столбцы», и вы считаете, что результаты повторного распознавания страницы улучшатся при её отключении, войдите в меню «Сканирование», выберите пункт «Распознавать столбцы» и нажмите **Enter** для её отключения, Затем сделайте новую попытку повторного распознавания страницы или документа.

#### **Сканировать купюры**

BuckScan распознаёт американские и канадские банкноты. Поддерживаются купюры в 1, 2, 5, 10, 20, 50 и 100 долларов. Чтобы BuckScan корректно распознавал ваши купюры, вам нужно войти в меню «Настройки» и выбрать «Общие настройки» (**Alt+Н, О**).Затем нажимайте клавишу **Tab**, пока не окажетесь в комбинированном списке «Валюта». Используя **стрелки вверх и вниз**, выдерите доллары США или доллары Канады.

Чтобы использовать BuckScan поместите купюру горизонтально вдоль края стекла сканера в правом верхнем углу, выберите «Сканирование купюр» или нажмите **Ctrl+M**. Если OpenBook не удаётся распознать купюру, положите её горизонтально вдоль края стекла сканера в левом нижнем углу.

**Примечание**: BuckScan будет работать только со сканерами старых моделей. В новых сканерах встроена государственная защита от мошенников, что не позволяет сканировать купюры.

#### **Проверять ориентацию**

Выберите эту команду, если хотите, чтобы после сканирования программа OpenBook определила и произнесла ориентацию страницы, например, перевёрнутая, боком или правильная ориентация. При проверке ориентации никакого другого распознавания не происходит. Эта функция полезна, если вы хотите до начала распознавания убедиться в том, что страница, которую нужно прочитать, корректно расположена в сканере или под камерой, так что вы получите наилучший результат.

Данная опция недоступна, если активен сценарий «Получать только изображение».

### **Распознавать столбцы**

Эта опция полезна при сканировании страниц, где текст разбит на колонки, например газет. Отключите её, если нужно получить информацию, которую следует прочитать на всей странице, например, выписка счёта.

Чтобы включить/выключить эту функцию, нажмите **Ctrl+Shift+Z** или выберите пункт «Распознавать столбцы» из меню «Сканирование»**.** Предустановленное положение соответствующего флажка зависит от настройки распознавания столбцов по умолчанию, а так же от используемого в данный момент сценария. Например, если сценарий «Сканировать и прочитать» активен по умолчанию, столбцы распознаются, тогда как в сценарии «Предварительный Просмотр Сортировщика Писем» столбцы игнорируются. Изменения данной опции носят временный характер. При следующем запуске OpenBook или смене сценария будут действовать настройки по умолчанию.

Чтобы сделать изменения опции распознавания столбцов постоянными для активного на данный момент сценария:

1. Нажмите **Alt+Н** или войдите в меню «Настройки».

2. Нажмите **Ц** или выберите пункт «Настройки сценариев».

3. Находясь на списке сценариев, убедитесь, что выбранный вами сценарий активен и нажмите кнопку «Изменить» для открытия диалогового окна.

4. Нажмите **Сtrl+Tab** для перехода к вкладке «Обработка».

5. Нажмите **Tab** для перехода к группе радиокнопок, отвечающих за распознавание столбцов, и выберите желаемую опцию при помощи **стрелок вверх и вниз**.

6. Нажмите «Ok», чтобы закрыть диалоговое окно, затем ещё раз для закрытия страницы настроек свойств сценария.

За более подробной информацией по работе со сценариями обращайтесь к разделу справки «Сценарии».

### **Делить разворот страниц**

Данный пункт меню позволяет делить страницы книги, в случае если две страницы помещаются на стекло сканера или под камеру, так, чтобы эти страницы читались по отдельности. Первоначальный вид страницы также разделяется на два отдельных изображения.. OpenBook сохранит такие страницы отдельно и пронумерует каждую из них. Таким образом, количество страниц документа будет соответствовать числу страниц сканируемой книги. После распознавания программа прочитает первую страницу, а затем вторую.

Как и для опции распознавания столбцов, настройки по умолчанию для данной опции зависят от состояния флажка «Делить разворот страниц» на вкладке «Обработка» настроек активного сценария. По умолчанию данная функция не активна для всех предустановленных сценариев. Изменения в настройках этой опции носят временный характер. Они аннулируются при следующем запуске OpenBook или переключении на другой сценарий.

Чтобы изменения функции деления разворота страниц по умолчанию стали постоянными для конкретного сценария, сделайте следующее:

1. Нажмите **Alt+Н** или войдите в меню «Настройки».

2. Нажмите **Ц** или выберите пункт «Настройки сценариев».

3. Находясь на списке сценариев, убедитесь, что выбранный вами сценарий активен и нажмите кнопку «Изменить» для открытия диалогового окна.

4. Нажмите **Ctrl+Tab** для перехода к вкладке «Обработка».

5. Нажмите **Tab** и найдите флажок «Делить разворот страниц», затем при помощи клавиши **Пробел** снимите или установите его.

6. Нажмите «Ok», чтобы закрыть диалоговое окно, затем ещё раз для закрытия страницы настроек свойств сценария.

Чтобы получить более подробную информацию о сценариях, смотрите раздел справки «Сценарии».

### **Предпросмотр страницы**

Чтобы открыть документ для предварительного просмотра и быстро ознакомиться с ним (прочитать первые несколько строк страницы), нажмите **Ctrl+Shift+F3**. Если захотите отсканировать страницу полностью, нажмите **Ctrl+F4**, чтобы закрыть режим предпросмотра, затем нажмите **Пробел**. Если хотите отсканировать другую страницу и перейти к предпросмотру, снова нажмите **Ctrl+Shift+F3**.

Эта команда использует для сканирования и распознавания сценарий «Предварительный Просмотр Сортировщика Писем». Чтобы изменить какие-либо настройки предпросмотра, например, какую часть страницы следует сканировать или требования к OpenBook по сохранению точной структуры страницы, зайдите в диалог свойств сценария (**Alt+Н, Ц**) и измените настройки предварительного просмотра сортировщика писем. За более подробной информацией по изменению настроек сценария обратитесь к разделу справки «Сценарии».

**Примечание:** Изменение настроек распознавания столбцов и деления разворота страниц через меню «Сканирование» невозможно в режиме предпросмотра. Эти настройки нужно изменять в сценарии «Предварительный Просмотр Сортировщика Писем», чтобы они вступили в силу во время предпросмотра страницы.

## **Создание фотокопий документов**

Программа OpenBook позволяет отсканировать документ или изображение и немедленно отправить снимок на принтер. Чтобы создать фотокопию, сделайте следующее:

1. Войдите в меню «Запуск» и выберите «Фотокопия» или нажмите **Alt+З, Ф.**

2. Определите желаемое число копий (**Alt+Ч**) и выберите принтер (**Alt+И**), с помощью которого будет распечатан снимок.

3. При необходимости активируйте кнопку «Свойства» (**Alt+Й**), чтобы изменить размер страницы, её ориентацию и поля.

4. Если вы пользуетесь сканером, отметьте флажок «Сканирование запущено», чтобы программа OpenBook сообщила о запуске процесса.

5. Установите флажок «Звуковые сигналы при сканировании», чтобы этот процесс сопровождался звуковыми сигналами.

6. Отметьте флажок «Изображение отсканировано», чтобы программа проиграла звук фотосъёмки, как только изображение со сканера или камеры будет получено.

7. Установите флажок «**Соответствовать печатаемой странице»**, чтобы изображение приняло размер, при котором весь документ не выходит за установленные поля распечатанной страницы. Например, если у отсканированной страницы поля узкие, а вы при печати установили более широкие поля.

Снимите этот флажок, если хотите распечатать документ в его оригинальном виде, помещая столько текста, сколько возможно в пределах установленных полей. В зависимости от размера полей при печати, в сравнении с размером оригинального скана, некоторые части документа могут не напечататься.

8. Выберите желаемый цветовой режим сканирования из комбинированного списка. Есть следующие варианты: цветной, чёрно-белый, чёрно-белый факс или оттенки серого. Для создания цветных фотокопий у вас должен быть цветной принтер и сканер с возможностью получения цветных снимков.

9. Оставьте флажок «Автоматический контраст» отмеченным, чтобы программа OpenBook настраивала контраст автоматически в зависимости от типа страницы, отправляемой на принтер. Если снять этот флажок, можно вручную установить ползунок контраста на значение от 0 до 16. При меньших значениях распечатанные снимки будут темнее, при больших значениях - светлее. Значение «8» считается оптимальным. Если сканирующим устройством является камера PEARL, настройки контраста игнорируются.

10. Нажмите «Ok», чтобы начать сканирование изображения или документа. По завершении сканирования OpenBook распечатает копию снимка на заданном принтере.

## **Сканирование из Microsoft Word**

Можно сканировать страницу в OpenBook, одновременно работая в Microsoft Word. По завершении сканирования и распознавания текст откроется как документ Word. Для достижения наилучшего результата не сканируйте и не отправляйте более одной страницы в документ Word, с которым работаете в данный момент.

Чтобы отсканировать и отправить документ в Word 2003 или более ранней версии, сделайте следующее:

1. Поместите страницу, которую хотите отсканировать, в сканер или под камеру.

2. В меню «Файл» Microsoft Word выберите пункт «Сканировать в OpenBook».

Чтобы отсканировать документ в Word 2007:

1. Поместите страницу, которую хотите отсканировать, в сканер или под камеру.

2. Нажмите **Alt** или наведите курсор мыши на ленту, найдите вкладку «Надстройки» и выберите пункт «Распознать используя OpenBook».

OpenBook отсканирует и распознает страницу. Когда программа завершит обработку страницы, готовый текст откроется в виде документа Word.

# **Изменение режима распознавания, установленного по умолчанию**

Режим определяет скорость и качество распознавания текста в OpenBook. Эта опция находится в диалоге настроек свойств сценария. Она применяется ко всем сценариям за исключением тех, для которых были заданы иные настройки.

Чтобы изменить режим распознавания, заданный по умолчанию, сделайте следующее:

1. Нажмите **Alt+Н** или войдите в меню «Настройки».

2. Нажмите **Ц** или выберите пункт «Настройки сценариев».

3. Клавишей **Tab** дойдите до комбинированного списка «Режим» (**Alt+Ж**) и выберите желаемый вариант при помощи **стрелок вверх и вниз**.

Возможны следующие варианты:

- **Most Accurate (Самый точный)** данный режим задаёт наиболее высокое качество распознавания, при этом процесс занимает больше времени. Этот режим установлен по умолчанию в русской локализации OpenBook.
- **Fastest (самый быстрый)** этот режим позволяет распознать страницу за кратчайшее время при определённой потере качества.
- **Balanced (Сбалансированный)** в этом режиме временные затраты в среднем сочетаются с высоким качеством распознанного текста.

4. Нажмите «Ок**»** или **Enter**, чтобы применить внесённые изменения и закрыть диалоговое окно.

5. Снова войдите в меню «Настройки» (**Alt+Н)** и выберите пункт «Сохранить настройки» (**С**).

6. В диалоговом окне сохранения настроек нажмите **Enter**, чтобы внесённые изменения стали частью настроек по умолчанию.

За более подробной информацией обратитесь к разделу справки «Использование файлов настроек».

# **Первичный и вторичный язык распознавания**

Данные элементы управления находятся в диалоге настроек свойств сценариев. Они помогают назначить язык, определяемый OpenBook при распознавании, но не язык синтезатора. Эта опция особенно полезна если сканируемый вами документ содержит текст с диакритическими символами, умляуты или другие символы, характерные для того или иного языка. Настройки первичного и вторичного языков распознавания применяются ко всем сценариям, если только для какого-либо сценария не были заданы особые параметры.

Чтобы изменить первичный или вторичный язык распознавания, сделайте следующее:

1. Нажмите **Alt+Н** или войдите в меню «Настройки».

2. Нажмите Ц или выберите пункт «Настройки сценариев».

3. Нажимайте клавишу **Tab**, пока не дойдёте до комбинированного списка «Язык 1» или **нажмите Alt+1**. Для перехода к комбинированному списку «Язык 2» нажмите **Tab** ещё раз (или **Alt+2)**.

4. Выбирайте желаемые языки при помощи **стрелок вверх и вниз**.

5. Нажмите «Ok» или клавишу **Enter**, чтобы изменения вступили в силу, и закройте диалоговое окно.

6. Снова войдите в меню «Настройки» (**Alt+Н**) и

выберите пункт "Сохранить настройки" (**С**).

7. В диалоговом окне сохранения настроек нажмите **Enter**, чтобы внесённые изменения стали частью настроек по умолчанию.

За более подробной информацией обратитесь к разделу справки "Использование файлов настроек".

## **Фоновое сканирование страниц**

Если вы работаете в другом приложении, в то время как программа OpenBook запущена в фоновом режиме, нажмите **Ctrl+Alt+S**, чтобы запустить сканирование и распознавание изображения по активному в данный момент сценарию, не покидая приложение, в котором находитесь. Эта опция позволяет вам работать в другом приложении, пока OpenBook сканирует и добавляет страницы в документ. Нажмите **Alt+Tab** для переключения на OpenBook, когда будете готовы прочитать распознанный текст.

Так же можно назначить на процесс другое сочетание клавиш.

Чтобы изменить горячие клавиши функции фонового сканирования, сделайте следующее:

1. Нажмите **Alt+Н** или войдите в меню «Настройки».

2. Нажмите **К или** выберите пункт «Настройки клавиатуры.

3. Нажмите **Tab** для перехода к полю ввода «Клавиша» сканирования и нажмите сочетание клавиш, которое намерены использовать. В этой комбинации должны быть клавиши **Ctrl** и **Alt**+ какаялибо буквенная или цифровая клавиша.

4. Если вы хотите внести другие изменения в настройки, клавишей **Tab** дойдите до кнопки «Применить» (или нажмите **Alt+М**), затем нажмите **Пробел** или закройте диалог свойств нажатием **Enter**.

## **Сценарии: введение**

Сценарий - это набор настроек, определяющих процесс сканирования и обработки изображений в OpenBook. Сценарий выбирается в зависимости от того, как, на ваш взгляд, программа должна отсканировать изображение, распознать текст и какое положение следует занять курсору перед началом чтения. Сценарий может быть довольно простым, например, если в его задачи входит только сканирование одной страницы, её обработка и прочтение, или более сложным, таким как сканирование всей книги, содержащей таблицы и прочее форматирование. Можно выбрать один из предустановленных сценариев OpenBook, либо создать собственный, который бы соответствовал вашим потребностям. Существует три пути доступа к списку сценариев:

- Нажмите клавишу контекстного меню и выберите пункт «Сценарии». Откроется подменю со списком всех имеющихся сценариев.
- Войдите в меню «Сканирование» (**Alt+С**) и выберите опцию «Сценарии». Откроется подменю, содержащее список всех доступных сценариев.

 Войдите в меню «Настройки» (**Alt+Н**) и выберите пункт «Настройки сценариев». Курсор окажется на списке всех имеющихся на данный момент сценариев.

## **Предустановленные сценарии**

В программе OpenBook есть несколько предустановленных (заводских) сценариев, позволяющих выполнять основные функции сканирования и обработки. Предустановленные сценарии можно изменить, но нельзя переименовать или удалить. Если такой сценарий был изменён, в программе после его имени появится пометка «Изменён». По умолчанию доступны следующие сценарии:

#### **Сканировать и читать**

Данный сценарий позволяет отсканировать и обработать одно изображение за 1 сеанс. Новая страница добавляется в конец документа, а курсор перемещается на верх этой страницы и чтение начинается. Сценарий лучше всего подходит для быстрого прочтения небольших документов, таких как письма и рецепты. Он активен при первом запуске OpenBook.

### **Сканировать в фоновом режиме**

Этот сценарий позволяет сканировать одну страницу, пока вы читаете другую. Новая страница добавляется в конец документа, тогда как курсор остаётся на текущей позиции. Можно одновременно читать и сканировать один и тот же документ, а так же сканировать страницы одного документа, в то же время читая другой.

### **Получить только изображение**

Данный сценарий позволяет отсканировать изображение и сохранить его в файл не распознанным. Сценарий может быть полезен, если вы хотите создать и сохранить файл с изображением для дальнейшего использования получившегося изображения.

Как только страница отсканирована или снята на камеру, открывается диалоговое окно имени файла. Оно аналогично диалоговому окну «Сохранить как» в меню «Файл». В этом окне нужно ввести имя файла, выбрать место для сохранения изображения и формат. OpenBook поддерживает следующие форматы сохранения изображения: TIF LZW (по умолчанию), BMP, JPEG, PCX, PCX Fax, PCX в оттенках серого, PNG, TIF чёрно-белый режим факса, TIF чёрно-белый, TIF RLE, или TIF без сжатия. Чтобы изменить формат, по умолчанию используемый при сохранении файлов изображений, войдите в меню «Настройки», выберите «Общие настройки» (Alt+Н, О) и клавишей Tab перемещайтесь до комбинированного списка «тип файлов выходного изображения». Выберите желаемый формат сохранения файлов в данном сценарии с помощью стрелок вверх и вниз.

#### **Предварительный просмотр сортировщика писем**

В этом сценарии опция меню «Предварительный просмотр сканирования» из версий OpenBook, предшествующих 9.0, заменена более широким набором инструментов. Сценарий позволяет определить, какую часть страницы следует сканировать и нужно ли замещать текущую страницу вновь отсканированной. Фактически, такая опция предоставляет возможность быстро просматривать большое количество документов. Этот сценарий особенно полезен для быстрого сканирования конвертов, так что вы сразу узнаете, кому адресованы письма, и сумеете правильно их отсортировать.

Этот сценарий автоматически запускается по клавиатурной комбинации **Ctrl+Shift+F3**, нажатой с целью предварительного просмотра документа. Страница отсканируется и будет распознана, даже если сценарий не активен. Если вы хотите активировать «Предварительный просмотр сортировщика писем», нажмите **F4**, чтобы отсканировать страницу, и она разместится в текущем документе.

### **Многостраничный - Опциональный**

Этот сценарий позволяет продолжать чтение с текущей позиции и сканировать новые страницы, которые добавляются в конец документа. После каждой отсканированной страницы появляется диалоговое окно со следующими опциями:

 **Сканировать новую страницу**: активация этой кнопки приводит к сканированию следующей страницы и её добавлению в документ.

 **Перевернуть страницы**: После сканирования одной стороны каждой страницы документа, на обеих сторонах которого содержится текст, нажатие этой кнопки позволяет отсканировать противоположную сторону обеих страниц и вставить результат распознавания в документ в надлежащей последовательности. Например, если вы сканируете 3 двухсторонние страницы, сначала нужно отсканировать страницы № 1, 3 и 5, потом активизировать кнопку «Перевернуть страницы» и отсканировать страницы 6, 4 и 2, но при оптическом распознавании они займут в документе правильную позицию - от 1 до 6. Чтобы страницы в документе расположились корректно, убедитесь, что вы всегда сканируете противоположную сторону последней страницы, даже если она пуста. Эта опция недоступна, если вы активировали её ранее или если для текущего сценария включена функция деления разворота страниц.

**Примечание:** Опция особенно полезна, если ваш сканер поддерживает автоподачу документа.

 **Завершить сканирование изображений**: Активация этой кнопки приводит к закрытию диалогового окна и остановке сканирования до тех пор, пока вы не запустите его нажатием клавиши пробела или **F4** или из меню «Сканирование».

После выбора желаемого действия диалоговое окно закрывается и можно возобновить чтение с текущей позиции.
# **Многостраничный - Автоматический**

Равно как и многостраничный опциональный, данный сценарий предоставляет возможность продолжать чтение с текущей позиции, одновременно сканируя новые страницы и добавляя их в конец документа. Однако, вместо вывода диалогового окна со списком предлагаемых на выбор действий после каждого скана, используется лента автоподачи документов, таймер или сенсор камеры PEARL, реагирующий на движение, так что страницы добавляются автоматически, пока вы не введёте команду остановки. С помощью таймера можно задать время перерыва между сканированием страниц. Нажмите **Esc**, чтобы открыть диалоговое окно многостраничного сканирования изображений (такого, как описано выше) и выберите нужное действие. Например, если вы используете камеру PEARL для сканирования книги с очень большим, не помещающимся под камеру разворотом, сфотографируйте сначала все нечётные страницы от начала и до конца, нажмите **Esc**, чтобы вызвать диалоговое окно, переверните книгу чётными страницами под камеру, активируйте кнопку «Перевернуть страницы» и сфотографируйте все чётные страницы, продвигаясь с конца в начало. Если в качестве считывающего устройства у вас установлен сканер и отмечен флажок «Разрешить остановку сканирования при отмене», (смотрите раздел «Сканирование и распознавание - настройка сканирующего устройства»), до завершения сканирования диалоговое окно не появится.

## **Поэзия и рецепты**

Данный сценарий схож со сценарием «Сканировать и читать», так как оба они позволяют отсканировать одно изображение и немедленно начать чтение. Однако в сценарии «Поэзия и рецепты» сохраняется исходное разделение документа на строки, так что документ при чтении выглядит более естественно.

## **Сценарии специализации**

Сценарий специализации - это сценарий, используемый только при выполнении определённых задач, таких как открытие PDFфайла или сканирование в Microsoft Word. Если нужно осуществить одну из специфичных операций, OpenBook применит настройки сценария специализации вместо настроек активного предустановленного или пользовательского сценария. Сценарии специализации содержат соответствующую пометку после имени.

Их невозможно переименовать и удалить, но они могут быть модифицированы под ваши потребности. Доступны следующие сценарии специализации:

## **Сканировать в Word**

После установки OpenBook в меню «Файл» программы Microsoft Word появляется опция «Сканировать, используя OpenBook». При выборе этой функции страница сканируется с помощью сканера или камеры, затем происходит оптическое распознавание, а полученный текст открывается в Word.

## **Freedom Import Printer**

Freedom Import Printer позволяет распознать документы, созданные на графической основе, либо файлы, к которым невозможно получить доступ с помощью программы экранного чтения. FIP можно запустить как из диалогового окна выбора файла для открытия, которого изначально в OpenBook не существует, так и отправив документ на печать из «родного» приложения и выбрав FIP в качестве принтера. В этом сценарии можно изменить только опции обработки. За более подробной информацией обратитесь к разделу «Управление файлами: открытие файлов с помощью Freedom Import Printer».

# **Распознать файл изображения**

В данном сценарии можно попытаться распознать изображение, предварительно открыв его в диалоговом окне «Открыть файл». Если OpenBook не удаётся распознать этот файл, появится сообщение с предложением открыть его посредством Freedom Import Printer. Если вы выберите «Да», активируется сценарий специализации «Freedom Import Printer» и распознавание возобновится. При активации кнопки «Нет» оно отменяется, и файл не откроется. В этом сценарии можно изменить только опции обработки.

# **PDF файл**

Данный сценарий используется при открытии файла в диалоговом окне выбора и открытия файла.

Если обработать файл не удаётся, появляется сообщение с предложением отправить его на Freedom Import Printer. Если вы выберите «Да», активируется сценарий специализации «Freedom Import Printer» и распознавание возобновится. При активации кнопки «Нет» обработка будет отменена и PDF файл не откроется. В этом сценарии можно изменить только опции обработки.

# **Настройки сценариев**

Элемент настройки сценариев состоит из двух вкладок: «Сканирование» и «Обработка».

Чтобы войти в настройки сценария, откройте соответствующий пункт в меню «Настройки» (**Alt+Н, Ц**), выберите сценарий из списка, а затем нажмите кнопку «Изменить» или «Создать новый». При выборе опции «Изменить» откроется многостраничное диалоговое окно. По нажатию кнопки «Создать новый» запустится мастер создания нового сценария, который облегчит конфигурирование пользовательского сценария, используя активные в данный момент настройки в качестве отправной точки.

## **Вкладка «Сканирование»**

Регулируя опции на данной вкладке, можно задать параметры сканирования изображений для того или иного сценария, а так же настроить местоположение страниц в документе. Опции описаны ниже.

#### **Режим сканирования**

Эта опция позволяет определить, должна ли программа сканировать одну или более страниц. Варианты выбора таковы:

 **Однократное** - OpenBook сканирует одну страницу с помощью сканера или камеры, распознаёт её и читает. Чтобы запустить сканирование другой страницы, нужно снова ввести соответствующую клавиатурную команду.

 **Многократное** - позволяет отсканировать две и более страницы для последующей обработки. В этом режиме доступны дополнительные функции. Режим однократного сканирования установлен по умолчанию во всех сценариях, кроме многостраничного опционального и многостраничного автоматического.

При изменении сценария специализации «Сканировать в Word» данная опция недоступна. В Microsoft Word можно сканировать только по одной странице за 1 сеанс.

#### **Цветовой режим**

Этот комбинированный список содержит следующие режимы:

 **Цвет** - Сканирует и распознаёт страницы цветного текста, рисунки и фотографии в цвете. Цвета присутствуют только в первоначальном виде (**Ctrl+Shift+V**). В связи с этим, в активном сценарии должна быть включена опция сохранения исходного вида.

Если цветной сканер не установлен, появится сообщение о невозможности сканирования в цвете и результат будет чёрно-белым.

 **Оттенки серого** - Выберите этот режим, если вам не нужно цветное изображение в первоначальном представлении или вы не планируете оставлять первоначальное изображение после оптического распознавания.

## **Разрешение**

Разрешение измеряется в точках на дюйм (DPI). Чем выше разрешение, тем больше точек на дюйм и тем больше размер файлов изображений. Из комбинированного списка разрешений можно выбрать 200, 300, 400, 500 и 600 DPI.

Во многих сканерах установлен стандартный параметр 300 точек на дюйм. Однако если вы сканируете страницы с очень мелким шрифтом и у вас есть сканер, способный работать в разрешении 400 DPI, можно добиться более качественного распознавания. Чтобы использование этого параметра было эффективным, у сканера должно быть оптическое разрешение по меньшей мере 400 на 400 DPI. Оптическое разрешение 300 на 600 DPI не подходит.

Эта опция во внимание не принимается, если в качестве сканирующего устройства установлена камера PEARL.

## **По всей длине устройства**

Если соответствующий флажок отмечен, OpenBook сканирует по всей длине поверхности сканера или всё видимое поле под камерой PEARL (9 на 12 дюймов). Если флажок снят, можно задать параметры площади считываемой поверхности сканера или фотографируемой области под камерой. Эта опция по умолчанию включена во всех предустановленных сценариях, кроме сценария «Предварительный просмотр сортировщика писем».

#### **Частичное сканирование**

Опция доступна лишь при снятом флажке «Сканирование по всей длине устройства». Этот ползунок позволяет управлять параметрами площади считываемой поверхности сканера или области под камерой PEARL, начиная сверху. Можно установить любое значение от 10 до 90 процентов. Опция особенно полезна для предпросмотра - OpenBook отсканирует часть страницы, достаточную для получения представления о содержании документа.

## **Контраст**

Если вы используете сканер для получения изображений, эти элементы управления позволят настроить уровень контрастности отсканированного документа.

Установите флажок «Автоматический контраст», чтобы контраст настраивался автоматически в зависимости от типа сканируемой страницы. Если флажок снят, можно воспользоваться ползунком, чтобы настроить контраст вручную (от 0 до 16). Чем меньше число, тем темнее и наоборот. Значение 8 считается нормальным. Настраивать контраст вручную следует лишь в случае, если какая-либо страница была распознана некорректно при автоматическом контрасте.

Если источником сканирования является камера PEARL, настройки контраста не учитываются.

#### **Сканирование запущено**

Если для сканирования страниц вы используете сканер и этот флажок установлен, программа станет оповещать о начале сканирования. Если в том или ином сценарии вы не хотите слышать данное сообщение, снимите флажок. Если источником сканирования является камера PEARL, опция игнорируется.

#### **Звуковые сигналы при сканировании**

Если флажок установлен, во время сканирования проигрываются звуковые сигналы. Если вы не хотите слышать звуки сканирования в том или ином сценарии, снимите флажок.

#### **Изображение отсканировано**

Если флажок установлен, то по завершении сканирования со сканера или камеры звучит щелчок фотосъёмки. Снимите флажок, если не хотите слышать этот звук в каком-либо сценарии.

#### **Размещение страницы**

Используйте этот комбинированный список для выбора желаемого местоположения отсканированной страницы в документе. Есть следующие варианты:

- **Добавить в документ** новые страницы помещаются в конец документа.
- **Вставить после текущей страницы** новая страница вставляется непосредственно после текущей.
- **Вставить перед текущей страницей** новая страница вставляется непосредственно перед текущей.
- **Заменить текущую страницу** текущая страница замещается вновь отсканированной.

#### **Многократное сканирование**

При выборе режима многократного сканирования становятся доступными ещё несколько опций, позволяющих настроить параметры многократного сканирования. При выборе радио кнопки «Предлагать сменить страницу», после каждого скана открывается диалоговое окно. Можно выбрать сканирование следующей страницы, опцию перелистывания для сканирования чётных / нечётных страниц или завершение сканирования. За более подробной информацией по этому диалоговому окну обратитесь к описанию многостраничного опционального режима.

Выберите радиокнопку «Автоматически», чтобы задать временной интервал, проходящий между сеансами сканирования. Он может быть задан в соответствии с автоподачей документов, встроенной в сканер, или со временем, которое понадобится камере PEARL для фиксации перелистывания страницы и отсутствия последующих движений. Если опция автоматического сканирования включена, воспользуйтесь редактором счётчика задержки сканирования страницы, чтобы установить временной интервал от 0 до 25 секунд. Речь идёт о времени, проходящем с момента завершения сканирования одной страницы до начала сканирования другой. Например, если в вашем сканере нет автоподачи документов и вам нужно менять страницы вручную, можно установить значение «10 секунд». За это время вы успеете перевернуть страницу и поместить её на стеклянную поверхность сканера до того, как OpenBook попытается её обработать. Если вы пользуетесь камерой и задержка равна нулю, сенсорный датчик PEARL определит, что страница полностью неподвижна и считывание начнётся. Это означает, что, если вы пытаетесь разместить страницу под камерой или перелистываете страницы книги, изображение не будет сфотографировано до тех пор, пока объект под камерой не застынет в неподвижности. Выравнивая страницу под камерой, действуйте медленно, но целенаправленно. Это позволит избежать создания случайных снимков некорректно размещённой страницы. Не делайте внезапных, резких движений после правильного расположения страницы под камерой.

Если ваш сканер поддерживает двусторонний режим, установите флажок «Включить двусторонний режим», чтобы воспользоваться этой опцией. По умолчанию она отключена во всех предустановленных сценариях.

## **Вкладка «Обработка»**

Опции, содержащиеся на данной вкладке, позволяют управлять процессом распознавания и задавать местоположение курсора при чтении. Эти опции описаны ниже

#### **Использовать распознавание по умолчанию**

Когда этот флажок установлен, в активном сценарии используется режим автоматического распознавания, а так же опции первичного и вторичного языков, заданные на главной странице настроек свойств сценариев. Автоматическое распознавание по умолчанию установлено во всех сценариях. Если флажок снят, можно настроить другой режим распознавания, а так же опции первичного и вторичного языков для активного в данный момент сценария. Например, если по умолчанию установлен «Сбалансированный» режим распознавания, он будет использоваться при обработке текста во всех сценариях. Тем не менее, для определённого сценария можно настроить режим наиболее точного распознавания. С этой целью либо создайте собственный сценарий, либо измените уже существующий посредством снятия флажка «Использовать распознавание по умолчанию» на вкладке «Обработка», а затем выберите режим наиболее точного распознавания.

Внесённые изменения затронут только текущий сценарий.

## **Сохранять первоначальный вид**

Если этот флажок установлен, исходное изображение сохраняется как часть каждой распознанной страницы. Снятие флажка приводит к удалению исходного изображения по завершении распознавания. Если вы хотите воспользоваться функцией повторного распознавания, опция сохранения первоначального вида должна быть включена.

Чтобы просмотреть оригинальное изображение документа, нажмите **Ctrl+Shift+V** для переключения на первоначальный или комбинированный вид.

# **Озвучивать ориентацию**

Если хотите, чтобы программа OpenBook озвучивала ориентацию сканируемой страницы, установите этот флажок. Ориентация произносится перед началом чтения. Программа OpenBook автоматически переворачивает изображение при обработке. Однако функция озвучивания ориентации может быть полезна, если вы сортируете страницы и хотите убедиться в правильности их расположения. Вам вряд ли понравится, если некоторые страницы будут перевёрнуты.

## **Улучшать качество изображений**

Установите этот флажок, чтобы откорректировать страницу с нечётким фоном, например плохую фотокопию, газету или бумагу с тёмными пятнами.

#### **Удалять пустые страницы**

Установите этот флажок, если хотите, чтобы пустые отсканированные страницы удалялись. Следует отметить, что иногда они могут понадобиться для сохранения исходной нумерации и порядка страниц. При использовании опции повторного распознавания пустые страницы включаются в обработку, даже если флажок удаления установлен. Пустые страницы удаляются только при сканировании.

#### **Исправлять ошибки распознавания**

Если флажок установлен, функция исправления ошибок оптического распознавания автоматически применяется к словам, которые не были распознаны надлежащим образом. За более полной информацией обратитесь к разделу справки «Редактирование/исправление ошибок распознавания».

#### **Сохранять выделение текста**

Если флажок установлен, в тексте при распознавании сохраняются такие атрибуты выделения как жирный шрифт и курсив.

## **Заменять нечёткий текст**

Эта опция определяет, следует ли OpenBook обозначать некорректно распознанный текст. Если флажок установлен, можно ввести один или несколько символов в специальное поле редактирования, которое появится в документе OpenBook на месте неразборчивого текста.

По умолчанию для обозначения нераспознанного текста используется символ «Звёздочка».

#### **Сохранять разрывы строк**

Эта опция позволяет включить или выключить сохранение разрывов строк при распознавании. Установите флажок, если для улучшения восприятия читаемого текста важно сохранить строки в том виде, как они присутствуют в оригинале. По умолчанию эта функция отключена во всех сценариях, кроме сценария «Поэзия и рецепты».

### **Распознавать столбцы**

Эти две радиокнопки позволяют включить или выключить распознавание столбцов. Выберите опцию «Распознавать столбцы», если они есть в обрабатываемом тексте, например в журнале или газетной статье, и вы хотите их сохранить. Выберите радиокнопку «Игнорировать столбцы», если они для вас не имеют значения или в тексте их вовсе нет.

Так же можно временно изменить этот параметр, войдя в меню «Сканирование» и выбрав пункт «Распознавать столбцы.

Если в текущем сценарии включена опция предотвращения разрывов строк и вы сканируете документ, содержащий столбцы, разрывы строк исчезают при условии, что функция распознавания столбцов активна. Если же установлена опция «Игнорировать столбцы», разрывы строк сохраняются только после крайнего правого столбца.

## **Делить разворот страниц**

Если флажок установлен, страницы книги в твёрдом переплёте разделяются на развороте. Изображение в первоначальном виде так же разбивается на два. Если флажок установлен, опция «Перевернуть страницу» недоступна при многократном сканировании.

Опцию можно на время изменить, войдя в меню «Сканирование» и выбрав пункт «Делить разворот страниц».

## **Обработка таблиц**

Эти две радио кнопки задают параметры обработки документов, в которых содержатся таблицы, например финансовая или статистическая информация. Таблицы можно упорядочить по строкам либо по столбцам.

Выберите «Упорядочить по строкам», если хотите, чтобы текст таблицы располагался построчно, с пробелом между элементами столбца.

Выберите «Упорядочить по столбцам», если хотите, чтобы текст таблицы располагался по столбцам, с пробелом между элементами строки.

#### **Действие по окончании распознавания страниц**

Эти две радио кнопки задают параметры местоположения курсора после распознавания новой страницы. Если установлена опция «Перейти на новую страницу», курсор перемещается в начало новой распознанной страницы и начинается чтение.

Если вы хотите продолжать чтение документа с текущей позиции даже после добавления новой страницы, выберите опцию «Оставаться на текущей позиции чтения».

#### **Начать чтение автоматически**

Данная опция определяет, должно ли чтение начаться автоматически после того, как первое изображение было распознано. Если флажок установлен, чтение начинается с начала новой отсканированной страницы, как только текст становится доступен. Если при добавлении первой обработанной страницы в документ чтение не началось, а настройки активного сценария заданы так, чтобы курсор оставался на текущей позиции, он переместится в начало новой страницы, с которой начнётся автоматическое чтение. Снимите флажок, если не хотите, чтобы чтение запускалось автоматически по завершении распознавания очередного изображения. В этом случае воспользуйтесь командами чтения в OpenBook или включите режим «Говорить всё» (**Insert + стрелка вниз**», чтобы чтение текста началось.

По умолчанию опция включена для всех сценариев, кроме «Сканирования в фоновом режиме» и «многостраничного опционального».

# **Создание сценария**

Несмотря на то, что многим пользователям вполне достаточно предустановленных в OpenBook сценариев, вы можете создать собственный сценарий, который позволит достичь наилучших результатов в получении доступа к нужной информации. Можно создавать неограниченное количество сценариев, комбинируя все имеющиеся настройки. Например, вам нравятся настройки сценария «Сканировать и читать», но вы хотите распознавать текст на другом языке. Или, сканируя книгу, вы хотите изменить время задержки при автоматическом сканировании, сохранить пустые страницы и отключить распознавание столбцов. Вариантов великое множество!

Чтобы создать новый сценарий, сделайте следующее:

1. Нажмите **Alt+Н** или войдите в меню «Настройки» и выберите пункт «Настройки сценариев» (**Ц**), чтобы открыть диалог свойств.

2. Из списка предустановленных и изменённых сценариев выберите тот, на основе которого хотите создать новый сценарий.

3. Клавишей **Tab** дойдите до кнопки «Создать новый» и нажмите **Enter**. Данная кнопка недоступна, если в списке вы выбрали один из сценариев специализации.

4. Откроется мастер создания нового сценария и курсор окажется на вкладке «Сканирование», содержащей настройки, с помощью которых можно задать параметры получения изображений со сканера или камеры. По умолчанию на вкладке установлены опции выбранного сценария. Перемещайтесь по элементам управления клавишей **Tab** и вносите изменения в соответствии со своими пожеланиями к работе нового сценария. По завершении нажмите кнопку «Далее», чтобы перейти к вкладке «Обработка».

5. На вкладке «Обработка» задайте параметры распознавания текста и положения курсора при чтении для нового сценария. Равно как и на вкладке «Сканирование», на этой странице используются настройки выбранного сценария.

6. Нажмите «Завершить» и откроется диалоговое окно имени сценария. Введите имя нового сценария и нажмите **Enter**. Новый сценарий появится в списке.

7. Если вы больше не хотите ничего менять, активируйте кнопку «Ok», чтобы закрыть диалог настроек свойств сценариев.

Каждый созданный сценарий сохраняется в папку OpenBook

9.0\Users\Default\Settings\Workflows **B** виде файла INI, который можно скопировать и поделиться им с другими пользователями OpenBook 9.

Например, вы создали сценарий под названием «Книга с разворотом». Он сохранится в папку c:\Program Files\Freedom Scientific\OpenBook 9.0\Users\Default\settings\Workflows\Book  $-$ SplitPage.ini. Если вы находитесь там, где программа OpenBook установлена на несколько компьютеров, и хотите дать доступ к вашему сценарию другим пользователям, не нужно создавать его вручную на каждом компьютере, достаточно скопировать файлы ваших сценариев на USB flash-карту, а затем скопировать их на каждый компьютер с установленным приложением в папку со сценариями. При открытии страницы настроек свойств сценариев, вы найдёте скопированный сценарий в списке среди прочих. INI-файлы пользовательских сценариев можно добавлять даже если программа OpenBook запущена.

## **Установка активного сценария**

Всякий раз, когда вы запускаете новое сканирование изображения в меню «Сканирование» или по нажатию клавиатурной команды (**Alt+С**), OpenBook использует настройки активного на данный момент сценария. Для установки текущего сценария можно применить две описанные ниже опции.

Чтобы установить сценарий через меню, сделайте следующее:

1. Нажмите **Alt+С** для открытия меню «Сканирование» или воспользуйтесь клавишей контекстного меню.

2. Выберите пункт «Сценарии» и войдите в подменю.

3. Клавишами стрелок вверх и вниз выберите нужный сценарий и нажмите **Enter**. Активный сценарий всегда отмечен флажком.

4. Если хотите, чтобы выбранный сценарий был активным при каждом запуске OpenBook, войдите в меню «Настройки» (**Alt+Н**) и выберите пункт «Сохранить настройки» (**С**). Когда откроется диалоговое окно сохранения настроек, сделайте внесённые изменения частью настроек по умолчанию. За более подробной информацией по данной функции обратитесь к разделу «Использование файлов настроек».

Чтобы установить активный сценарий в диалоге настроек свойств сценариев, сделайте следующее:

1. Нажмите **Alt+Н** или войдите в меню «Настройки» и нажмите **Ц** или выберите пункт «Настройки сценариев».

2. Выберите из списка сценарий, который хотите сделать активным, и нажмите кнопку «Установить как текущий». При выборе сценария специализации или активного на данный момент сценария эта кнопка недоступна.

**Примечание:** Текущий сценарий выделен при первом открытии диалогового окна и отмечен словом «текущий» после своего имени.

3. Для закрытия страницы свойств настроек сценариев нажмите кнопку «Ok».

Теперь при следующем запуске сканирования изображения будут использоваться настройки выбранного вами сценария.

### **Изменение сценария**

Чтобы изменить настройки предустановленного, пользовательского сценария или сценария специализации, сделайте следующее:

1. Нажмите **Alt+Н** или войдите в меню «Настройки» и выберите пункт «Настройки сценариев»(**Ц**).

2. Выберите из списка сценарий, который хотите изменить, и активируйте соответствующую кнопку.

**Примечание:** Текущий сценарий выделен при первом открытии диалогового окна и отмечен словом «текущий» после своего имени.

3. Когда откроется многостраничное диалоговое окно настроек сценария, внесите желаемые изменения и нажмите «Ok». Переключайтесь между вкладками «Сканирование» и «Обработка» при помощи клавиш **Ctrl+Tab**, а для перемещения по элементам управления на каждой вкладке воспользуйтесь клавишей **Tab**.

4. Для закрытия страницы свойств настроек сценариев нажмите кнопку «Ok».

Если вы внесли изменения в активный сценарий, новые настройки вступят в силу при следующем сканировании изображения.

Если вы изменили предустановленный сценарий, в списке после его имени появится пометка «Изменённый». Например, «Сканировать и читать изменённый». Изменённый сценарий специализации отобразится, например, так «PDF файл (специализация) - изменённый».

**Примечание:** Если вы захотите изменить какойлибо из сценариев специализации, помните, что настройки на вкладке «Сканирование» можно изменить только для сценария «Сканировать в Word». Для сценариев «Freedom Import Printer» «Распознать файл изображения» и «PDF файл» только опции вкладки «Обработка» подлежат изменению.

# **Переименование пользовательского сценария**

Чтобы переименовать пользовательский сценарий, сделайте следующее:

1. Нажмите **Alt+Н** или войдите в меню «Настройки» и выберите пункт «Настройки сценариев» (**Ц**).

2. Выберите из списка сценарий, который хотите переименовать, и активируйте соответствующую кнопку. Если вы выберите предустановленный сценарий или сценарий специализации, эта кнопка будет недоступна.

**Примечание:** Текущий сценарий выделен при первом открытии диалогового окна и отмечен словом «текущий» после своего имени.

3. Когда диалоговое окно имени откроется, введите новое имя сценария и нажмите **Enter**.

4. Для закрытия страницы свойств настроек сценариев нажмите кнопку «Ok».

# **Удаление пользовательского сценария**

Чтобы удалить созданный сценарий, сделайте следующее:

1. Нажмите **Alt+Н** или войдите в меню «Настройки» и выберите пункт «Настройки сценариев» (**Ц**).

2. Выберите из списка сценарий, который хотите удалить, и активируйте соответствующую кнопку. Если вы выберите предустановленный сценарий или сценарий специализации, эта кнопка будет недоступна. Так же вам не удастся удалить активный на данный момент сценарий. Если вы всё же хотите его удалить, активируйте другой сценарий и удалите прежний.

**Примечание:** Текущий сценарий выделен при первом открытии диалогового окна и отмечен словом «текущий» после своего имени.

3. Появится диалоговое окно, в котором нужно подтвердить удаление сценария. Нажмите ok, если вы уверены, что хотите выполнить это действие, в противном случае, нажмите кнопку «Отмена».

4. Для закрытия диалога свойств настроек сценариев нажмите кнопку «Ok».

**Примечание:** Никогда не пытайтесь удалить пользовательский сценарий посредством удаления файла INI., используйте только опцию удаления в диалоге настроек сценариев.

### **Восстановление заводского сценария**

Чтобы сбросить настройки изменённого предустановленного сценария до заданных по умолчанию, сделайте следующее:

1. Нажмите **Alt+Н** или войдите в меню «Настройки» и выберите пункт «Настройки сценариев» (**Ц**).

2. Выберите из списка сценарий, который хотите восстановить, и активируйте кнопку «Вернуть к исходным параметрам». Данная кнопка доступна только если после имени сценария есть пометка «Изменённый».

**Примечание:** Текущий сценарий выделен при первом открытии диалогового окна и отмечен словом «текущий» после своего имени.

3. Для закрытия диалога свойств настроек сценариев нажмите кнопку «Ok».

# **Чтение в OpenBook**

Как только документ отсканирован и текст распознан, OpenBook автоматически начинает читать вслух, если установлен соответствующий сценарий. При открытии сохранённого документа курсор находится на начале файла или, если это документ в формате OBX или ark, там, где вы закончили чтение в прошлый раз. В программе имеется широкий набор возможностей для чтения и команд, управляющих этим процессом.

Документ можно читать по символам, по словам и по строкам, а также по предложениям, по абзацам либо весь текст. Каждое читаемое в данный момент слово выделяется на экране. Это выделение, называемое подсветкой текста, помогает слабовидящим пользователям следить за перемещением курсора при чтении. Все команды, используемые в процессе чтения, за исключением функции произнесения предыдущего или последующего символа, действуют как в режиме чтения, так и в режиме редактирования.

При посимвольном чтении воспользуйтесь клавишами **стрелок влево или вправо**, чтобы прочитать предыдущий или последующий символ, либо нажмите **5** на цифровом блоке клавиатуры, чтобы прочесть текущий символ.

**Примечание:** Посимвольное чтение возможно только в режиме редактирования (**Ctrl+E**). В режиме «Только чтение» нажатие **стрелок влево и вправо** приведёт к чтению по слову.

Для пословного чтения используйте сочетания **Сtrl+ стрелка влево** или **Сtrl+ стрелка вправо**, чтобы прочитать предыдущее или следующее слово соответственно, либо **Insert+ 5 на цифровом блоке**, чтобы прочитать текущее слово. Нажмите это сочетание дважды, чтобы прочитать текущее слово по буквам. Нажмите его трижды, чтобы вместо букв услышать соответствующие слова (например, "а - Анна, б - Борис, и т.д.). Сочетание **Insert+ 5 на цифровом блоке** так же можно использовать в меню или диалоговых окнах, чтобы прочитать текущий элемент управления или пункт меню.

При построчном чтении воспользуйтесь клавишами **стрелок вверх и вниз**, чтобы прочитать предыдущую или следующую строку соответственно, либо нажмите **Insert+ стрелка вверх**, чтобы прочитать текущую строку. Так же при помощи данной клавиатурной команды можно прочитать текущий элемент управления в диалоговом окне или пункт в меню.

Чтобы прочитать текст по предложениям, нажмите **Alt+ стрелка вверх** или **вниз** для прочтения предыдущего и следующего предложения соответственно, либо нажмите **Alt+ 5 на цифровом блоке**, чтобы прочитать текущее предложение.

При чтении по абзацам воспользуйтесь командами **Ctrl+ стрелка вверх** или **вниз**, чтобы прочитать предыдущий или следующий абзац соответственно, или **Ctrl+ 5 на цифровом блоке** для прочтения текущего абзаца.

**Примечание:** При использовании сочетания **Ctrl+ 5 на цифровом блоке** подсвеченным остаётся лишь текущее слово - каждое слово при чтении абзаца не выделяется.

При перемещении по документу с помощью клавиатурных команд нажмите **Ctrl+Shift+F12**, чтобы получить информацию о текущем местоположении. Программа произнесёт имя документа, с которым вы в данный момент работаете, а так же номер строки на странице, где находится курсор. Это сочетание работает и в диалоговых окнах. С его помощью можно узнать название открытого в данный момент диалогового окна и выбранного элемента управления.

Полный список клавиатурных команд приведён в разделе справки о раскладках Desktop, Laptop и Traditional (Ruby).

#### **Чтение всего текста**

В режиме «Говорить всё» OpenBook начинает чтение от текущего местоположения курсора и читает до конца документа. Чтобы программа прочла документ полностью, перед запуском режима «Говорить всё» убедитесь, что курсор стоит на начале текста.

Если документ отсканирован и настройки текущего сценария предполагают автоматическое начало чтения, OpenBook озвучит весь документ. Для запуска чтения целиком открытого в данный момент файла или если настройки сценария не позволяют начинать чтение автоматически по завершении сканирования страницы, нажмите сочетание **Insert+ стрелка вниз**. Для уменьшения скорости чтения воспользуйтесь командой **Ctrl+Alt + PageDown**, а для увеличения скорости - **Ctrl+Alt+ PageUp**. Чтобы чтение прекратилось, нажмите **Ctrl** или **Esc**.

#### **Перемотка назад и вперёд**

Для быстрого перемещения по документу можно воспользоваться опциями «Назад» и «Вперёд». Чтобы прокрутить текст назад или вперёд, вы должны находиться в режиме «Говорить всё» (**Insert + стрелка вниз**) или в режиме обзорного чтения (**Ctrl+Insert+ стрелка вниз**). Для прокрутки вперёд нажмите **правый Shift** или **стрелку вправо**. Чтобы прокрутить назад, нажмите **левый Shift** или **стрелку влево**. При удерживании команды прокрутки назад вы перейдёте к предыдущему предложению. Обратное действие (переход к следующему предложению при помощи соответствующей команды) тоже выполнимо.

Однако, если в настройках Windows включён режим залипания клавиш, исполнять выше описанные команды нужно при помощи стрелок, в противном случае вы должны сделать залипание горячей клавиши Windows недоступной и установить флажок «Разрешить клавиши Shift для быстрой прокрутки» в диалоге свойств настроек клавиатуры OpenBook.. Чтобы сделать залипающие клавиши недоступными и получить доступ к клавишам **Shift** для перемотки назад и вперёд:

1. Нажмите **Alt+Н** или войдите в меню «Настройки».

2. Нажмите **К**, или выберите пункт «Настройки клавиатуры» и откройте страницу свойств.

3. Далее, нажимайте **Tab**, пока не услышите «Отключить переключение залипания клавиш по горячей клавише - флажок» ".

4. Нажмите **Пробел**, чтобы снять флажок.

5. При помощи клавиши **Tab** дойдите до пункта " «Разрешить клавиши shift для быстрой прокрутки флажок".

6. Нажмите **Пробел**, чтобы установить флажок.

7. И наконец, если хотите внести больше изменений в настройки, клавишей **Tab** дойдите до кнопки «Применить» и нажмите **Пробел** или закройте диалог свойств посредством нажатия **Enter**.

# **Обзорное чтение**

Если вам нужно быстро узнать основное содержание абзаца, опция «Обзорное чтение» окажется полезной для вас. Эта функция позволяет прочитать первое и/или последнее предложение каждого абзаца в документе.

Чтобы воспользоваться данной опцией, нажмите **Ctrl+Insert+ стрелка вниз**. Для прекращения обзорного чтения нажмите **Ctrl** или **Esc**.

Чтобы изменить параметры обзорного чтения:

1. Нажмите **Alt+Н** или войдите в меню «Настройки».

2. Нажмите **Е** или выберите пункт «Настройки речи» и откройте страницу свойств.

3. Далее, нажимайте клавишу **Tab**, пока не услышите «Произносить абзацы при обзорном чтении - комбинированный список».

4. При помощи клавиш стрелок выберите желаемый вариант.

5. И наконец, если хотите внести больше изменений в настройки, клавишей **Tab** дойдите до кнопки «Пприменить» и нажмите **Пробел** или закройте диалог свойств посредством нажатия **Enter**.

## **Единица перемещения**

Путём изменения единицы перемещения подсветки можно задать объём выделяемого текста. Есть следующие варианты: слово, предложение, строка или абзац. Чтобы изменить единицу выделения подсветки:

1. Нажмите **Alt+Н** или войдите в меню «Ннастройки».

2. Выберите пункт «Ннастройки экрана» (**Э**) и откройте диалог свойств.

3. Найдите комбинированный список единиц перемещения.

4. Когда выберите желаемый вариант, программа покажет образец подсвеченного текста внизу диалога свойств.

5. Чтобы покинуть страницу свойств, нажмите кнопку «Ok».

## **Словарь**

**Примечание**: эта функция доступна только на английском языке.

Можно посмотреть значение слова по наведению на него курсора мыши либо при помощи клавиши Shift в сочетании с клавишами стрелок с последующим нажатием F8. (**Ctr+D**) Когда вы выбираете словарь, открывается диалоговое окно данного словаря, произносится выделенное слово, определение которого вы хотите узнать, затем OpenBook озвучивает это определение. Здесь у вас есть возможность выбора из нескольких элементов управления. Перемещайтесь по элементам при помощи клавиши **Tab** и выберите желаемый вариант.

Режим просмотра определения позволяет ознакомиться со значением выбранного слова. Прочитать определение можно клавишами стрелок. Эта опция не подлежит изменению. Читая определение, нажмите **Enter** или наведите курсор мыши на то или иное определяющее слово, чтобы получить информацию о его значении.

Установите флажок «Показывать расширенное определение», чтобы отображалось полное определение слова, включая редко употребляемые, необычные значения.

По нажатию кнопки «Переключиться в тезаурус» открывается список синонимов к выбранному слову.

Если вы просматривали дополнительные определения, выделяя слова в режиме просмотра значений или посредством набора текста в поле редактирования, нажмите кнопку «Предыдущий просмотр» для возврата к предыдущему определению, или «Сследующий просмотр» для перехода к следующему значению.

В поле редактирования слова показано выделенное в данный момент слово. Можно ознакомиться с определением другого слова, набрав его в этом поле и нажав **Enter**. Определение следующего слова будет показано в режиме просмотра определений.

Чтобы программа озвучила определяемое в данный момент слово, нажмите кнопку «Прочитать слово».

По окончанию ознакомления со словарными статьями, нажмите кнопку «Закрыть» для выхода из словаря и возврата к документу, с которым работаете.

## **Словарь произношений**

Словарь произношений позволяет скорректировать чтение программой того или иного слова или сочетания букв.

Чтобы воспользоваться словарём произношений:

1. В меню «Дополнительно» выберите пункт «Словарь произношений».

2. Когда откроется диалоговое окно словаря, курсор окажется на поле редактирования. Введите слово, которое, на ваш взгляд, произносится некорректно. При наборе не ставьте пробелы и знаки препинания.

3. При помощи клавиши **Tab** дойдите до поля редактирования произношения. Введите желаемый вариант произнесения слова. Поле произношений может содержать пробелы, так как они облегчают постановку ударения на тот или иной слог, а так же разборчивость гласных звуков.

4. Затем клавишей **Tab** дойдите до поля, содержащего весь список слов из словаря произношений. Найдите слово, читаемое некорректно, при помощи **стрелки вниз** либо посредством ввода первой буквы этого слова.

5. Если для вас имеют значение строчные и заглавные буквы в данном слове, клавишей **Tab** дойдите до флажка «С учётом регистра» и нажмите **Пробел**, чтобы установить флажок. Например, вам нужно, чтобы программа произносила слог «pa» как «pa», когда буквы строчные, но их нужно произнести по отдельности «P» «A», они становятся заглавными. Нужно ввести заглавные буквы «PA» в поле редактирования слова, и заглавные либо строчные буквы «P» и «A» в поле произношений и установите флажок чувствительности к регистру.

6. Нажмите **Alt+П**, чтобы услышать слово - оригинал и то, что получилось в результате. Можно воспользоваться кнопкой «Ппроба» до внесения исправлений в список.

7. Нажмите **Alt+Д** для добавления слова и его произношения в список.

8. Либо нажмите **Alt+У**, чтобы удалить слово и его произношение из списка.

9. Нажмите **Alt+П**, чтобы внесённые изменения вступили в силу.

10. Нажмите **Alt+З**, чтобы закрыть словарь произношений и вернуться к документу, с которым работали.

# **Тезаурус**

**Примечание:** эта функция доступна только на английском языке.

Можно посмотреть синонимы или антонимы того или иного слова по наведению на него курсора мыши либо при помощи клавиши Shift в сочетании со стрелками и последующего нажатия **Ctrl+Т**. При выборе тезауруса, открывается диалоговое окно, программа произносит выделенное слово, появляется список синонимов и OpenBook начинает читать этот список. Здесь есть на выбор несколько элементов управления. Найдите желаемый вариант с помощью клавиши **Tab**.

**Примечание:** Если у выбранного слова нет доступных синонимов, при попытке открыть тезаурус появится сообщение «Ссинонимов не найдено». Нажмите «Ok» для возврата в документ и выберите другое слово.

В режиме просмотра синонимов можно ознакомиться с синонимами конкретного слова. Содержимое можно прочитать, перемещаясь по нему клавишами стрелок. Это поле не подлежит изменению. Читая список синонимов, наведите курсор мыши на одно из слов или нажмите на нём **Enter**, чтобы получить список синонимов этого слова.

Нажатие кнопки «Ппереключиться в словарь» позволяет перейти к словарю и прочитать определение данного слова.
Если вы просматривали дополнительные списки синонимов, выбирая слова из списка в режиме просмотра или посредством ввода в поле редактирования, нажмите кнопку «Ппредыдущий просмотр» для возврата к предыдущему списку синонимов либо «Следующий просмотр» для перехода к следующему списку.

В поле редактирования показано выделенное в данный момент слово. Можно посмотреть синонимы другого слова, введя его в поле редактирования и нажав **Enter**. Синонимы к новому слову будут показаны в режиме просмотра.

Нажмите кнопку «Прочитать слово», чтобы программа произнесла слово, выделенное в данный момент.

По окончании просмотра нажмите кнопку «Закрыть» для выхода из тезауруса и возврата к текущему документу.

#### **Указывать выделенный текст**

Если голос выделения включён, он будет указывать подчёркнутый, выделенный жирным шрифтом и курсивом текст, при чтении в режиме «Говорить всё» (Смотрите главу «Чтение с функцией "Говорить всё"»). Кроме того, выбранный голос выделения будет озвучивать последовательности из 4-х и более символов, такие как ----- или \*\*\*\*\* и прочие при чтении в режиме «Говорить всё» и при перемещении по тексту клавишами стрелок.

Если голос выделения отключен, он во время чтения в режиме «Гговорить всё» и при перемещении по тексту стрелками будет произносить только последовательности из 4-х и более символов, такие как ----- или \*\*\*\*\* и прочие. По умолчанию эта опция отключена. Чтобы включить указатель выделенного текста:

1. Нажмите **Alt+Н** или войдите в меню «Ннастройки».

2. Нажмите клавишу **Е** или выберите пункт «Настройки речи», чтобы открыть диалог свойств настроек речи.

3. Нажимайте клавишу **Tab**, пока не услышите «Указывать выделенный текст».

4. Чтобы установить флажок, нажмите **Пробел**.

5. И наконец, если хотите внести другие изменения в настройки, клавишей **Tab** дойдите до кнопки «Применить» и нажмите **Пробел** или закройте страницу настроек нажатием **Enter**.

#### **Дополнительная пауза после каждой строки**

Если вам нужно больше времени для восприятия информации, получаемой в OpenBook при чтении с функцией «Говорить всё», опция добавления дополнительной паузы после каждой строки может оказаться для вас полезной.

Чтобы настроить временной интервал, проходящий после чтения каждой строки, сделайте следующее:

1. Нажмите **Alt+Н** или войдите в меню «Настройки».

2. Нажмите клавишу **Е** или выберите пункт «Настройки речи», чтобы открыть диалог свойств настроек речи.

3. Далее, нажимайте клавишу **Tab**, пока не услышите «Дополнительная пауза после каждой строки - комбинированный список».

4. Выберите желаемый вариант при помощи клавиш стрелок. По умолчанию выставлен параметр «Без дополнительных пауз».

5. И наконец, если хотите внести другие изменения в настройки, клавишей **Tab** дойдите до кнопки «Применить» и нажмите **Пробел** или закройте страницу настроек нажатием **Enter**.

# **Скрыть подсветку для отслеживания Брайля**

Если вы пользуетесь дисплеем Брайля, эта опция должна быть активирована, так как подсветка снижает скорость обновления текста на дисплее.

Чтобы скрыть подсветку для отслеживания Брайля:

1. Нажмите **Alt+Н** или войдите в меню «Настройки».

2. Выберите пункт «Настройки экрана», чтобы открыть диалог свойств.

3. Далее, нажимайте клавишу **Tab**, пока не услышите «Подсветка: скрыть для отслеживания Брайля флажок».

4. Если нужно, нажмите **Пробел**, чтобы установить флажок.

5. И наконец, если хотите внести другие изменения в настройки, клавишей **Tab** дойдите до кнопки «Применить» и нажмите **Пробел** или закройте страницу настроек нажатием **Enter**.

# **Опция «Перейти»**

Она позволяет перейти на предыдущую или следующую страницу, закладку, пометку и комментарий. Чтобы открыть диалоговое окно перехода, нажмите **Сtrl+G**. Кроме того, можно воспользоваться комбинацией **Alt+П** либо войти в меню «Правка» и выбрать пункт «Перейти". В списке «Перейти на» выберите элемент навигации страницу, закладку, пометку или комментарий. Перемещайтесь по элементам управления в диалоговом окне при помощи клавиши **Tab**.

Если вы выбрали пункт «страница», введите в поле редактирования номер страницы, на которую хотите перейти, затем активируйте кнопку «Перейти». Переход осуществится и диалоговое окно закроется. Программа озвучит номер текущей страницы, а так же подсвеченное слово.

Если вы выберите элемент «Закладка», появится комбинированный список с именами закладок. Найдите нужную закладку с помощью клавиш стрелок и нажмите кнопку «Перейти». Переход свершится и OpenBook озвучит имя закладки, а так же закреплённое за ней слово. Для возврата на текущую закладку документа активируйте кнопку «Закрыть».

Если выберете пункт «Пометка», откроется комбинированный список соответствующего вида. Клавишами **стрелок вверх и вниз** отыщите нужный цвет выделения и активируйте кнопку «Предыдущая» или «Следующая»", чтобы перейти к тексту, помеченному определённым цветом. Если цвет пометки не выбран, кнопки «Предыдущая» и «Следующая» позволят вам перемещаться назад и вперёд по всем пометкам в документе. При переходе по пометкам программа OpenBook будет произносить их цвета и читать выделенный текст. Программа так же озвучит переход к первой или последней пометке. Найдя нужную пометку, нажмите кнопку «Закрыть», чтобы вернуться в начало текущей пометки документа.

Выбрав элемент «Комментарий», активируйте кнопку «Предыдущий» или «Следующий» для перехода к предыдущему или следующему комментарию. При навигации по комментариям OpenBook озвучивает их текст. Программа так же оповестит о переходе к первому и последнему комментарию. Найдя нужный комментарий, нажмите кнопку «Закрыть» и курсор встанет на его начало.

При закрытии диалогового окна перехода, последний элемент, по которому вы осуществляли навигацию, становится элементом по умолчанию. Например, если вы выполняли переход по пометке, при следующем нажатии **Сtrl+G** диалоговое окно откроется и элементом по умолчанию будет именно пометка. Если далее вы выберите страницу, она станет элементом по умолчанию при следующем вызове окна перехода. Чтобы быстро перейти к предыдущему или следующему элементу выделения, не открывая диалоговое окно, нажмите **F5** или **Shift+F5**. Эта опция работает только при навигации по страницам, пометкам и комментариям. Для перемещения по закладкам откройте диалоговое окно «Перейти...» и выберите нужную закладку из списка.

#### **Закладки**

В OpenBook у вас есть возможность вставлять в документ неограниченное число закладок. Закладки служат в качестве меток и предназначены для того, чтобы вы легко находили место, с которого нужно возобновить прерванный ранее просмотр документа. Когда вы используете соответствующую опцию, программа вставляет закладку туда, где в данный момент находится курсор. Каждая закладка привязана к слову справа от неё. Закладки озвучиваются голосом выделения. (Обратитесь к разделу «Настройки речи: голос выделения»).

Закладки можно добавлять, удалять, а так же переименовывать.

Чтобы добавить закладку, в первую очередь наведите курсор на ту область документа, куда хотите её вставить. Затем откройте диалоговое окно закладок, нажав **F9**, и клавишей **Tab** дойдите до кнопки «Добавить». Нажмите **Пробел**, чтобы открыть диалоговое окно добавления и введите в поле редактирования имя новой закладки. Нажмите **Enter** для активации кнопки «Ok» и выхода из диалогового окна.

Чтобы переименовать закладку, откройте диалоговое окно, выберите из списка закладку, которой требуется присвоить другое имя и клавишей **Tab** дойдите до кнопки «Переименовать». Нажмите пробел для открытия диалогового окна и введите новое имя в поле редактирования. Нажмите **Enter**, чтобы активировать кнопку «Ok» и закрыть диалоговое окно.

Чтобы удалить закладку, откройте диалоговое окно по нажатию **F9**, клавишами стрелок выберите из списка закладку, которую хотите удалить и клавишей **Tab** дойдите до кнопки «Удалить». Для открытия диалогового окна удаления нажмите **Пробел**. Затем программа предложит подтвердить операцию. Нажмите **Enter**, чтобы активировать кнопку «Да» либо нажмите », а затем **Enter** для отмены удаления.

**Совет:** Есть более простой способ удаления закладок, не требующий открытия диалогового окна. Нужно лишь поместить курсор справа от закладки и нажать клавишу **Backspace** или сочетание **Ctrl+Shift+F9**.

Существует два способа перехода к определённой закладке.

Первый способ - открыть диалоговое окно «Перейти...» по нажатию **Ctrl+G** и выбрать закладку из списка элементов перехода. В этом случае, выберите из комбинированного списка закладку с искомым названием и активируйте кнопку «Перейти».

Второй вариант - открыть диалоговое окно закладок, клавишами стрелок вверх и вниз выбрать нужную из списка и активировать кнопку перехода по нажатию **Enter**.

Можно так же изменить сортировку закладок. Для этого нажимайте клавишу **Tab**, пока не услышите «Сортировать по имени - радио кнопка». Далее, выберите желаемый вариант при помощи клавиш стрелок вверх и вниз. Выбирать можно между сортировкой по имени и по местоположению. Радио кнопка «Сортировать по имени» установлена по умолчанию при каждом открытии диалогового окна закладок.

Чтобы программа озвучивала каждую закладку во время чтения, зайдите на страницу свойств настроек речи и установите флажок «Закладки».

1. Нажмите **Alt+Н** или войдите в меню «Настройки».

2. Нажмите клавишу **Е**, чтобы открыть диалог свойств настроек речи.

3. Нажимайте **Tab**, пока не услышите «Закладки – флажок».

4. Нажмите **Пробел**, чтобы установить флажок.

5. И наконец, если хотите внести другие изменения в настройки, клавишей **Tab** дойдите до кнопки «Применить» и нажмите **Пробел** или покиньте диалог свойств, нажав **Enter**.

### **Пометки**

В программе OpenBook у вас есть возможность выделять в тексте особо важные предложения, а так же ключевые слова, как если бы вы делали пометки в обычной книге.

Чтобы сделать пометку в документе:

1. Поместите курсор на начало текста, который нужно пометить, либо воспользуйтесь мышью или стандартными клавиатурными командами выделения.

2. Нажмите **Alt+Е** или войдите в меню «Сервис». Затем найдите подменю «Цвет выделения» и нажмите **Enter** либо выберите желаемый цвет двойным щелчком мыши.

3. Снова войдите в меню «Сервис» и выберите пункт «Начать пометку». Если текст уже выделен, появится опция «Пометить выделенное». Либо нажмите **Ctrl+F11**, чтобы начать выделение, или **Alt+F11**, чтобы пометить выделенный текст. Если вы выделяете целый блок текста, пометьте его выбранным цветом. Или, включив выделение, воспользуйтесь курсором мыши либо стандартными клавиатурными командами, чтобы начать пометку. Текст помечается выбранным цветом при перемещении по нему.

Кроме того, во время перемещения по тексту программа будет произносить слово «Выделение», так что вы сможете следить за процессом. По окончании пометки, снова войдите в меню «Сервис» (**Alt+Е**) и выберите пункт «Прекратить выделение». Либо снова нажмите **Ctrl+F11**, чтобы закончить выделение. Если вы более не хотите применять пометку к тому или иному фрагменту текста, нажмите клавишу **Esc** для отмены выделения.

Чтобы стереть пометку, поместите курсор на любой фрагмент выделенного текста, затем войдите в меню «Сервис» (**Alt+**Е) и выберите пункт «Убрать пометку» либо нажмите **Ctrl+Shift+F11**, чтобы её удалить.

Для быстрой навигации по выделенным областям документа нажмите **F11**, чтобы перейти к следующей пометке или **Shift+F11** для перехода к предыдущей. Если в диалоговом окне перехода вы выбрали навигацию по пометкам определённого цвета, воспользуйтесь клавишей **F5** или сочетанием **Shift+F5** для перемещения к следующим и предыдущим пометкам соответственно.

Если вы находитесь на помеченной области текста, нажмите **Alt+cCtrl+F11**, чтобы прочитать его.

Чтобы отправить все пометки во вновь созданный пустой документ, нажмите **Alt+Ф** или войдите в меню «Файл» и выберите подменю «Экспортировать выделения». Доступны следующие варианты:

- **Сортировать по цвету**. Если выбрать эту опцию, весь помеченный текст будет передан в новый документ в соответствии с цветом выделения. Иными словами, в начале документа окажется весь зелёный текст, затем весь голубой, а после текст, помеченный тёмно-красным.
- **В порядке документа**. При выборе данной опции весь помеченный текст будет передан в новый документ в том же виде, как он представлен в текущем документе. Это означает, что, если часть текста помечена зелёным, следующий фрагмент - голубым, а затем снова зелёным, в новом документе фрагменты расположатся в аналогичной последовательности.

По умолчанию OpenBook озвучивает начало и конец помеченного текста во время чтения. Например, когда вы дойдёте до первого слова из абзаца, выделенного зелёным цветом, вы услышите «Начало пометки зелёным». Когда дочитаете до последнего «зелёного» слова, услышите «Конец пометки зелёным». Если вы не хотите, чтобы программа озвучивала пометки при чтении, сделайте следующее:

1. Нажмите **Alt+Н** или войдите в меню «Настройки».

2. Нажмите **Е** или выберите пункт «Настройки речи» и откройте диалог свойств.

3. Нажимайте клавишу **Tab**, пока не услышите «Пометки – флажок».

4. Для снятия флажка нажмите пробел.

5. И наконец, если хотите внести больше изменений в настройки, клавишей **Tab** дойдите до кнопки «Применить» и нажмите **Пробел** или закройте диалог свойств нажатием клавиши **Enter**.

Также можно включать и выключать произнесение пометок с помощью клавиатурной комбинации **Alt+Shift+F11**.

**Примечание:** Функция создания пометок недоступна при включённом затенении. Если опция затенения активна, все опции меню выделения недоступны, а любое выделение текста немедленно отменяется. Кроме того, при включённом затенении OpenBook не озвучивает помеченный текст, а вместо цветов выделения на экране по умолчанию отображаются цвета затенения.

### **Комментарии**

Программа OpenBook позволяет добавлять комментарии в любую часть документа. Преподаватели могут создавать комментарии, содержащие замечания, вопросы или задания для студентов.

В комментариях студенты могут отвечать на вопросы учителей, создавать памятки или задавать вопросы по тексту, с которым в данный момент работают.

Для добавления комментария к документу:

1. Определите место, куда желаете вставить комментарий.

2. Нажмите **Alt+П** или войдите в меню «Правка» и выберите пункт «Вставить комментарий». Откроется диалоговое окно добавления комментария. Чтобы открыть это окно также можно нажать **Alt+Ctrl+M**.

3. Введите текст комментария в поле редактирования. Также можно воспользоваться кнопкой «Вставить» или сочетанием **Ctrl+V**, чтобы вставить текст из буфера обмена.

4. Нажмите кнопку «Прочитать», если хотите, чтобы программа озвучила созданный вами комментарий.

5. По завершении нажмите кнопку «Ok». При наличии зрения вы увидите значок комментария там, где он был вставлен. Дважды щёлкните по значку, чтобы просмотреть или отредактировать комментарий.

Если же вы опираетесь только на слух, OpenBook озвучит каждый комментарий, как только вы при чтении клавишами стрелок дойдёте до него. Например, дойдя до первого комментария, вы услышите «Комментарий 1». На следующем комментарии программа произнесёт «Комментарий 2» и так далее. Чтобы прочитать в OpenBook текст комментария, нажмите **Alt+Shift+ апостроф**. Чтобы отредактировать комментарий, убедитесь, что на нём находится курсор, затем войдите в меню «Правка» и выберите пункт «Редактировать комментарий» либо нажмите **Alt+Enter**. В поле редактирования внесите необходимые изменения в текст комментария и нажмите кнопку «Ok»". Чтобы удалить комментарий, наведите на него курсор и нажмите **Shift+Del**.

Для быстрой навигации по комментариям в документе нажмите **Ctrl+G** для открытия диалогового окна перехода. В списке элементов навигации выберите комментарии и перемещайтесь между ними при помощи кнопок «Следующий» и «Предыдущий». Когда найдёте нужный комментарий, нажмите кнопку «Закрыть» и курсор окажется на выбранном комментарии. Если пункт «Комментарии» был ранее выбран в качестве элемента навигации по умолчанию, воспользуйтесь клавишами **F5** и **Shift+F5** для перехода к следующему и предыдущему комментарию соответственно.

Чтобы отправить все комментарии в пустой документ, нажмите **Alt+Ф** или войдите в меню «Файл» и выберите пункт «Экспортировать комментарии» и все комментарии будут переданы в новый безымянный документ, который потом можно сохранить. Каждый комментарий последовательно пронумерован и отделён от другого пустой строкой для большего удобства навигации.

По умолчанию комментарии в OpenBook во время чтения произносятся. Если вы не хотите их слышать, сделайте следующее:

1. Нажмите **Alt+Н** или войдите в меню «Настройки».

2. Нажмите **Е** или выберите пункт «Настройки речи», чтобы открыть страницу свойств.

3. Нажимайте клавишу **Tab**, пока не услышите «Комментарии – флажок».

4. Для снятия флажка нажмите **Пробел**.

5. И наконец, если хотите внести другие изменения в настройки, клавишей **Tab** дойдите до кнопки «Применить» и нажмите пробел или покиньте диалог свойств, нажав **Enter**.

# **Найти**

Данная опция незаменима для быстрого поиска слова или фразы в тексте. При нажатии **Ctrl+F** открывается диалоговое окно поиска, а курсор стоит на поле редактирования «Что искать». Введите в это поле искомое слово или фразу. И перемещайтесь по диалоговому окну с помощью клавиши **Tab**. В данном окне есть следующие элементы управления: «Искать только целые слова»; «С учётом регистра»; «Направление поиска».

Нажмите «Найти далее», когда будете готовы к поиску. Когда программа найдёт слово или фразу, нажмите кнопку «Прочитать предложение». Таким образом, вы услышите предложение, содержащее найденные слова.

# **Найти и заменить текст**

Функция «Найти и заменить текст» (**Ctrl+H**) аналогична опции «Найти», так как обе они позволяют проводить поиск по словам и словосочетаниям в документе, но вторая функция помимо этого служит для замены слов и фраз другим текстом.

Её диалоговое окно аналогично таковому в опции «Найти», но в нём есть две дополнительные кнопки: «Заменить» - заменяет следующее вхождение слова или фразы в документе на заданный вами текст; «Заменить всё»- заменяет все вхождения слов и фраз в документе на заданный вами текст.

### **Редактирование документа**

По умолчанию программа OpenBook запускается в режиме «Только чтение». Все опции редактирования доступны лишь в соответствующем режиме. Для переключения между режимами воспользуйтесь клавиатурной командой **Ctrl+E** или измените настройки по умолчанию так, чтобы программа OpenBook всякий раз запускалась в режиме редактирования. В данном режиме сохраняется возможность пользования функциями сканирования и распознавания.

Чтобы программа OpenBook при запуске всегда открывалась в режиме редактирования, сделайте следующее:

1. Нажмите **Alt+Н** или войдите в меню «Настройки».

2. Нажмите клавишу **О** или выберите пункт «Общие настройки», чтобы открыть страницу свойств.

3. Нажмите **Alt+Е** или выберите пункт «Всегда запускать в режиме редактирования» и установите флажок.

4. Нажмите «Ok» или **Enter**, чтобы внесённые изменения вступили в силу, затем закройте диалоговое окно.

5. Снова войдите в меню «Настройки» (**Alt+Н**) и выберите пункт «Сохранить настройки».

6. Находясь в диалоговом окне сохранения настроек, нажмите **Enter**, чтобы внесённые изменения стали частью настроек по умолчанию.

За более подробной информацией по данной опции обратитесь к разделу справки «Использование файлов настроек».

**Примечание:** Режим редактирования доступен только при просмотре текста. Чтобы переключиться в режим просмотра текста, нажмите **Ctrl+Shift+V**.

### **Основные клавиатурные команды редактирования**

Несмотря на то, что программа OpenBook предназначена, в первую очередь, для сканирования и распознавания, в неё включены наиболее распространённые функции редактирования из популярных приложений, взаимодействующих с текстовым материалом. Многие из этих опций находятся в меню «Правка».

#### **Отменить**

Эта опция (**Ctrl+Z**) очень полезна, если требуется отменить последнее выполненное действие. В отличие от многих приложений, работающих с текстовой информацией, при помощи данной функции можно сделать обратимой лишь одну операцию за один раз.

### **Вырезать**

Чтобы вырезать выделенный текст и скопировать его в буфер обмена Microsoft Windows, нажмите **Ctrl+X**. Для выделения текста удерживайте клавишу **Shift**, нажимая одновременно клавиши стрелок, либо воспользуйтесь курсором мыши.

#### **Скопировать**

Копирование выделенного текста позволяет поместить нужный фрагмент в буфер обмена без удаления из первоначального документа. Выделив фрагмент, который требуется скопировать, нажмите **Ctrl+C**. Далее текст можно вставить в другую часть документа, с которым работаете, либо в другой документ OpenBook или в другое приложение, например в Microsoft Word.

#### **Вставить**

Выберите эту опцию, если хотите вставить текст из буфера обмена в документ. Определите, куда должен быть вставлен фрагмент и нажмите **Ctrl+V**.

#### **Удалить**

В отличие от функции «Вырезать выделенный текст», удаление не приводит к копированию текста в буфер обмена Microsoft Windows. При нажатии клавиши **Del** текст удаляется навсегда и его невозможно вставить. Нажмите **Ctrl+Z**, чтобы отменить удаление.

## **Выделить всё на текущей странице**

Данная опция позволяет выделить весь текст как в режиме только чтения, так и в режиме редактирования. Клавиатурной командой выделения является сочетание **Ctrl+A**.

#### **Перенумеровать страницы**

Эта опция позволяет изменить нумерацию страниц открытого в данный момент файла, а так же восстановить изначальную нумерацию страниц отсканированного документа.

Чтобы перенумеровать страницы, сделайте следующее:

1. Войдите в меню «Правка» и выберите пункт «Перенумеровать страницы» или нажмите **Alt+П, С**.

2. Откроется диалоговое окно перенумерации страниц и курсор встанет на поле редактирования.

3. Программа OpenBook озвучит номер текущей страницы и предложит изменить его. Введите желаемое значение и нажмите **Enter** или дойдите клавишей **Tab** до кнопки «Ok».

4. Операцию можно отменить в любое время, нажав кнопку «Отмена» или **Esc**. Убедитесь в том, что на каждую последующую страницу назначено число больше каждого предыдущего. Например, у вас есть трёхстраничный документ. Вы можете пронумеровать каждую его страницу числами 10, 20 и 30, но не наоборот. Если вы введёте значение, противоречащее этому правилу, появится сообщение «Введите корректный номер».

Можно в любой момент вернуться к изначальной последовательности нумерации страниц в OpenBook, установив флажок «Вернуть первоначальную нумерацию страниц». Нажмите **Пробел**, чтобы установить флажок, затем нажмите **Enter**.

#### **Вставить разрыв страницы**

Если вам нужно вставить разрыв страницы в документ, наведите курсор на строку, перед которой хотите поместить разрыв, и нажмите **Ctrl+Enter**. Разрыв страницы будет немедленно создан перед текущей строкой документа. Текст, следующий за разрывом, начнётся на новой странице, а текст, предшествующий разрыву, послужит окончанием предыдущей страницы.

## **Удалить разрыв страницы**

Чтобы воспользоваться данной опцией, поместите курсор в конец первой из двух страниц. Войдите в меню «Правка» (**Alt+П**), клавишами стрелок выберите пункт «Удалить разрыв страницы» и нажмите **Enter** или **Ctrl+Shift+Del** внутри документа.

### **Переместить страницу**

Если требуется переместить текущую страницу в другую область документа, выберите пункт «Переместить страницу» в меню «Правка». Чтобы воспользоваться данной опцией, сделайте следующее:

1. Войдите в меню «Правка» и выберите пункт «Переместить страницу» или нажмите **Alt+П, Е**. 2. Находясь в диалоговом окне перемещения страниц, переключайтесь между элементами управления при помощи клавиши **Tab**.

3. Для активации кнопок элементов управления нажимайте **Пробел**. Можно выбрать перемещение страницы вниз или вверх на заданное число позиций или в начало/конец документа.

4. В поле редактирования введите значение, на которое нужно передвинуть текущую страницу либо введите «+2» или «-2», чтобы переместить страницу на две позиции вперёд или назад. Как только перемещение произойдёт, появится сообщение, в котором программа озвучит номер перемещённой страницы и перенумерует остальные страницы соответственно.

#### **Удалить текущую страницу**

Выберите эту опцию, чтобы удалить текущую страницу, на которой находится курсор. После удаления страницы появляется сообщение о том, что данная операция не подлежит отмене и программа попросит подтвердить удаление. Так же можно нажать **Ctrl+Del**.

#### **Скрыть верхние/нижние колонтитулы**

Данная функция особенно полезна при чтении распознанного документа. После того как отсканируете документ, содержащий верхние и нижние колонтитулы, их можно скрыть как вместе, так и по отдельности - только верхние или только нижние. В меню «Правка» выберите пункт «Показать или скрыть верхние/нижние колонтитулы». Выберите, следует ли скрыть верхние, нижние или все колонтитулы, установив соответствующие флажки. Нажмите **Enter**, чтобы колонтитулы не были видны при просмотре текста, и закройте диалоговое окно. В первоначальном виде колонтитулы скрыты не будут.

# **Проверка орфографии**

Можно проверить правописание конкретного слова или всех слов в документе.

**Примечание**: функция проверки орфографии доступна только для английского текста.

Если слово написано правильно, но есть трудности с его распознаванием, можно внести это слово в пользовательский словарь OpenBook. Чтобы воспользоваться проверкой правописания, вы должны находиться в режиме просмотра текста (**Ctrl+Shift+V**). Чтобы открыть диалоговое окно проверки орфографии с клавиатуры, нажмите **F7**.

Как только диалоговое окно откроется, курсор встанет на пункт «Слово не найдено», где отобразится слово, опознанное как некорректное. Здесь есть несколько опций на выбор. Для навигации в окне диалога используйте **Tab** и выбирайте нужный элемент управления по нажатию **Enter**. Оказавшись на комбинированном списке, перемещайтесь по нему клавишами **стрелок вверх и вниз**, выбирая желаемый вариант.

#### **Статистика**

Нажмите **Alt+Е** или войдите в меню «Сервис» и выберите пункт «Статистика», если хотите узнать количество слов в документе.

#### **Исправление ошибок распознавания**

Воспользуйтесь данной опцией, чтобы исправить слова, некорректно распознанные в OpenBook. С этой целью следуйте инструкции ниже:

1. Нажмите **Alt+Д, И**, чтобы открыть диалоговое окно исправления ошибок распознавания.

2. Откроется диалоговое окно и список слов станет активен. Введите первую букву некорректно распознанного слова и найдите искомое слово с помощью клавиш стрелок вверх и вниз.

3. Если в списке слово отсутствует, клавишей **Tab** дойдите до поля редактирования «Неправильно распознанное слово» и введите слово так, как оно отображается в документе. С помощью этой опции могут быть распознаны только целые слова и знаки препинания; Пожалуйста, не используйте пробелы.

4. Клавишей **Tab** перейдите в следующее поле редактирования и введите слово так, как программа, на ваш взгляд, должна его распознавать. Исправления могут содержать пробелы.

5. Если корректируемое слово чувствительно к регистру, клавишей **Tab** дойдите до флажка «С учётом регистра» и нажмите **Пробел**, чтобы его установить.

6. Нажмите кнопку «Проба», чтобы услышать слово - оригинал и исправленный вариант. Функцию пробы можно использовать как перед добавлением слова в список, так и для проверки слов, которые уже есть в списке.

7. Нажмите кнопку «Добавить», чтобы внести слово и его откорректированный вариант в список.

8. Нажмите «Удалить», чтобы убрать слово и его исправленный вариант из списка.

9. Нажмите кнопку «Применить», чтобы исправления вступили в силу.

10. Нажмите кнопку «Закрыть» для выхода из диалогового окна исправления ошибок распознавания и возврата к документу.

По умолчанию внесённые исправления применяются ко всем сканируемым впоследствии документам. Если хотите настроить эту опцию вручную, сделайте следующее:

1. Нажмите **Alt+Н** или войдите в меню «Настройки».

2. Нажмите клавишу **Ц** или выберите пункт «Настройки сценариев».

3. Когда диалог свойств откроется, курсор встанет на активный в данный момент сценарий. Нажмите кнопку «Изменить», чтобы открылось диалоговое окно свойств сценария.

4. Нажмите **Ctrl+Tab** для перехода к вкладке «Обработка».

5. Клавишей **Tab** дойдите до флажка «Исправлять ошибки распознавания» и нажмите **Пробел**, чтобы его снять.

6. Нажмите «Ok», чтобы закрыть диалоговое окно свойств и ещё раз для закрытия окна настроек сценария.

**Примечание:** Также можно создать свой сценарий, в котором опция исправления ошибок распознавания будет отключена. Вы можете воспользоваться вновь созданным сценарием всякий раз, когда не хотите, чтобы программа автоматически вносила корректировки распознавания в сканируемый документ.

За более подробной справкой по сценариям обратитесь к соответствующему разделу справки.

### **Папка по умолчанию**

Большинство стандартных задач по управлению файлами документов можно выполнить непосредственно из пункта меню «Файл» (**Alt+Ф**).

Если вы - единственный пользователь программы, то по умолчанию OpenBook будет сохранять файлы по следующему пути:

```
C:\Program Files\Freedom 
Scientific\OpenBook\9.0\Users\default\Lib
rary.
```
Если же у Вас включены многопользовательские настройки, OpenBook создаст личную папку с вашим именем. В этом случае путь для хранения файлов таков:

```
C:\Program Files\Freedom 
Scientific\OpenBook\9.0\Users\username\Li
brary.
```
Если вам удобно хранить и открывать файлы в другой папке, сделайте следующее:

1. Нажмите **Alt+Н** или войдите в меню «Настройки».

2. Нажмите **О** или выберите пункт «Общие настройки», чтобы открыть страницу свойств.

3. Воспользуйтесь сочетанием клавиш **Alt+М** или выберите пункт «Настройки файла по умолчанию – размещение» и курсор встанет на поле редактирования.

4. Введите другой путь для хранения файлов.

5. И наконец, если хотите внести больше изменений в настройки, клавишей **Tab** дойдите до кнопки «Применить» и нажмите пробел или закройте диалог свойств по нажатию **Enter**.

# **Форматы файлов**

У программы OpenBook есть собственный формат файлов - OBX, являющийся форматом по умолчанию при открытии и сохранении файлов. Файлы в этом формате не совместимы с версиями, предшествующими OpenBook 8.0, однако формат ark всё ещё поддерживается, так что у вас есть возможность открывать файлы из более ранних версий. Если хотите сделать другой формат форматом по умолчанию, нужно внести изменения на странице свойств общих настроек.

1. Нажмите **Alt+Н** или войдите в меню «Настройки».

2. Нажмите **О** или выберите пункт «Общие настройки», чтобы открыть диалог свойств.

3. Нажимайте клавишу **Tab**, пока не услышите «Формат файлов по умолчанию» или воспользуйтесь сочетанием клавиш **Alt+Ф**, чтобы активировать комбинированный список. Выберите желаемый формат при помощи клавиш **стрелок вверх и вниз**.

4. И наконец, если хотите внести больше изменений в настройки, клавишей **Tab** дойдите до кнопки «Применить» и нажмите **Пробел** или закройте диалог свойств по нажатию **Enter**.

## **Основные операции с файлами**

#### **Создать новый файл**

Выберите этот пункт меню для создания нового файла. При выборе данного элемента программа OpenBook создаёт пустой безымянный документ. Опцию можно вызвать сочетанием клавиш **Ctrl+N**.

### **Открытие файла**

При вызове этого пункта появляется диалоговое окно выбора и открытия файла. В окне находится список всех имеющихся файлов. Переключайтесь между полями при помощи клавиш **Tab** и **Shift+Tab**, а для перемещения внутри полей используйте **стрелки вверх и вниз**. Найдя нужный файл, нажмите **Enter**. Если файл содержит необработанные страницы, программа немедленно начнёт распознавать их в активном в данный момент сценарии и добавлять пригодный для чтения текст в файл. При открытии изображения в форматах tif, pdf и так далее, OpenBook создаёт новый безымянный документ, куда передаётся распознанный текст с каждой страницы изображения.

Чтобы открыть файл:

1. Нажмите **Ctrl+O**, чтобы открыть диалоговое окно выбора файла.

2. Когда диалоговое окно откроется, поле ввода имени файла станет активным. Нажмите **Tab** для перехода к комбинированному списку форматов файлов и выберите нужный формат клавишами стрелок.

3. Далее, дважды нажмите **Shift+Tab**, чтобы перейти к просмотру списка файлов.

4. Клавишами **стрелок вверх и вниз** найдите папку или файл, который хотите открыть. Отыскав нужный файл, нажмите **Enter**.

5. Если искомого файла в списке не оказалось, можно перейти к просмотру дерева файлов и папок. Нажмите **Shift+Tab**, чтобы перейти к комбинированному списку обзора.

6. Перемещайтесь по древовидной структуре при помощи клавиши стрелки вверх. Каждая папка открывается автоматически при наведении на неё курсора, показывая содержимое в списке ниже.

7. Выбрав желаемый формат, найдя папку и файл, который хотите открыть, клавишей **Tab** дойдите до кнопки Открыть» и нажмите **Enter**.

**Примечание:** Если при наборе имени файла вы введёте любой подстановочный символ, например «\*» или «?», программа обновит список файлов и появится сообщение «Список обновлён», вместо открытия файла. Например, если вы введёте «????.txt», в списке будут показаны только файлы с расширением txt", имена которых состоят из четырёх символов. Или если вы введёте «файл\*», в списке будут показаны только элементы, поименованные в начале словом «файл», за которым следует сколько угодно или 0 символов.

#### **Список последних открытых файлов**

В данном подменю OpenBook выводит список из пяти последних открытых вами файлов. В этом списке не появляются только аудио файлы в формате DAISY, которые вы открывали непосредственно с диска, музыкальные файлы, открываемые с жёсткого или компакт-диска, а так же изображения. Чтобы получить доступ к последним открытым файлам, нажмите **Alt+**Ф, а затем введите с цифрового ряда число от 1 до 5. При нажатии цифры 1 откроется самый последний из открытых вами файлов; нажатие цифры 2 приведёт к открытию более позднего файла и так далее. Чтобы узнать имена этих файлов, перемещайтесь по меню клавишами стрелок.

#### **Открытие файлов с помощью Freedom Import Printer**

Программа OpenBook позволяет открывать файлы большинства популярных форматов. В последствии эти файлы могут быть преобразованы в текст. Тем не менее, иногда автор документа закрывает прямой доступ к текстовому содержимому или создаёт текст на графической основе. В обоих случаях программа не в состоянии обработать документ напрямую и получить доступ к текстовой информации. При работе с такими документами использование Freedom Import Printer, устанавливаемого вместе с OpenBook, позволит получить доступ к их текстовому содержимому.

Freedom Import Printer - это виртуальный драйвер, с помощью которого информация передаётся в OpenBook, а не на физический принтер. Она обрабатывается программой так, как если бы это были обычные отсканированные или отснятые на камеру страницы. Средства оптического распознавания символов позволяют конвертировать графический текст в цифровой, пригодный для чтения и изменения.

Чтобы использовать Freedom Import Printer, на вашем компьютере должно быть установлено приложение, в котором можно открывать файлы и отправлять их на печать. Есть два способа открытия нераспознанных файлов.

Если у вас установлена программа экранного чтения, такая как JAWS, первый метод получения доступа к документам, с большей долей вероятности содержащим текст, а не только графику – их открытие в приложении, которое поддерживает обработку файлов соответствующего формата.

Если вам удалось ознакомиться с содержимым файла при помощи программы экранного чтения, необходимость в использовании Freedom Import Printer отсутствует. В качестве такого формата мы рекомендуем попробовать Portable document format - PDF. При создании PDF-файлов авторы иногда предоставляют возможность прямого доступа к текстовому содержимому посредством программ экранного чтения.

В этом случае нет нужды пользоваться оптическим распознаванием. В зависимости от того, как давно PDF-файл был создан, а так же от желания автора, доступ к тексту может быть разрешён либо запрещён. Кроме того, многие PDF-файлы представляют собой ни что иное как фотографии страниц, в связи с чем они непригодны для обработки программой экранного чтения напрямую.

Если вы столкнулись с ситуацией, когда непосредственный доступ к содержимому файла через программу экранного чтения невозможен, следует использовать Freedom Import Printer.

Чтобы воспользоваться виртуальным принтером, откройте в приложении диалоговое окно печати и выберите Freedom Import Printer из списка принтеров, а затем начните процесс печати. Если программа OpenBook не была запущена предварительно, произойдёт её запуск и файл отправится в программу на распознавание в специальном сценарии Freedom Import Printer. Если программа OpenBook уже запущена, файл будет немедленно передан в программу и распознан. В обоих случаях распознанный текст откроется как новый документ OpenBook. Если на момент печати файла из соответствующего приложения программа OpenBook запущена, может потребоваться нажатие **Alt+Tab**, чтобы перенести фокус в окно программы.

С помощью Freedom Import Printer можно так же открыть документ в самой программе OpenBook. Чтобы воспользоваться этим методом, формат файла должен иметь привязку к установленному на вашем компьютере приложению, пригодному для открытия и печати документов данного формата.

Чтобы открыть графический файл в OpenBook, нажмите **Ctrl+O**. Появится диалоговое окно выбора и открытия файла. Из комбинированного списка форматов выберите элемент «Все файлы». Это позволит найти и открыть нужный файл. При открытии PDF или другого графического файла программа попытается использовать Freedom Import Printer.

Сначала запустится приложение, с которым ассоциирован формат документа, затем файл откроется в этом приложении. Если появится сообщение «Неизвестный формат файла», вы не сможете открыть документ в OpenBook до тех пор, пока не установите приложение, подходящее для работы с данным форматом. Далее документ с помощью Freedom Import Printer автоматически передаётся в OpenBook и ассоциированное приложение закрывается.

**Примечание:** Графические файлы с расширениями .PDF, .GIF, .JPG, .JPEG, .BMP, .TIF, .TIFF, .PCX, или .PNG напрямую поддерживаются в OpenBook. Если вы хотите открыть файл в одном из названных форматов, Freedom Import Printer использован не будет, вместо этого сразу начнётся распознавание файла в OpenBook. Однако, если обработка изображения окажется невозможна, программа предложит воспользоваться FIP. Если выберите «Да», Freedom Import Printer обработает изображение так, как описано выше. В противном случае произойдёт отмена распознавания.

Как только распознавание текста начнётся, программа станет озвучивать каждую страницу. Текст можно читать в процессе распознавания, даже когда новые страницы добавляются в документ. Также вы можете продолжать работать с другим документом, пока OpenBook распознаёт текст из виртуального принтера и записывает его в новый файл.
Можно изменить настройки распознавания текста, отправляемого через Freedom Import Printer, посредством модификации особого сценария виртуального принтера.

Для этого войдите в меню «Настройки» и выберите пункт «Настройки сценариев». Когда диалоговое окно откроется, выберите из списка «Freedom Import Printer» и нажмите кнопку «Изменить». После внесения необходимых изменений в этот сценарий специализации нажмите «Ok», чтобы сохранить внесённые изменения, и ещё раз - для закрытия диалога свойств. Например, можно использовать другой режим распознавания, а так же задать настройки, при которых курсор будет оставаться на текущей позиции, что позволит продолжать чтение при добавлении новых страниц в документ, тогда как по умолчанию курсор всякий раз переходит на начало текста.

Примечание: Чтобы быстрее открывать незащищённые PDF-файлы, воспользуйтесь соответствующим диалоговым окном непосредственно в OpenBook, выбрав формат \*.PDF из комбинированного списка.

По умолчанию Freedom Import Printer распознаёт в цвете. Это означает, что, если опция «Сохранять первоначальный вид» активна для сценария специализации FIP и вы отправляете изображения в OpenBook именно через Freedom Import Printer или открываете в программе цветное изображение, которое было распознано с помощью FIP, его первоначальный вид будет тоже в цвете.

Несмотря на то, что цветность положительно влияет на качество распознанного текста, можно её отключить и оставить только чёрно-белый вид, так как цветные изображения занимают больше места. Чтобы отключить цветное распознавание, откройте в ассоциированном приложении диалоговое окно печати и выберите из списка Freedom Import Printer. Далее, нажмите кнопку «Свойства», перейдите вкладку «Additional» и выберите пункт «Advanced». Когда диалоговое окно откроется, дойдите до вкладки «TIFF» и в графе «Bits per Pixel » выберите «1 bit, black and white». После применения этих настроек тексты и изображения, переданные в OpenBook на распознавание, а так же изображения в первоначальном виде, будут сохраняться в чёрнобелом цвете. Если вы открываете документ или изображение в OpenBook для последующей обработки при помощи FIP, по умолчанию всегда установлено распознавание в цвете.

### **Добавить файл**

Если вы работаете с документами в форматах OBX или ARK, у вас есть возможность добавить другой файл в конец открытого в данный момент файла. Чтобы добавить файл, нажмите **Alt+Ф** или войдите в меню «Файл», клавишами стрелок найдите пункт «Добавить файл» и нажмите **Enter**. Откроется диалоговое окно выбора и добавления файла, аналогичное диалоговому окну открытия файлов. Единственное отличие состоит в том, что после выбора файла и активации кнопки «Добавить» он добавляется в конец текущего документа как новая страница.

# **Закрыть файл**

При закрытии документа программа предлагает сохранить внесённые в него изменения. Эта опция доступна по следующим клавиатурным командам: **Ctrl+W** и **Ctrl+F4**.

Если вы пытаетесь закрыть документ с добавленными, но ещё не распознанными страницами, появляется диалоговое окно, в котором нужно выбрать один из следующих вариантов:

 **Сохранить** - данная опция позволяет сохранить документ полностью, включая необработанное содержимое. Это означает, что, если вы отсканировали 100 страниц, а 60 из них ещё не распознано, в документе сохранится как 40 распознанных, так и 60 необработанных страниц. При следующем открытии файла OpenBook продолжит распознавание оставшихся страниц.

**Примечание:** Если вы выбираете функцию «Сохранить», когда обработка PDF-файла ещё не завершилась, сохранятся только распознанные страницы. Происходит так потому, что в отличие от файлов изображений в других форматах, где все оставшиеся страницы находятся в очереди на распознавание, PDF-файлы распознаются в OpenBook по одной странице и всякий раз лишь одна страница стоит в очереди на обработку. Например, если вы открыли 500 страничный документ в формате PDF и сохранили его после того, как было распознано всего 100 страниц, в получившемся файле OBX будет 100 страниц, а не 100 распознанных + 400 необработанных, как если бы это было изображение в формате TIF.

- **Сбросить** Нажатие этой кнопки приводит к сохранению только распознанной части документа, а всё необработанное содержимое сбрасывается. Это означает, что, если вы отсканировали 100 страниц и 60 из них ещё не распознано, сохранится только 40-страничная, обработанная, часть.
- **Закрыть** Нажатие этой кнопки приводит к закрытию документа без сохранения.
- **Отмена** Эта опция закрывает диалоговое окно сохранения, и курсор снова оказывается на текущем документе.

При закрытии документа вы попадаете на другой открытый в данный момент файл. Если других открытых документов нет, курсор встаёт на новый безымянный документ. Каждый новый безымянный документ озаглавлен как Безымянный1, Безымянный2 и так далее. Если хотите, чтобы при запуске OpenBook открылся документ «Безымянный1», перезапустите программу.

### **Сохранить файл**

Эта опция меню позволяет сохранить текущий документ в папке по умолчанию или там, где вы его открывали. Опция запускается по команде **Ctrl+S**.

### **Сохранить как**

Данная функция позволяет сохранить текущий документ под новым именем, в другом формате и в другую папку. Файл можно сохранить в таких форматах как ark, обычный текст, Word, rtf, и html. Чтобы иметь доступ к файлу из OpenBook версиях, предшествующих OpenBook 8.0, нужно сохранить его в формате ARK.

Чтобы воспользоваться функцией «Cохранить как»:

1. Нажмите **Alt+Ф** для входа в меню «Файл».

2. Клавишами стрелок найдите пункт «Сохранить как» и нажмите **Enter**, чтобы открылось диалоговое окно сохранения.

3. Когда это окно откроется, курсор встанет на поле ввода имени, так что если вы хотите присвоить файлу новое или другое имя, введите его в это поле.

4. Если хотите сохранить файл в другую папку, нажмите **Shift+Tab** для перехода к просмотру списка файлов.

5. Перемещайтесь по списку файлов клавишами стрелок, а когда найдёте нужную папку, нажмите **Enter**.

6. Если вам не удалось найти в списке файл или папку, можно открыть просмотр дерева. Нажмите **Shift+Tab**, чтобы перейти к комбинированному списку обзора.

7. Перемещайтесь по древовидной структуре при помощи **клавиши стрелки вверх**. Когда курсор оказывается на той или иной папке, она автоматически открывается и её содержимое появляется в виде списка ниже.

8. Нажмите **Tab** для перехода к комбинированному списку форматов и клавишами стрелок выберите желаемый формат сохранения файла.

9. После того, как вы присвоили файлу имя, определили путь сохранения и выбрали формат, нажмите **Tab**, а затем кнопку «Cохранить» и нажмите **Enter**.

**Примечание:** Если при наборе имени файла вы введёте любой подстановочный символ, например \* или ?, программа обновит список файлов и появится сообщение «Список обновлён», вместо открытия файла. Например, если вы введёте ????.txt, в списке будут показаны только файлы с расширением txt, имена которых состоят из четырёх символов. Или если вы введёте «файл.\*», в списке будут показаны только элементы, поименованные в начале словом «файл», за которым следует сколько угодно или 0 символов.

При сохранении документа, содержащего нераспознанные страницы, в формате OBX, который используется по умолчанию, необработанные страницы сохраняются вместе с распознанными. Это позволяет закрыть не до конца обработанный документ и продолжить его распознавание при следующем открытии. Если же вы сохранили документ в другом формате, например, txt или rtf, сохранятся только распознанные страницы, остальное содержимое будет утрачено.

**Примечание:** Если вы выбираете функцию «Сохранить», когда обработка PDF-файла ещё не завершилась, сохранятся только распознанные страницы. Происходит так потому, что в отличие от файлов изображений в других форматах, где все оставшиеся страницы находятся в очереди на распознавание, PDF-файлы распознаются в OpenBook по одной странице и всякий раз лишь одна страница стоит в очереди на обработку.

 Например, если вы открыли 500-страничный документ в формате PDF и сохранили его после того, как было распознано всего 100 страниц, в получившемся файле OВX будет 100 страниц, а не 100 распознанных + 400 необработанных, как если бы это было изображение в формате TIF.

### **Создать новую папку**

Так как диалоговые окна опций «Открыть», «Сохранить как», «Сохранить страницы» и «Сохранить как аудио» аналогичны, можно создать папку, выбрав любой из этих элементов. Чтобы создать новую папку:

1. Нажмите **Alt+Ф** для входа в меню «Файл».

2. Клавишами стрелок найдите любой из следующих элементов: Открыть; Сохранить как; Сохранить страницы; Сохранить как аудио.

3. Когда диалоговое окно откроется, активируйте кнопку «Новая папка» или нажмите **Alt+П**.

4. Новая папка теперь создана и находится в списке просмотра диалогового окна. Введите имя этой папки.

5. Для открытия новой папки дважды нажмите **Enter**.

## **Сохранить страницы**

При помощи клавиатурной команды **Ctrl+Shift+S** можно сохранять как текущую страницу, так и страницы в заданном диапазоне. Эта опция полезна, если вы сканируете письмо или нечто такое, где требуется выбрать для сохранения лишь несколько страниц.

Можно сохранить только страницу, на которой находится курсор, или задать диапазон сохраняемых страниц. Чтобы сохранить страницы:

1. В меню «Файл» выберите пункт «Cохранить страницы» (**Alt+Ф, Х**).

2. Откроется диалоговое окно и курсор встанет на элементе «Сохранить текущую страницу - радио кнопка отмечена». Если вы хотите сохранить только текущую страницу, нажмите **Enter**. Вы окажетесь в диалоговом окне открытия файла и программа попросит ввести его имя.

3. Чтобы сохранить страницы в заданном диапазоне, нажмите клавишу **стрелка вниз** один раз. Это позволит отметить радио кнопку «Сохранить страницы в заданном диапазоне» и активировать поле редактирования. Введите номера страниц, которые нужно сохранить, например 2-6 или 2,3,4. После ввода корректных чисел нажмите **Enter** или один раз клавишу **Tab**, чтобы активировать кнопку «Ok». Вы перейдёте в диалоговое окно открытия файла и программа попросит вас ввести имя документа. Данную операцию можно отменить в любой момент посредством нажатия кнопки "отмена" или клавиши **Esc**.

**Примечание:** Если вы пользовались функцией перенумерации страниц для изменения их последовательности в документе, обратите особое внимание на страницы с повторяющимися номерами и обозначьте различия в диалоговом окне сохранения страниц.

### **Сохранить как аудио**

Если у вас есть аудио-плеер, воспроизводящий файлы в формате wav или mp3, данная опция вам наверняка понравится. Функция «Cохранить в аудио» позволяет конвертировать файлы, поддерживаемые OpenBook, в форматы wav и mp3 с использованием текущего голоса чтения. Например, если в качестве голоса чтения у вас установлен голос Russian Katerina, он будет начитывать аудио-файлы, созданные в OpenBook.

Чтобы сохранить как аудио:

1. Откройте или отсканируйте файл, который хотите сохранить в аудио-формате.

2. Нажмите **Alt+Ф**, чтобы войти в меню «Файл».

3. Клавишами стрелок найдите пункт «Сохранить как аудио» и нажмите **Enter**, чтобы открыть соответствующее диалоговое окно.

4. Если хотите сохранить только текущую страницу, нажмите **Tab** для активации кнопки «Ok» и нажмите **Enter**.

5. Если вы открыли большой документ и хотите сохранить заданный диапазон его страниц, клавишей **стрелка вниз** перейдите к элементу «Сохранить в заданном диапазоне страниц».

6. Дойдите клавишей **Tab** до поля редактирования и введите нужные числа. Между номерами можно использовать запятые или тире.

7. Если хотите сохранить выбранные страницы как единый аудио-файл, нажмите **Tab** и услышите «Сохранить указанные страницы как один аудиофайл – флажок». Нажмите **Пробел**, чтобы установить флажок. Если флажок снят, каждая страница сохраняется в отдельный файл.

8. Воспользуйтесь клавишей **Tab** для активации кнопки «Ok» и нажмите **Enter**.

9. Когда откроется диалоговое окно «Сохранить как аудио», курсор встанет на поле ввода имени файла. Введите желаемое имя в это поле.

10. Клавишей **Tab** дойдите до комбинированного списка форматов и выберите тот, в котором хотите сохранить файл.

11. Если хотите сохранить файл в другую папку, дважды нажмите **Shift+Tab** для перехода к просмотру списка файлов.

12. Перемещайтесь по списку клавишами стрелок, а выбрав нужную папку, нажмите **Enter**.

13. Если искомой папки в списке не оказалось, можно перейти к просмотру дерева файлов и папок. Нажмите **Shift+Tab**, чтобы перейти к комбинированному списку обзора.

14. Перемещайтесь по древовидной структуре при помощи клавиши стрелки вверх. Каждая папка открывается автоматически при наведении на неё курсора, показывая содержимое в виде списка файлов ниже.

15. Найдя папку, в которую хотите сохранить файл, клавишей **Tab** дойдите до кнопки «Сохранить» и нажмите **Enter** для запуска конвертирования текста в аудио. Процесс может занять несколько минут в зависимости от размера файла. Для отмены снова нажмите **Enter**.

**Примечание:** При попытке сохранить аудио-файл под именем уже существующего файла, к имени будут добавлены символы «01». Программа не выполнит перезапись существующего файла.

# **Свойства документа**

Выберите этот пункт меню, чтобы получить некоторую информацию о текущем документе.

## **Брайль: Импорт и экспорт файлов**

**Примечание**: этот функционал доступен только для англоязычных документов.

Экспортируя файлы в формат BRF или BRL, OpenBook переводит их в краткопись с учётом страниц и абзацев, как в оригинальном файле. По умолчанию на странице 25 строк, а в строке 40 знаков. Файлы с расширениями .brf, .brl импортируются в текстовый формат.

Текст, набранный жирным шрифтом или курсивом, никак не отмечается в текстовом формате. Однако он отмечается соответствующими признаками при экспорте в брайль.

Чтобы импортировать или экспортировать файлы Брайля, нажмите **Alt+Ф, Б**. Откроется подменю «Брайль», содержащее две опции: «Импортировать файл брайля в текстовой формат» и «Экспортировать текущий файл в формат Брайля».

Для получения информации о доступе к файлам на вашем тифлоустройстве, обратитесь к разделу справки «Использование тифлоустройства».

# **Воспроизведение аудио-файлов**

Программа OpenBook поддерживает несколько популярных аудио-форматов, включая DAISY Audio (XML), а так же музыкальные (MP3, MPG, WAV, и WMA) форматы. Чтобы воспроизвести аудио-файл или DAISY-книгу, нажмите **Alt+Ф** или войдите в меню «Файл» и выберите пункт «Открыть папку с аудио» либо воспользуйтесь клавиатурной командой **Ctrl+R**.

Откроется диалоговое окно. Изначально курсор окажется на списке дисков вашего компьютера. Этот список включает в себя диски A:\, C:\, CD и/или DVD-дисковод, а так же внешние съёмные носители, подключённые к компьютеру, такие как флеш-карта. Клавишами стрелок выберите желаемый диск и нажмите **Enter**, чтобы перейти к списку папок и содержащихся в них аудио-файлов.

Если аудио-файлы, которые вы хотите воспроизвести, находятся в определённой папке, повторяйте описанные шаги, пока не откроете нужную папку. Перед тем, как открыть выбранную папку, вы можете нажать **Tab** для перехода в поле «Только чтение» аудио-файлов, в котором отражено количество имеющихся на диске или в папке подпапок и файлов. Например, если в вашем дисководе находится компакт-диск, на котором записано 10 треков, и вы выбрали этот дисковод, в поле появится сообщение «Содержит 10 аудиофайлов, 0 папок». Нажмите **Shift+Tab** для возврата к просмотру списка, откройте диск или папку по нажатию **Enter** либо найдите другую директорию.

Как только вы откроете диск или папку, содержащую файл, который хотите прослушать, выберите файл и активируйте кнопку «Ok». Вы перейдёте в режим просмотра дерева текущей папки с аудио-файлами, а курсор встанет на ранее выбранный вами файл, который теперь можно прослушать. Если вы открыли книгу в формате DAISY, в дереве просмотра появятся главы и темы. Для выбора главы или темы воспользуйтесь **клавишами стрелок вверх и вниз**. Чтобы развернуть тему, нажмите **стрелку вправо**, чтобы её закрыть, используйте **стрелку влево**. Для начала воспроизведения файла нажмите **Insert+ стрелка вниз**. Чтобы прекратить прослушивание, нажмите клавишу **Сtrl**. Если во время воспроизведения файлов вы пытаетесь выбрать другую аудиозапись, проигрывание прекращается и вам снова нужно нажать **Insert+ стрелка вниз** для запуска выбранного файла.

Нажмите во время прослушивания аудио **клавишу стрелки влево** или **левый Shift**, чтобы перемотать на 5 секунд назад, либо **стрелку вправо** или **правый Shift** для перемотки на 5 секунд вперёд. Если вы слушаете книгу в формате DAISY, вы можете настроить скорость чтения, нажав **Ctrl+Alt+ PageUP** для увеличения или **Ctrl+Alt+PageDown** для уменьшения скорости. Установленная скорость сохраняется для текущего сеанса работы в OpenBook, даже если вы откроете другой файл. При перезапуске программы скорость примет значение, установленное по умолчанию.

**Примечание:** Если во время воспроизведения файла с компакт-диска или съёмного носителя вы извлекаете диск или отсоединяете носитель, появится предупреждение и файл закроется. Программа OpenBook, тем не менее, останется открытой и вы сможете выбрать другой файл.

## **Затенение**

Данная опция доступна в режиме только чтения при просмотре текста. Она позволяет выделять текст, который вы в данный момент читаете, посредством затенения читаемой информации. Можно выбрать один из четырёх видов затенения: затенение для строки, для предложения, для абзаца и без затенения.

**Примечание**: Если вы включите затенение при выделении текста, выделение исчезнет, и все функции пометки станут недоступны. Кроме того, при включённом затенении программа **OpenBook** не озвучивает помеченный текст, а вместо цветов выделения отображаются цвета затенения, заданные по умолчанию. Чтобы использовать затенение:

1. Нажмите **Alt+Н** или войдите в меню «Настройки».

2. Выберите пункт «Настройки экрана» или нажмите клавишу **Э**, чтобы открыть диалог свойств.

3. Клавишей **Tab** дойдите до опции -«Интервал» в группе «Затенение» и при помощи **стрелок вверх и вниз** выберите один из четырёх параметров: Без затенения; Для строки; Для предложения; Для абзаца.

4. Если вы выбрали какой-либо из последних трёх параметров, нажмите **Tab** для перехода на ползунок «Цвет текста». Чтобы сделать текст в затенении темнее или светлее, используйте клавиши стрелок.

5. Снова нажмите **Tab** для перехода на ползунок «Цвет фона». Используйте клавиши стрелок, чтобы сделать цвет фона светлее или темнее.

6. И наконец, если хотите внести изменения в другие настройки, клавишей **Tab** дойдите до кнопки «Применить» и нажмите **Пробел** или закройте страницу свойств по нажатию **Enter**.

# **Текстовый вид**

В данном режиме отображается текст отсканированной страницы после того, как она была распознана в **OpenBook**. Текстовый вид является основным. Именно в этом режиме можно выполнять большинство функций редактирования, таких как добавление и удаление текста, проверка орфографии, копирование, вставка и выделение. Так же в нём можно применять различные инструменты **OpenBook**, например, пометка текста, добавление закладок, вставка комментариев и опции, предназначенные для пользователей с ослабленным зрением (размер и название шрифта, интервалы между символами, цвет текста и фона). Текстовый вид всегда активен по умолчанию после каждого сканирования. Чтобы изменить элементы данного режима:

1. Нажмите **Alt+Н** либо войдите в меню «Настройки».

2. Нажмите **Э** или выберите пункт «Настройки экрана», чтобы открыть диалог свойств.

3. Нажмите **Tab** или щёлкните мышью какие-либо элементы управления и внесите изменения, призванные увеличить комфорт при чтении.

4. Активируйте кнопку «Ok» для закрытия страницы настроек.

**Примечание**: Чтобы быстро изменить масштаб, цвет, расстояние, шрифт или цвет подсветки текста, воспользуйтесь опциями меню «Слабое зрение».

# **Первоначальный вид**

В этом режиме отсканированная страница на экране идентична таковой в оригинальном документе. Для активации первоначального вида нужно войти в меню «Вид» (**Alt+В**) и выбрать пункт «Первоначальный вид». Также для переключения между текстовым, первоначальным, комбинированным видом и видом с камеры можно использовать сочетание **Ctrl+Shift+V**. Если на текущей странице нет изображений в первоначальном представлении, появится картинка с сообщением «Нет доступных изображений». Кроме того, можно сделать первоначальный вид предпочтительным при открытии документов. Для этого в меню «Настройки» , в подменю «Настройки экрана» выберите из комбинированного списка «Предпочтительный вид» - Первоначальный. Все документы, которые вы когда-либо откроете, будут иметь первоначальный вид.

В этом представлении можно: прочитать страницу, менять цвет текста и фона, пользоваться словарём и опциями проверки орфографии, выделять текст, а затем копировать его или выбирать цвет пометки, а так же менять масштаб. В первоначальном виде могут быть показаны:

- Отсканированные документы, если в активном сценарии включена опция «Сохранять первоначальный вид». По умолчанию она включена во всех сценариях, кроме сценария «Предварительный просмотр сортировщика писем».
- Документы, отправленные в программу **OpenBook** посредством Freedom Import Printer, если опция сохранения первоначального вида включена в сценарии специализации FIP. (по умолчанию она активна).
- Файлы изображений (\*.tif, \*.TIFF, \*.jpg, \*.jpeg, \*.pcx, \*.bmp, \*.gif, или .png), открываемые в **OpenBook** по команде **Ctrl+O**. Это представление активно при открытии файлов .tif и .pcx независимо от того, включена ли опция сохранения первоначального вида.
- **Примечание**: при построчном выделении текста в первоначальном и текстовом виде количество выделяемой информации может отличаться. Происходит так потому, что в текстовом виде строка определяется как разрывом, который образуется при нажатии Enter, так и наличием текста, выходящего за край окна. В первоначальном виде строка определяется прямоугольником слов.

По умолчанию в данном представлении цвет фона чёрный. Чтобы выбрать другой цвет фона, сделайте следующее:

1. Нажмите **Alt+Н** или войдите в меню «Настройки».

2. Выберите пункт «Настройки просмотра изображений» (или нажмите **И**) и откройте диалог свойств.

3. Клавишей **Tab** дойдите до комбинированного списка цветов фона и выберите желаемый цвет **стрелками вверх и вниз**.

4. Активируйте кнопку «Ok» для выхода из диалога настроек.

#### **Примечания**:

- Чтобы изменить цвет текста или подсветки, нужно войти в диалог настроек экрана.
- Если у вас установлен цвет первоначального вида или просмотр изображения в оттенках серого, вы не сможете в первоначальном виде воспользоваться опциями меню «Слабое зрение», такими как «жёлтый на синем фоне». В Изображении первоначального вида сохраняются все цвета отсканированной страницы оригинала, что препятствует отображению в **OpenBook** сочетаний цветов, удобных для просмотра людям с ослабленным зрением. В этом случае, все выбранные через меню «Слабое зрение» цвета, а так же прочие настройки для лиц с ослабленным зрением будут применены только к текстовому виду или к области просмотра текста при комбинированном виде. Чтобы применить цвет текста к первоначальному виду или изображению в оттенках серого, включите опцию «Двухцветный»" в меню «Вид» или «Использовать двухцветность для первоначального представления» в диалоге настроек экрана.

# **Двухцветность**

Опция «Двухцветность» позволяет применить цвета текста и фона к цветному или серому изображению в первоначальном и комбинированном виде. Эта функция недоступна, если открытый документ не содержит изображений в первоначальном представлении либо все они чёрно-белые. По умолчанию двухцветность отключена. Это означает, что изменения цвета текста будут действительны только в текстовом представлении или текстовой области комбинированного вида. Чтобы включить опцию:

1. Откройте документ, содержащий изображение в первоначальном виде или в оттенках серого.

2. Нажмите **Alt+Н** или войдите в меню «Настройки».

3. Выберите пункт «Настройки экрана» (или нажмите **Э**) и откройте диалог свойств.

4. Нажимайте **Tab**, пока не услышите «Использовать двухцветность для первоначального представления - флажок» и воспользуйтесь клавишей **Пробел** для установки или снятия флажка.

5. И, наконец, если хотите внести больше изменений в настройки, клавишей **Tab** дойдите до кнопки «Применить» и нажмите **Пробел** либо покиньте страницу свойств по нажатию **Enter**.

Кроме того, включать и отключать двухцветность можно посредством выбора соответствующей опции в меню «Вид» (**Alt+В**) или по клавиатурной команде **Ctrl+2**.

Включив двухцветность, вы сможете менять цвет текста и фона любого цветного или серого документа в текстовом, первоначальном и комбинированном виде.

### **Удалить первоначальный вид**

За счёт первоначального вида размер файлов увеличивается, в связи с чем у вас может возникнуть желание удалить его и тем самым освободить место на жёстком диске. В меню «Правка» выберите пункт «Удалить первоначальный вид»(или нажмите **Alt+П, Ч**). Программа попросит подтвердить удаление, так как оно приводит к удалению первоначального вида на всех страницах документа, а не только на текущей.

# **Комбинированный вид**

Эта мощная функция позволяет получить доступ одновременно к информации в текстовом и первоначальном представлении, так что у вас не возникнет необходимости переключаться между режимами при сравнении распознанного текста с изображением в оригинале. Активировать комбинированный вид можно в меню «Вид» (**Alt+В**), выбрав соответствующую опцию, так же для переключения между видами воспользуйтесь командой **Ctrl+Shift+V**. В комбинированном виде оригинальное изображение представлено в нижней части экрана, тогда как распознанный текст отображается в верхней его части. Кроме того, можно сделать комбинированный вид предпочтительным представлением открываемых документов. С этой целью войдите на страницу настроек экрана (**Alt+Н, Э**) и выберите из комбинированного списка соответствующее предпочтительное представление. Все документы, которые вы когда-либо откроете, будут отображаться в комбинированном виде независимо от того, содержат ли они изображение в первоначальном виде или нет.

Комбинированный вид упрощает процедуру сравнения оригинального и распознанного текста и позволяет обнаружить ошибки, произошедшие при оптическом распознавании. Если вам показалось, что в тексте есть ошибка, сверьтесь с оригиналом документа, затем переключитесь в режим редактирования и внесите необходимые исправления с помощью стандартных клавиатурных команд. Так же в комбинированном виде и текст, и изображение (оригинал) могут быть подсвечены одновременно. Эта опция очень полезна при просмотре брошюр, флаеров и так далее. Иными словами, когда и текст, и изображения одинаково важны, а распознавание затруднительно.

Использование комбинированного представления возможно как при включённой опции «Сохранять первоначальный вид», так и без неё. Если на странице изображение в первоначальном виде отсутствует, в нижней части экрана появляется картинка с сообщением «Нет доступных изображений». Эта функция полезна, если на некоторых страницах документа есть изображения в первоначальном представлении, а на других их нет. Примером может служить документ, часть которого была обработана при сценарии с включённой опцией сохранения первоначального вида, в то время как последующие страницы распознавались и добавлялись в тот же файл при отключённом сохранении первоначального вида.

Все основные функции и инструменты, используемые вами в текстовом представлении, такие как словарь, пометка, закладки, вставка комментариев, режим редактирования, доступны при просмотре текстовой области в комбинированном виде.

**Совет:** Несмотря на то, что опция комбинированного вида предназначена, главным образом, для людей с ослабленным зрением, она не менее полезна и для зрячих пользователей, так как позволяет визуально сравнивать оригинальный документ с распознанным текстом.

Примечания:

- Изменение опций меню «Слабое зрение», таких как масштаб, шрифт, интервалы, поля, влияет только на текстовое представление информации. Так как первоначальный вид - это всего лишь отсканированное изображение оригинала, **OpenBook** не в состоянии его модифицировать.
- При изменении цвета подсветки текста на странице настроек экрана вновь назначенный цвет появится и в области просмотра текста, и в области с изображением. Это позволит вам с лёгкостью отслеживать местоположение курсора на экране.

 По умолчанию, если на странице есть цветное изображение в первоначальном виде или рисунок в оттенках серого, использование цветов из меню «Слабое зрение», например «Жёлтый на синем фоне», в первоначальном представлении невозможно. Изображение в первоначальном виде сохраняет цвета оригинала распознанной страницы, что препятствует отображению цветов из меню «Слабое зрение». Выбранные ранее цвета, а так же другие настройки для лиц с ослабленным зрением, повлияют только на верхнюю, текстовую, область просмотра. Чтобы применить цвет текста к цветному или серому изображению в первоначальном представлении, включите двухцветность в меню «Вид» или на странице настроек экрана.

# **Вид с камеры**

В данном представлении на экране появляется реальное изображение - то, что «видит» камера PEARL. Это означает, что, если вы подвинете страницу под камерой, например, повернёте, замените или удалите её, соответственно изменится и изображение на экране. В первоначальном же представлении изображение показывается только в том виде, как оно было отсканировано, то есть оно застывшее.

Вид с камеры можно активировать, войдя в меню «Вид» (**Alt+В**) и выбрав соответствующую опцию. Так же для переключения между представлениями используйте клавиатурную команду **Ctrl+Shift+V**.

Если камера PEARL не подключена или не выбрана в качестве сканирующего устройства, данный вид недоступен. Кроме того, если при активном виде вы отсоединяете камеру от компьютера, появляется картинка с сообщением «Нет доступных изображений».

Вид с камеры - отличный инструмент для пользователей с ослабленным зрением, так как позволяет использовать PEARL в качестве видеоувеличителя. Имея на экране живое, реальное изображение документа, можно изменить его масштаб, повернуть влево или вправо или перемещаться по изображению с помощью панорамного обзора. Можно даже выполнять определённые операции с бумагой, находящейся под камерой, например, писать и видеть на экране увеличенный результат своих действий. Если вы находитесь в комнате с тусклым освещением, нажмите **Ctrl+L**, чтобы включить встроенную подсветку.

В данном представлении можно пользоваться стандартными функциями чтения и клавишами быстрого доступа. Однако, изменение таких элементов текста как цвет, название шрифта, размер, интервалы, а так же использование опций выделения и редактирования текста невозможно. При выборе сканирования с помощью камеры программа **OpenBook** обработает и прочитает текст в активном на данный момент сценарии. Если вы снова переключитесь на текстовый, первоначальный или комбинированный вид, курсор окажется на последнем прочтённом слове.

#### **Примечания**:

- Так как вид с камеры предназначен, главным образом, для просмотра живого видео, есть вероятность, что изображение будет отличаться от читаемого **OpenBook**. Происходит так потому, что изображение обновляется по мере поступления новых объектов под камеру, в то время как программа читает только текст последней из отсканированных страниц.
- Вид с камеры автоматически закрывается, когда вы нажимаете **Ctrl+Tab** для перехода в окно другого открытого документа, закрываете текущий документ или открываете другое изображение (новый документ) во время оптического распознавания.

## **Заливка**

При виде с камеры на экран выводится всё изображение объекта, расположенного под ней (9 на 12 дюймов), но можно установить границы сканирования изображения на странице настроек PEARL в меню «Дополнительно»- «Выбор устройств». Из комбинированного списка размеров страницы вы можете выбрать полный (установленный по умолчанию); Letter и A4. За более подробной информацией по этим настройкам обращайтесь к разделу «Сканирование и распознавание» «Установка сканирующего устройства». Кроме того, в сценарии «Предварительный просмотр сортировщика писем» сканируется лишь часть страницы.

Чтобы вы сумели отличить область страницы, которую нужно отсканировать, от остальной части изображения, на экране появляется прямоугольник заливки. Заливка выделяет нужную часть изображения посредством увеличения разницы в уровне яркости/контраста между этой частью и остальным изображением. Заливка для изображения служит той же цели, что затенение для текста. Рамка заливки присутствует при панорамном обзоре постоянно, так что определённая часть перемещаемого изображения остаётся скрытой. Если вы измените размер страницы в настройках PEARL или поменяете опции сценария, при которых сканируется та или иная часть изображения, заливка так же модифицируется, чтобы соответствовать вашим новым предпочтениям.

Для изменения цвета и прозрачности заливки, сделайте следующее:

1. Нажмите **Alt+Н** или войдите в меню «Настройки».

2. Выберите пункт «Настройки просмотра изображений» или нажмите **И**.

3. Нажимайте **Tab**, пока не услышите «Вид с камеры затенение: цвет затенения - комбинированный список» и выберите желаемый вариант клавишами **стрелок вверх и вниз**.

4. Клавишей Tab дойдите до ползунка «Вид с камеры: затенение – прозрачность»; Воспользуйтесь стрелками **вверх и вниз** для выбора уровня прозрачности прямоугольника заливки. Чем больше значение, тем прозрачнее заливка.

5. Нажмите кнопку «Ok», чтобы закрыть диалог настроек.

## **Повернуть изображение с камеры**

Чтобы повернуть изображение, нажмите **Alt+В** или войдите в меню «Вид» и выберите подменю «Повернуть изображение с камеры». Выберите пункт «Повернуть вправо», чтобы изображение развернулось на 90 градусов в правую сторону или нажмите **Ctrl+Shift+R**. Чтобы выполнить противоположное действие (поворот на 90 градусов влево), выберите соответствующую опцию или нажмите **Ctrl+Shift+L**.

# **Масштабирование изображения**

Можно изменить масштаб первоначального изображения или изображения с камеры, выбрав одну из опций из подменю «Масштаб». Для изменения масштаба войдите в меню «Вид» (**Alt+В**) и выберите пункт «Масштаб». Найдите желаемый вариант с помощью клавиш стрелок и нажмите на нём **Enter**. У вас есть возможность выбрать:

- Увеличить масштаб плавное увеличение
- Уменьшить масштаб плавное уменьшение
- По ширине страницы мгновенное изменение масштаба так, чтобы изображение по ширине умещалось в окне.
- По высоте страницы мгновенное изменение, приводящее к тому, что изображение по высоте умещается в окне.

 Исходный масштаб - изображение мгновенно масштабируется в соответствии с настройками по умолчанию.

В первоначальном представлении установлено значение «По ширине страницы». Чтобы изменить масштаб в первоначальном виде, сделайте следующее:

1. Нажмите **Alt+Н** или войдите в меню «Настройки».

2. Выберите пункт «Настройки просмотра изображений» или нажмите **И**.

3. Выберите желаемый вариант из комбинированного списка «Первоначальный вид – масштаб».

4. Для закрытия диалога настроек нажмите кнопку «Ok».

5. Снова войдите в меню «Настройки» (**Alt+Н**) и выберите пункт «Сохранить настройки» (**С**).

6. Нажмите **Enter** в диалоговом окне сохранения, чтобы внесённые изменения стали частью настроек по умолчанию. За более подробной информацией по этой функции обратитесь к разделу справки «Использование файлов настроек».

Если вы изменили масштаб по умолчанию в меню «Настройки просмотра изображений» после использования вида с камеры во время текущего сеанса работы в **OpenBook**, нужно перезапустить программу, чтобы изменения вступили в силу. Если у вас установлен вид с камеры, изменение масштаба через меню «Вид» возымеет действие сразу.

## **Использование панорамного обзора**

Функция панорамного обзора позволяет визуально читать текст на экране в первоначальном представлении и виде с камеры. Если установленный масштаб столь велик, что изображение не помещается на экран полностью, воспользуйтесь курсором мыши или клавиатурными командами для панорамного обзора верхней, нижней, левой и правой части изображения. Есть два типа панорамного обзора: плавный и быстрый.

При плавном обзоре изображение медленно скользит в заданном направлении до тех пор, пока вы не остановите прокрутку нажатием определённого сочетания клавиш, не выберите другое направление обзора либо пока не достигнете края изображения. Для плавной прокрутки при панорамном обзоре используйте следующие клавиатурные команды:

- Клавиша **Windows + стрелка вниз** в первоначальном виде и виде с камеры пролистывает изображение вниз до самого края.
- Клавиша **Windows + стрелка вверх** в первоначальном виде и виде с камеры пролистывает изображение вверх до самого края.
- Клавиша **Windows + стрелка влево** в первоначальном виде и виде с камеры пролистывает изображение влево до самого края.
- Клавиша **Windows + стрелка вправо** в первоначальном виде пролистывает изображение вправо до самого края, а в виде с камеры тоже пролистывает вправо до самого края, останавливается, прокручивается вниз до следующей строки, снова задерживается и продолжает прокрутку вправо.
- Клавиша **Плюс** на цифровом блоке увеличивает скорость прокрутки во время панорамного обзора.
- Клавиша **Минус** на цифровом блоке уменьшает скорость прокрутки во время панорамного обзора.

Для изменения направления при панорамном обзоре, например, если вы пролистывали изображение вперёд, а вам понадобилось прокрутить его назад, воспользуйтесь клавиатурной командой, соответствующей новому направлению обзора. Прокрутка, не прерываясь, продолжится уже в другом направлении.

Во время панорамного обзора вида с камеры вправо можно нажать **Enter**, пока прокрутка не достигла края изображения, чтобы быстрее перейти на следующую строку. Осуществится переход к началу новой строки и панорамный обзор вправо продолжится.

Быстрая прокрутка позволяет мгновенно перейти на новую точку обзора и остановиться в этой позиции. Для быстрой прокрутки изображения при панорамном обзоре первоначального вида и вида с камеры используйте следующие сочетания клавиш:

 Клавиша **Windows + Ctrl + стрелка вниз** прокрутка вниз

- Клавиша **Windows + Ctrl + стрелка вверх** прокрутка вверх
- Клавиша **Windows + Ctrl + стрелка влево** прокрутка влево
- Клавиша **Windows + Ctrl + стрелка вправо** прокрутка вправо
- **PageUp** прокрутка на один экран вверх
- **PageDown** прокрутка на один экран вниз
- Клавиша **Windows + Home** переход в левый верхний угол
- Клавиша **Windows + PageUp** переход в правый верхний угол
- Клавиша **Windows + PageDown** переход в левый нижний угол
- Клавиша **Windows + End** переход в правый нижний угол

### **Опции плавной прокрутки при первоначальном представлении**

Чтобы изменить скорость плавной прокрутки при панорамном обзоре изображения в первоначальном виде, сделайте следующее:

1. Нажмите **Alt+Н** или войдите в меню «Настройки».

2. Выберите пункт «Настройки просмотра изображений».

3. Клавишей **Tab** дойдите до кнопки «Первоначальный вид - параметры панорамирования» и нажмите **Пробел**. 4. В редакторе счётчика скорости слева направо выберите значение от 1 (самое быстрое) до 20 (самое медленное), которое представляет собой горизонтальную скорость, используемую при панорамном обзоре, при движении вправо. По умолчанию значение равно 5.

5. Клавишей **Tab** дойдите до счётчика редактирования скорости вертикального панорамирования и выберите значение от 1 (самое быстрое) до 20 (самое медленное), которое представляет собой вертикальную скорость, используемую при панорамном обзоре. Значение по умолчанию равно 5.

6. В редакторе счётчика скорости справа налево выберите значение от 1 (самое быстрое) до 20 (самое медленное), которое представляет собой горизонтальную скорость, используемую при панорамном обзоре, при движении влево. По умолчанию значение равно 5.

7. Активируйте кнопку «Ok», чтобы закрыть диалог свойств панорамирования, и ещё раз для закрытия диалога настроек просмотра изображений.

### **Настройка плавной прокрутки при виде с камеры**

Чтобы изменить скорость плавной прокрутки при панорамном обзоре и настройки переноса строк при виде с камеры, сделайте следующее:

1. Нажмите **Alt+Н** или войдите в меню «Настройки».

2. Выберите пункт «Настройки просмотра изображений» или нажмите **И**.
3. Клавишей **Tab** дойдите до кнопки «Вид с камеры параметры панорамирования» и нажмите **Пробел**.

4. Снимите флажок с пункта «Перенос строк», если не хотите, чтобы осуществлялся автоматический переход на новую строку по достижении правого края изображения. Эта опция по умолчанию активна.

5. Клавишей **Tab** дойдите до счётчика редактирования «Размер в пунктах» и выберите желаемый вариант. Размер в пунктах определяет ширину одной строки. Если флажок «Перенос строк» установлен, данная опция определяет степень переноса в зависимости от того, при каких параметрах должен произойти переход на следующую строку. По умолчанию размер составляет 10 пунктов.

6. Клавишей **Tab** дойдите до поля редактирования задержки строки в секундах и введите значение в соответствии с количеством секунд, проходящих до переноса на новую строку. Параметр по умолчанию - одна секунда.

7. Клавишей **Tab** дойдите до редактора счётчика скорости перехода слева направо и выберите значение от 1 (самое быстрое) до 20 (самое медленное), которое представляет собой скорость, используемую при панорамном обзоре, при движении вправо. По умолчанию значение равно 5. 8. Клавишей **Tab** дойдите до счётчика редактирования скорости вертикального перехода и выберите значение от 1 (самое быстрое) до 20 (самое медленное), которое представляет собой скорость, используемую при вертикальном панорамном обзоре. Значение по умолчанию равно 5.

9. В редакторе счётчика скорости справа налево, выберите значение от 1 (самое быстрое) до 20 (самое медленное), которое представляет собой скорость, используемую при панорамном обзоре, при движении влево. По умолчанию значение равно 5.

10. Активируйте кнопку «Ok», чтобы закрыть диалог свойств панорамирования, и ещё раз для закрытия диалога настроек просмотра изображения.

# **Прокрутка изображения**

Для прокрутки текста, окна справки, а так же изображений в первоначальном виде можно использовать колесо мыши. Кроме того, в первоначальном представлении можно использовать комбинацию **Alt+Ctrl + стрелки вверх, вниз, влево и вправо**, чтобы прокручивать изображение в соответствующих направлениях. В комбинированном виде с помощью колеса мыши можно прокрутить верхнюю (текстовую) область, тогда как сочетание Alt, Ctrl и стрелок позволяет прокручивать нижнюю область (первоначальный вид). Возможность прокрутки изображения полезна, если документ на странице длинный, текст большой или масштаб сильно увеличен.

# **Печать документов**

Функция отправки файлов на печать очень важна для вашей продуктивности. Независимо от того, какого рода задачи стоят перед вами, наличие вещественного носителя информации позволяет получить лёгкий доступ к ней и удобство обращения в любых условиях.

Есть два способа запустить диалоговое окно печати. Самый простой - нажать **Ctrl+P** из любого документа. Другой способ - войти в меню «Файл» (**Alt+Ф**) и выбрать пункт «Печать» (**П**). Если вы не планируете вносить какие-либо изменения в параметры печати или если к вашему компьютеру подключён лишь один принтер, можно немедленно нажать Enter или кнопку «Ok», чтобы распечатать одну копию документа.

# **Число копий**

Если вами не было задано иное число копий, отправляемых на печать, OpenBook распечатает документ в единственном экземпляре.

Чтобы распечатать более одной копии файла, сделайте следующее:

1. Нажмите **Ctrl+P**, чтобы открыть диалоговое окно печати.

2. Нажимайте клавишу **Tab**, пока не услышите «Число копий один».

3. Увеличивайте или уменьшайте число отправляемых на печать копий при помощи клавиш **стрелок вверх и вниз**.

4. Выбрав желаемое значение, вы можете внести изменения в другие параметры печати или клавишей **Tab** дойдите до кнопки «Ok» и нажмите **Enter**, чтобы распечатать документ.

# **Выбор диапазона печати**

Область диапазона страниц, расположенная в диалоговом окне печати, содержит 3 радио кнопки: «Все страницы», «Только выделенный фрагмент» и «Страницы От\_ До\_». Если вы не определите диапазон печати, OpenBook распечатает все страницы документа.

Чтобы определить диапазон печати:

1. Нажмите **Ctrl+P**, чтобы открыть диалоговое окно печати.

2. Нажимайте клавишу **Tab**, пока не услышите «Все страницы радиокнопка отмечено"".

3. Выберите желаемый вариант с помощью клавиш **стрелок вверх и вниз**. Если вы выберите пункт «Страницы От\_ До\_», не забудьте клавишей **Tab** дойти до полей редактирования и ввести нужные числа.

4. Выбрав желаемый диапазон страниц, вы можете внести изменения в другие параметры печати или клавишей **Tab** дойдите до кнопки «Ok» и нажмите **Enter**, чтобы распечатать документ.

# **Изменение шрифта печати**

В диалоговом окне печати находится область изменения шрифта, содержащая две радио кнопки: «Печать используя шрифт по умолчанию» и «Печать как на экране». По умолчанию в OpenBook выставлен шрифт Arial 14.

Чтобы изменить шрифт печати с установленного по умолчанию на представленный на экране:

1. Нажмите **Ctrl+P**, чтобы открыть диалоговое окно печати.

2. Нажимайте клавишу Tab, пока не услышите «Печать используя шрифт по умолчанию».

3. Для переключения между радио кнопками воспользуйтесь клавишами **стрелок вверх и вниз**.

4. Сделав выбор, внесите изменения в другие параметры печати либо клавишей **Tab** дойдите до кнопки «Ok» и нажмите **Enter**, чтобы отправить документ на печать.

0 Чтобы изменить шрифт печати по умолчанию:

1. Нажмите **Alt+Н** или войдите в меню «Настройки».

2. Нажмите **О** или выберите пункт «Общие настройки» и откройте диалог свойств.

3. Нажимайте клавишу **Tab**, пока не услышите «Настройки шрифта по умолчанию название комбинированный список».

4. Клавишами **стрелок вверх и вниз** выберите предпочтительный шрифт.

5. Найдите пункт «Размер - комбинированный список».

6. Клавишами стрелок выберите желаемый размер шрифта.

7. И наконец, если хотите внести больше изменений в настройки, клавишей **Tab** дойдите до кнопки «Применить» и нажмите **Пробел** или закройте диалог свойств нажатием **Enter**.

Чтобы изменить отображаемый шрифт:

1. Нажмите **Alt+Н** или войдите в меню «Настройки».

2. Нажмите **Э** или выберите пункт «Настройки экрана», чтобы открыть диалог свойств.

3. При помощи клавиши **Tab** выберите любой элемент управления и выполните необходимые изменения отображаемого шрифта.

4. Нажмите кнопку «Ok», чтобы закрыть диалог свойств.

# **Смена принтера**

Если к вашему компьютеру подключено несколько принтеров, программа OpenBook использует принтер, назначенный в Windows по умолчанию.

В диалоговом окне печати можно менять принтеры, но нельзя изменить принтер по умолчанию.

Чтобы сменить принтер, сделайте следующее:

1. Нажмите **Ctrl+P**, чтобы открыть диалоговое окно печати.

2. Нажмите **Alt+И** для входа в комбинированный список с названиями принтеров. В этом списке можно выбрать другой принтер при помощи клавиш **стрелок вверх и вниз**.

3. Нажмите **Enter** или «Ok», чтобы распечатать документ.

### **Ориентация страницы**

Область ориентации страницы, расположенная в диалоговом окне запуска печати, содержит две радиокнопки: «Книжная» и «Альбомная».

Чтобы изменить ориентацию страницы:

1. Нажмите **Ctrl+P**, чтобы открыть диалоговое окно печати.

2. Клавишей **Tab** дойдите до кнопки «Свойства» и нажмите **Пробел**, чтобы открыть диалоговое окно настройки печати.

3. Нажимайте **Tab**, пока не услышите «Ориентация». Сделайте выбор при помощи **клавиш стрелок вверх и вниз**.

4. Выбрав желаемую ориентацию страницы, можно внести изменения в другие параметры либо по нажатию **Enter** вернуться в диалоговое окно печати.

5. Чтобы отправить файл на печать, клавишей **Tab** дойдите до кнопки «Ok» и нажмите **Enter**.

# **Выбор размера бумаги**

В OpenBook размер бумаги, установленный по умолчанию, составляет 8,5 на 11 дюймов.

Чтобы выбрать другой размер бумаги:

1. Нажмите **Ctrl+P** для открытия диалогового окна печати.

2. Клавишей **Tab** дойдите до кнопки «Свойства» и нажмите **Пробел**, чтобы открыть диалоговое окно настроек печати.

3. Когда диалоговое окно откроется, курсор встанет на список «Размер бумаги». В этом списке можно клавишами **стрелок вверх и вниз** выбрать другой размер бумаги.

4. Сделав выбор, вы можете настроить другие параметры или нажать **Enter** для возврата в диалоговое окно печати.

5. Чтобы отправить документ на печать, клавишей **Tab** дойдите до кнопки «Ok» и нажмите **Enter**.

# **Выбор источника бумаги**

Если в вашем принтере более одного лотка для бумаги либо вы заправляете его вручную, выберите в соответствующем диалоговом окне лоток, с которого принтер должен брать бумагу для печати. Чтобы выбрать источник бумаги:

1. Нажмите **Ctrl+P** для открытия диалогового окна печати.

2. Клавишей **Tab** дойдите до кнопки «Свойства» и нажмите **Пробел**, чтобы открыть диалоговое окно настройки печати.

3. Далее, нажимайте **Tab**, пока не услышите «Источник бумаги» и сделайте выбор клавишами **стрелок вверх и вниз**.

4. Выбрав источник бумаги, вы можете настроить другие параметры или нажать **Enter** для возврата в диалоговое окно печати.

5. Чтобы отправить документ на печать, клавишей **Tab** дойдите до кнопки «Ok» и нажмите **Enter**.

# **Настройка полей страницы**

Поля страницы в OpenBook измеряются только в дюймах. При установке программы поле верхнего, нижнего, левого и правого края страницы по умолчанию установлено в 1 дюйм. Чтобы настроить поля на странице:

1. Нажмите **Ctrl+P**, чтобы открыть диалоговое окно печати.

2. Клавишей **Tab** дойдите до кнопки «Свойства» и нажмите **Пробел**, чтобы открыть диалоговое окно настроек печати.

3. Далее, нажимайте **Tab**, пока не услышите «Левое поле». Введите желаемое значение в поле редактирования.

4. Клавишей **Tab** дойдите до пункта «Правое поле» и введите нужное число в поле редактирования. Повторите это действие, если ходите изменить верхнее и нижнее поле.

5. После установки полей можно внести изменения в другие параметры печати или нажать **Enter** для возврата в диалоговое окно печати.

6. Чтобы отправить документ на печать, клавишей **Tab** дойдите до кнопки «Ok» и нажмите **Enter**.

**Примечание**: большая часть этого раздела относится к печати документов на английском языке. Печать по брайлю документов на русском языке не поддерживается.

# **Настройка брайлевского принтера**

Перед отправкой документа на печать по Брайлю сначала нужно выбрать принтер в диалоговом окне настроек, вызываемом из диалога «Печать по Брайлю»(**Alt+Ф, Е**).

После выбора брайлевского принтера большинство опций в диалоговом окне настроек автоматически сконфигурируется под заданные по умолчанию параметры вашего принтера. Это означает, что можно немедленно распечатать документ или изменить настройки печати.

1. Войдите в меню «Файл» и выберите пункт «Печать по Брайлю» (**Alt+Ф, Е**), чтобы открыть диалоговое окно печати.

2. Клавишей **Tab** дойдите до кнопки «Настройки» и нажмите **Пробел** для открытия соответствующего диалогового окна.

3. Когда оно откроется, курсор окажется на комбинированном списке брайлевских принтеров. Этот список содержит лишь принтеры, совместимые с OpenBook. Для выбора принтера воспользуйтесь клавишами стрелок вверх и вниз.

4. Нажимайте клавишу **Tab**, пока не услышите «Подключение - комбинированный список».

5. Клавишами **стрелок вверх и вниз** выберите порт, по которому ваш брайлевский принтер подключён к компьютеру.

6. Если вы выберите «Устройство Windows», нажмите **Tab** для перехода к комбинированному списку устройств. Этот список содержит все обычные и брайлевские принтеры, доступные на вашем компьютере.

7. Выберите нужный принтер с помощью клавиш **стрелок вверх и вниз**.

8. Нажмите **Enter** или кнопку «Ok» для возврата в диалоговое окно печати.

### **Печать документа по Брайлю**

Печать по Брайлю запускается из соответствующего диалогового окна. Чтобы открыть это окно, нужно войти в меню «Файл» (**Alt+Ф**) и выбрать опцию «Печать по Брайлю» (**Е**). В диалоговом окне имеется несколько элементов управления, с помощью которых можно изменить способ печати документа. Если вы хотите оставить все параметры без изменений и готовы приступить к печати, нажимайте клавишу **Tab**, пока не дойдёте до кнопки «Ok», затем нажмите **Enter**.

# **Число копий**

Если вы не назначили другое количество копий в настройках, документ распечатается в единственном экземпляре.

Чтобы создать большее число копий:

1. Войдите в меню «Файл» и выберите пункт «Печать по Брайлю» (**Alt+Ф, Е**) .

2. Нажимайте клавишу **Tab**, пока не услышите «Число копий 1».

3. Выберите нужное значение клавишами **стрелок вверх и вниз**.

Сделав выбор, можно изменить другие параметры печати или клавишей **Tab** дойти до кнопки «Ok» и отправить документ на печать нажатием **Enter**.

# **Изменение настроек печати по Брайлю**

В зависимости от ваших потребностей можно выбрать другой размер бумаги. Изменения, внесённые в настройки печати, сохраняются до тех пор, пока вы не установите новые параметры либо пока не сбросите настройки к заданным по умолчанию.

Для печати на бумаге размером 8,5 на 11 дюймов используйте следующие настройки:

Знаков на строку: 34

строк на страницу: 25

Строк на верхнее поле: 0

Максимальное число знаков в строке для принтера: 34

Максимальное число строк на странице для принтера: 27

Для печати на бумаге размером 11,5 на 11 дюймов используйте следующие настройки:

Знаков на строку: 40

строк на страницу: 25

Строк на верхнее поле: 0

Максимальное число знаков в строке для принтера: 42

Максимальное число строк на странице для принтера: 27

Чтобы изменить настройки печати по Брайлю:

1. Войдите в меню «Файл» и выберите пункт «Печать по Брайлю» (**Alt+Ф, Е**). Откроется диалоговое окно.

2. Клавишей **Tab** дойдите до кнопки «Настройки» и нажмите **Пробел** для открытия соответствующего диалогового окна.

3. Нажмите **Tab**, чтобы перейти на поле редактирования числа знаков на строку. Введите нужное значение в зависимости от того, какое количество брайлевских клеток должно быть в каждой строке.

4. Клавишей **Tab** перейдите на поле настройки количества строк на странице. Введите желаемое число.

5. Нажатием **Tab** перейдите к редактированию числа строк на верхнее поле. Введите количество строк, которые при печати должны оставаться пустыми.

6. Нажмите **Tab** и услышите «Максимальное число знаков в строке для принтера - поле редактирования». Введите наибольшее число знаков, на которое вы согласны при печати.

7. По нажатию **Tab** перейдите к полю редактирования максимального количества строк на странице для принтера. Введите наибольшее значение (число строк), на которое вы согласны при печати.

8. Выберите кнопку «Ok» или нажмите **Enter**, чтобы отправить документ на печать.

Чтобы вернуть настройки брайлевского принтера к заданным по умолчанию:

1. Войдите в меню «Файл» и выберите пункт «Печать по Брайлю» (**Alt+Ф, Е**). Откроется диалоговое окно.

2. Клавишей **Tab** дойдите до кнопки «Настройки» и нажмите **Пробел** для открытия соответствующего диалогового окна.

3. Когда оно откроется, курсор встанет на комбинированный список брайлевских принтеров. Выберите другой принтер при помощи **стрелок вверх и вниз**.

4. Сделайте этот принтер используемым по умолчанию. Настройки каждой опции сконфигурируются заново.

5. Нажмите **Enter** или выберите кнопку «Ok» для возврата в диалоговое окно печати.

### **Компьютерный брайль и краткопись**

**Примечание**: этот параметр относится только к англоязычным документам.

По умолчанию программа OpenBook преобразует английский текст в краткопись. Однако в случае необходимости можно печатать в компьютерном брайле, без преобразования в краткопись. Чтобы переключаться между режимами краткописи и компьютерного брайля:

1. Войдите в меню «Файл» и выберите пункт Печать по Брайлю» (**Alt+Ф, Е**).

2. Нажимайте **Tab**, пока не услышите «Печать краткописью флажок - отмечено».

3. Установленный флажок означает, что данные будут напечатаны по системе английской краткописи (американский вариант). Чтобы изменить режим на компьютерный брайль, снимите флажок, нажав **Пробел**.

4. После выбора режима печати можно внести изменения в другие параметры либо активировать кнопку «Ok» и нажать **Enter** для отправки документа на печать.

# **Выбор диапазона печати**

Область диалогового окна, предназначенная для выбора диапазона печати, содержит две радио кнопки: «Все страницы» и «Страницы от\_ до\_». Если вы не установите конкретный диапазон, OpenBook распечатает все страницы документа. Чтобы назначить диапазон печати:

1. Войдите в меню «Файл» и выберите пункт «Печать по Брайлю» (**Alt+Ф, Е**).

2. Нажимайте клавишу **Tab**, пока не услышите «Все страницы радиокнопка – отмечено».

3. Выберите желаемый вариант при помощи клавиш **стрелок вверх и вниз**. Если вы выбрали опцию «Страницы от\_ до\_», убедитесь, что после нажатия клавиши **Tab** в полях редактирования вы ввели нужные значения.

4. Выбрав диапазон печати, вы можете внести изменения в другие параметры или активировать кнопку «Ok», затем нажать **Enter** для отправки документа на печать.

#### **Маркировать выделенный текст**

Выделенный текст - это подчёркнутый и/или выделенный жирным шрифтом/курсивом текст. Эта опция, включённая по умолчанию и доступная только при печати краткописью, предназначена для того, чтобы указывать выделенный текст. Чтобы отключить маркировку выделенного текста:

1. Войдите в меню «Файл» и выберите пункт «Печать по Брайлю (**Alt+Ф, Е**).

2. Нажимайте **Tab**, пока не услышите «Маркировать выделенный текст».

3. Установленный флажок означает, что подчёркнутый и/или текст, выделенный жирным шрифтом/курсивом, будет помечен.

4. Если хотите распечатать выделенный текст без маркировки, нажмите **Пробел** для снятия флажка.

5. Чтобы отправить документ на печать, клавишей **Tab** дойдите до кнопки «Ok» и нажмите **Enter**.

# **Быстрый поиск книг**

Примечание: этот функционал рассчитан на англоязычных пользователей. Кроме того, упомянутая здесь библиотека Bookshare.org предоставляет наиболее удобные условия подписки именно в США.

Программа OpenBook позволяет проводить поиск книг в электронном виде по различным источникам. Воспользуйтесь данной опцией для загрузки ваших любимых книг из бесплатной библиотеки BAEN, с сайта bookshare.org и из библиотеки проекта «Gutenberg».Чтобы найти книгу, сделайте следующее:

1. Из меню «Запуск» выберите пункт «Поиск книг», а затем опцию «Быстрый поиск» из подменю. Также вы можете нажать **Alt+З, П, Б**.

2. Введите название и/или имя автора искомой книги.

3. Нажимайте клавишу **Tab** ( или **Alt+С**), пока не услышите «Сайты для поиска» и выберите источники, которые хотите включить в поиск, отметив соответствующие флажки, либо снимите флажки с сайтов, на которых не желаете осуществлять поиск.

**Примечание:** Чтобы загрузить книги, защищённые авторскими правами, с сайта bookshare.org, введите данные своего аккаунта. Если у вас есть аккаунт, нажмите клавишу Tab (или **Alt+В**) и установите флажок «Войти на bookshare.org». Когда поиск начнётся, программа попросит ввести e-mail и пароль от вашей учётной записи. Если вы не установите флажок входа на сайт, OpenBook проведёт поиск только по не защищённым авторскими правами книгам.

4. Активируйте кнопку «Начать поиск» или нажмите **Alt+Н**. Через некоторое время появится список книг, соответствующих критериям поиска.

**Примечание:** Если нужную книгу найти не удаётся, можно повторить процесс. Нажмите кнопку «Уточнить поиск» и введите другое название и/или автора. Кроме того, при поиске на bookshare.org в список результатов не включаются книги, доступные только для загрузки удалённо.

5. По завершении поиска перемещайтесь по списку книг при помощи клавиш **стрелок вверх и вниз**. Отметьте флажками книги, которые хотите загрузить.

6. Активируйте кнопку «Загрузить», чтобы начать скачивание книг. Файлы сохранятся в папку «Книги» вашей библиотеки. Даже если вы в диалоговом окне общих настроек изменили путь размещения файлов по умолчанию, загруженные книги всегда сохраняются в эту папку.

7. По завершении загрузки активируйте кнопку «Открыть файлы сейчас» для просмотра загруженных книг. Если хотите просмотреть файлы позже, нажмите кнопку «Готово».

# **Расширенный поиск книг**

Данная опция содержит дополнительные параметры поиска.

Чтобы выполнить расширенный поиск:

1. В меню «Запуск» выберите пункт «Поиск книг». Из подменю выберите опцию «Расширенный поиск». Также вы можете нажать **Alt+З, П, Р**.

**Примечание:** Кнопку «Расширенный поиск» можно активировать из любого диалогового окна.

2. В поле редактирования «Содержат» введите ключевые слова, по которым планируете проводить поиск.

3. В комбинированном списке поиска определите, следует ли искать эти слова в названиях или именах авторов. Выполните аналогичные действия и во втором поле редактирования «Содержат».

4. Выберите одну из следующих возможностей:

- **Игнорировать** Игнорировать книги, содержащие в названии или имени автора ключевые слова из второго поля редактирования.
- **И** Искать по ключевым словам, введённым в оба поля редактирования.

 **Или** - Искать по ключевым словам, содержащимся в названии или имени автора, введённым в первое либо второе поле редактирования.

5. Выберите источники (**Alt+С**), по которым хотите осуществить поиск, установив соответствующие флажки. Снимите флажки с сайтов, которые нужно исключить из поиска.

**Примечание:** Чтобы загрузить книги, защищённые авторскими правами, с сайта bookshare.org, введите данные своего аккаунта. Если у вас есть аккаунт, нажмите клавишу **Tab** и установите флажок «Войти на bookshare.org»( **Alt+В**). Когда поиск начнётся, программа попросит ввести e-mail и пароль от вашей учётной записи. Если вы не установите флажок входа на сайт, OpenBook проведёт поиск только по не защищённым авторскими правами книгам.

6. Активируйте кнопку «Начать поиск» или нажмите **Alt+Н**. Через некоторое время появится список книг, соответствующих критериям поиска.

Дальнейшие действия те же, что и при быстром поиске книг.

# **Использование тифлоустройств**

**Примечание**. Этот материал актуален прежде всего для англоязычных пользователей.

#### **Поддерживаемые тифлоустройства**

Можно получать доступ к файлам, сохранённым в вашем тифлоустройстве, через интерфейс OpenBook. На данный момент поддерживаются следующие тифлоустройства: Braille Lite, Type Lite, Braille 'n Speak, Type 'n Speak, Braille Note и Voice Note. Также у вас есть возможность использовать PAC Mate с OpenBook.

# **Подготовка тифлоустройства**

Если Вы используете Ваше тифлоустройство в качестве дисплея Брайля с программой экранного чтения, то перед отправкой файлов нужно отключить функцию дисплея как в устройстве, так и в программе экранного чтения.

### **Тифлоустройства от Freedom Scientific**

В первую очередь, необходимо подключить тифлоустройство к компьютеру при помощи поставляемого в комплекте кабеля. Далее, введите на Брайлевском устройстве букву «O »с пробелом, а затем «W » с пробелом (точки 1-3-5 с пробелом, а затем точки 2-4-5-6 , чтобы подготовить тифлоустройство к взаимодействию с компьютером.

# **PAC Mate от Freedom Scientific**

Чтобы синхронизировать тифлокомпьютер PAC Mate от Freedom Scientific с OpenBook, используется утилита ActiveSync. Для передачи файлов из OpenBook на Pac Mate и обратно, сделайте следующее:

1. Убедитесь, что ActiveSync установлен на вашем компьютере. Он поставляется на сопроводительном диске в комплекте с PAC Mate.

2. Подключите устройство к компьютеру посредством USB-кабеля, который так же имеется в комплекте.

3. ActiveSync определит подключённое устройство и запустится автоматически. Если вы не сделали этого ранее, необходимо настроить взаимодействие ActiveSync и PAC Mate.

**Примечание:** Если при помощи ActiveSync автоматически выявить устройство не удаётся, запустите программу на компьютере вручную. Войдите в меню «файл и выберите пункт «подключиться».

4. Теперь OpenBook и PAC Mate готовы к обмену файлами.

# **Устройства от Pulse Data HumanWare**

В тифлоустройствах от Pulse Data HumanWare для взаимодействия с компьютером используется «Microsoft ActiveSync».

1. Подключите тифлоустройство к компьютеру при помощи поставляемого в комплекте кабеля.

2. Запустите на вашем компьютере ActiveSync.

3. Чтобы войти в меню «Утилиты», введите с брайлевского устройства букву U (точки 1-3-6).

4. Из опции меню «Файл» приложения ActiveSync (**Alt+F**) выберите пункт «Новое подключение».

5. Далее, для подключения к ActiveSync введите на брайлевском устройстве букву C (точки 1-4).

# **Настройка OpenBook**

Прежде чем использовать OpenBook с тифлоустройством, нужно задать параметры устройства в самой программе.

1. Нажмите **Alt+Ф, Т** либо войдите в меню «Файл» и выберите пункт «Тифлоустройства». Откроется подменю, содержащее две опции: «Открыть с...» и «Сохранить на...».

2. Выберите нужную опцию при помощи клавиш стрелок вверх и вниз, затем нажмите **Enter**.

3. Откроется диалоговое окно «Установка тифлоустройства».

4. Найдите ваше устройство в комбинированном списке.

5. Далее, чтобы завершить подключение, нажмите **Enter** в диалоговом окне установки тифлоустройства.

Если у вас устройство от Pulse Data HumanWare, убедитесь в выполнении описанной выше инструкции.

#### **Использование автораспознавания тифлоустройств**

Если вы - владелец устройства от Freedom Scientific, воспользуйтесь кнопкой «Автораспознавание тифлоустройств Freedom Scientific». По нажатию этой кнопки произойдёт автоматическое определение вашего устройства и параметров его взаимодействия с OpenBook.

#### **Ручная настройка OpenBook**

Также можно следовать дальнейшим инструкциям для установки параметров взаимодействия вручную.

1. Клавишей **Tab** дойдите до комбинированного списка «Соединение».

2. При помощи **клавиш стрелок вверх и вниз** выберите порт, по которому устройство подключено к компьютеру.

3. Нажмите **Tab** для перехода к регулятору скорости подключения. Выберите скорость подключения, соответствующую установленной на вашем тифлоустройстве.

4. Снова нажмите **Tab**, чтобы переместиться на флажок «Всегда предлагать выбрать тифлоустройство». Если вы используете несколько устройств, установите этот флажок.

**Примечание:** Любые изменения параметров взаимодействия должны быть, в первую очередь, внесены на странице свойств тифлоустройства, которую можно открыть, войдя в меню «Настройки».

5. Активируйте кнопку «Ok» по нажатию **Enter**.

#### **Изменение настроек**

1. Войдите в меню «Настройки».

2. Выберите пункт «Настройка тифлоустройств» и откройте страницу свойств.

3. Найдите в комбинированном списке ваше устройство.

4. Клавишей **Tab** перейдите к комбинированному списку соединений, чтобы выбрать порт, по которому устройство подключено к компьютеру.

5. Клавишей **Tab** переместитесь на регулятор скорости подключения. Выберите скорость подключения, соответствующую установленной на используемом вами тифлоустройстве.

6. Снова нажмите **Tab**, чтобы переместиться на флажок «Всегда предлагать выбрать тифлоустройство». Если вы используете несколько устройств, установите этот флажок.

7. Клавишей **Tab** дойдите до кнопки «Применить» и нажмите пробел.

8. Чтобы активировать кнопку «Ok», нажмите **Enter**, и страница свойств закроется.

# **Открытие файлов**

Чтобы открыть файлы, находящиеся на тифлоустройстве:

1. Войдите в меню «Файл» (**Alt+Ф**) и выберите пункт «Тифлоустройства» (**Т**). Откроется подменю, в котором содержится две опции: «Открыть с...» и «Сохранить на...».

2. Клавишами **стрелок вверх и вниз** выберите пункт «Открыть с...» и нажмите **Enter**.

3. Находясь в диалоговом окне открытия файлов, нажмите **Shift+Tab**, чтобы перейти к просмотру списка файлов.

4. Выберите файл с помощью клавиш **стрелок вверх и вниз** и нажмите **Enter**.

### **Сохранение файлов**

Чтобы сохранить файлы на тифлоустройство:

1. Войдите в меню «Файл» (**Alt+Ф**) и выберите пункт «Тифлоустройства» (**Т**). Откроется подменю, в котором содержится две опции: «Открыть с...» и «Сохранить на...».

2. Клавишами **стрелок вверх и вниз** выберите пункт «Сохранить на...» и нажмите **Enter**.

3. Введите имя файла, который хотите сохранить.

4. Нажмите **Shift+Tab** для перехода к списку файлов.

5. Клавишами **стрелок вверх и вниз** выберите папку для сохранения файла и нажмите **Enter**.

# **Запускаемые приложения**

Запускаемые приложения - это текстовые редакторы или редакторы по Брайлю, которые можно запустить непосредственно из интерфейса OpenBook. Когда вы открываете приложения из меню «Запуск», оно становится активным, в то время как OpenBook переходит в фоновый режим. Документы, изначально открытые в OpenBook, открываются в окне вновь запущенного приложения.

**Примечание:** Для работы с запускаемыми приложениями может потребоваться программа экранного доступа.

Для переключения между приложениями удерживайте клавишу **Alt**, нажимая **Tab**. В целях перемещения по приложениям может потребоваться несколько нажатий клавиши **Tab**. Когда найдёте приложение, с которым хотите работать в данный момент, одновременно отпустите обе клавиши.

#### **Добавить запускаемые приложения**

Программа OpenBook умеет проводить автоматический поиск и запуск стандартных приложений, таких как Microsoft Word, WordPad или Блокнот. К тому же можно добавить запускаемые приложения вручную.

Чтобы добавить стандартные приложения, войдите в меню «Запуск» (**Alt+З**) и выберите пункт «Установить стандартные запускаемые приложения». OpenBook начнёт искать установленные на вашем компьютере приложения для работы с текстом или Брайлем, и добавит их в меню «Запуск». Так как процесс обычно занимает несколько минут, можно в любой момент его прервать по нажатию кнопки «Отмена». По завершении поиска появляется диалоговое окно, сообщающее число найденных приложений. Для закрытия этого окна активируйте кнопку «Ok».

Чтобы добавить приложение вручную, сделайте следующее:

1. Войдя в меню «Запуск», выберите пункт «Управление запускаемыми приложениями». Далее выберите опцию «Добавить» в подменю.

2. Откроется диалоговое окно «Добавление запускаемого приложения».

3. Введите имя приложения в поле редактирования. Это имя появится в меню «Запуск».

4. В поле редактирования «Путь к программе» укажите имя и местоположение файла, открытие которого приводит к запуску приложения.

Если вы не знаете имени и/или местоположения файла, нажмите кнопку «Обзор программ» (**Alt+Б**). Найдите нужный файл и выберите его. Чтобы вставить имя и путь файла в поле редактирования, нажмите **Enter**.

Если вам известно имя файла, но вы не знаете, где он расположен, активируйте кнопку «Автоматический поиск программ» (**Alt+А**). Введите имя файла и нажмите **Enter**. Программа найдёт файл и вставит полный путь к нему, а так же его имя, в соответствующее поле редактирования.

5. Если хотите применить ключи к командной строке, введите их в соответствующее поле редактирования. Вы должны знать, какое действие вызывает тот или иной параметр командной строки. Чтобы узнать, может ли тот или иной параметр командной строки использоваться в конкретном приложении, обратитесь к документации по этому приложению.

6. Если вы хотите, чтобы после запуска приложение сворачивалось, установите флажок «Запускать в свёрнутом виде» (**Alt+С**).

7. Если хотите, чтобы программа OpenBook экспортировала активный документ в запущенное вами приложение, установите флажок «Экспортировать документ»(**Alt+Э**). Нажмите **Tab** и в поле «Расположение документа» укажите папку, в которую должны сохраняться экспортируемые файлы.

**Примечание**: Если вы не знаете точное местоположение папки для экспорта, нажмите **Tab**, а затем **Пробел**, чтобы активировать кнопку «Обзор папок». Это позволит вам выбрать папку, куда будут сохраняться экспортируемые документы.

8. Если хотите сконвертировать активный документ в файл формата, который используется запускаемым приложением, клавишами **стрелок вверх и вниз** выберите нужный формат в комбинированном списке «Типы файлов» в опции «Сохранить как».

9. Чтобы приложение добавилось в меню «Запуск», нажмите кнопку «Добавить».

# **Редактирование запускаемых приложений**

Чтобы изменить имя в меню, параметры командной строки, настройки конвертирования и другие опции приложения, сделайте следующее:

1. Войдя в меню «Запуск», выберите пункт «Управление запускаемыми приложениями». Далее выберите опцию «Изменить» в подменю.

2. Откроется диалоговое окно, содержащее список всех запускаемых приложений.

3. Клавишами **стрелок вверх и вниз** выберите приложение, которое хотите отредактировать. Нажмите **Tab** и активируйте кнопку «Изменить».

4. В диалоговом окне запускаемых приложений появится информация о настройках выбранного вами приложения. Это диалоговое окно идентично тому, что вызывается в опции «Добавить».

5. Измените настройки приложения; смотрите главу «Добавление запускаемых приложений», где описаны все свойства, доступные в данном диалоговом окне.

6. Чтобы сохранить внесённые изменения, по завершении нажмите кнопку «Обновить».

# **Удаление запускаемых приложений**

Чтобы удалить приложение из меню «Запуск»:

1. Войдя в меню «Запуск», выберите пункт «Управление запускаемыми приложениями». Далее выберите опцию «Удалить» в подменю.

2. Откроется диалоговое окно, содержащее список всех запускаемых приложений.

3. Клавишами **стрелок вверх и вниз** выберите приложение, которое хотите удалить. Нажмите **Tab** и активируйте кнопку «Удалить».

4. Для подтверждения удаления активируйте кнопку «Да».

5. Появится сообщение об успешном удалении приложения. Чтобы активировать кнопку «Ok», нажмите **Enter**.

# **Использование брайлевского дисплея**

Брайлевский дисплей позволяет получить тактильный доступ к среде OpenBook. Такой мультисенсорный подход предоставляет возможность расширить границы взаимодействия с компьютером посредством добавления ещё одного измерения, за счёт чего управление операционной системой выходит на новый уровень. Клавиши на брайлевском дисплее помогают осуществлять разнонаправленное перемещение по экрану, так как и выпадающие меню, и диалоговые окна, и поля ввода отображаются на дисплее.

В программе OpenBook есть множество опций, призванных сделать чтение с дисплея более комфортным. У вас есть возможность выбрать краткопись в качестве способа отображения текста на дисплее. Так же в настройках можно задать скорость прокрутки при панорамном обзоре и расположение текста. Чтобы подробнее узнать об элементах управления брайлевскими дисплеями, изучите диалоговое окно «Основные настройки Брайля».

Для открытия данного диалогового окна нажмите **Alt+Н** или войдите в меню «Настройки» и выберите пункт «Основные настройки Брайля».

Если вы используете OpenBook в сочетании с программой экранного чтения, поддерживающей Брайль, например JAWS, функции Брайля в OpenBook недоступны, так как в этом случае за вывод информации по Брайлю отвечает программа экранного чтения. Если хотите использовать встроенные в OpenBook брайлевские опции, отключите программу экранного чтения. Кроме того, использование настроек Брайля невозможно при запущенном увеличителе экрана MAGic.

#### **Включить Брайль**

Чтобы включить Брайль, нажмите **Alt+Н** или войдите в меню «Настройки» и выберите пункт « включить Брайль». Если опция включена, установлен соответствующий флажок. Повторите процесс, если хотите её отключить.

Если у вас есть брайлевский дисплей Focus от Freedom Scientific или портативный дисплей PAC Mate™, OpenBook определит его автоматически, и вы сможете немедленно им воспользоваться. Если у вас дисплей от другого производителя, используйте диспетчер Брайля для добавления дисплея вручную, затем программа OpenBook идентифицирует устройство.

# **Добавление дисплея Брайля**

Если брайлевское устройство не определилось автоматически, сделайте следующее, чтобы добавить его вручную:

1. Нажмите **Alt+Н** или войдите в меню «Настройки» и выберите пункт «Диспетчер Брайля», чтобы открыть соответствующее диалоговое окно.

2. Когда оно откроется, курсор встанет на дерево со списком установленных в данный момент брайлевских дисплеев, если таковые есть. Клавишей **Tab** дойдите до кнопки «Добавить, удалить или изменить устройство» и нажмите **Enter**.

3. Перемещайтесь по появившемуся списку клавишами **стрелок вверх и вниз** и нажмите **Пробел** на выбранном наименовании, чтобы его отметить. Можно добавлять неограниченное количество дисплеев. По завершении нажмите кнопку «Далее».

4. Выберите из комбинированного списка выходной порт, по которому подключено ваше устройство. Например, USB, com1, com2 и так далее.

5. В комбинированном списке «Основной дисплей» выберите устройство, которое программа OpenBook должна использовать по умолчанию, и активируйте кнопку «Далее». Если вы добавляете несколько устройств, всякий раз нажимайте кнопку «Далее» до тех пор, пока не добавите все.

6. Для возврата к списку установленных дисплеев активируйте кнопку «Готово», а затем нажмите **Enter**, чтобы закрыть диалоговое окно диспетчера Брайля.

Чтобы начать использовать дисплей, войдите в меню «Настройки» и выключите, а затем снова включите опцию «Включить Брайль», что позволит OpenBook выявить устройство.
### **Изменение дисплея Брайля по умолчанию**

Если в OpenBook установлено несколько дисплеев, можно сделать один из них дисплеем по умолчанию. Для этого выполните следующие действия:

1. Нажмите **Alt+Н** или войдите в меню «Настройки» и выберите пункт «Основные настройки Брайля», чтобы открыть диалоговое окно настроек.

2. Выберите из комбинированного списка дисплеев по умолчанию желаемый вариант и нажмите кнопку «Ok».

Чтобы начать использование устройства, войдите в меню «Настройки», выключите, а затем снова включите опцию «Включить Брайль», что позволит программе выявить дисплей.

## **Опции трансляции Брайля**

**Примечание**: эти настройки актуальны для работы с англоязычными документами.

Читать текст на дисплее можно как в краткописи, так и в полном варианте. Так же в OpenBook у вас есть возможность осуществлять трансляцию Брайля как в сокращённом английском варианте, так и в виде развёрнутых английских слов (унифицированный Брайль). Чтобы задать эти настройки, нажмите **Alt+Н** или войдите в меню «Настройки», выберите пункт «Основные настройки Брайля» и активируйте кнопку «Дополнительно». Когда откроется диалоговое окно, клавишей **Tab** дойдите до следующих элементов управления:

- **Разрешить транслятор** установите флажок, чтобы брайлевская краткопись отображалась на дисплее. В развёрнутом виде каждый символ находится в отдельной клетке. В краткописи же определённые сочетания букв сгруппированы в сокращённом виде, что позволяет отображать на дисплее больше информации. По умолчанию этот флажок снят.
- **Сокращённый или развёрнутый английский Брайль** - выберите радиокнопку «Сокращённый английский Брайль», чтобы включить соответствующую опцию; выберите радиокнопку «Унифицированный английский Брайль» для установки соответствующей опции. По умолчанию отмечена радиокнопка «Сокращённый английский Брайль».
- **Разворачивать текущее слово** если этот флажок установлен и трансляция разрешена, курсор во время чтения переходит на каждый символ. Если же опция «Разрешить трансляцию» включена и флажок «Развернуть текущее слово» снят, курсор остаётся в начале слова и перемещается лишь когда вы переходите к чтению следующего. Данная опция полезна при редактировании документов в режиме краткописи. По умолчанию флажок установлен.

 **Подавлять признаки заглавных** - в режиме краткописи OpenBook указывает заглавные буквы, ставя перед ними шестую точку. Если этот флажок установлен, символа указания заглавных букв не будет, что позволит сэкономить место на дисплее. По умолчанию флажок снят.

#### **Брайль: вспыхивающие сообщения**

Вспыхивающие сообщения представляют собой короткие уведомления, которые появляются на дисплее всего на несколько секунд. Эти оповещения могут быть сообщениями от запущенного приложения, оповещениями об ошибке, сообщениями OpenBook, контекстной справки, информацией о состоянии либо запрошенной пользователем информации.

Вспыхивающие сообщения исчезают автоматически спустя короткое время, но можно их игнорировать по одному, нажав одну из кнопок управления курсором. Если на прочтение сообщения вам требуется больше времени, нажмите на дисплее одну из клавиш панорамного обзора, чтобы задержать уведомление на месте.

Чтобы включить/выключить вспыхивающие сообщения, изменить уровень информативности и задать время, в течение которого сообщение остаётся на дисплее, сделайте следующее:

1. Нажмите **Alt+Н** или войдите в меню «Настройки» и выберите пункт «Основные настройки Брайля», чтобы открыть диалоговое окно.

2. Активируйте кнопку «Дополнительно», чтобы открыть диалоговое окно свойств, клавишей **Tab** дойдите до кнопки «Вспыхивающие сообщения» и нажмите **Enter**.

3. В комбинированном списке «Задержка сообщения» выберите промежуток времени (в миллисекундах), в течение которого сообщение должно оставаться на дисплее. Можно установить значение от 0 до 30000 миллисекунд. 1000 миллисекунд - это одна секунда. Выберите опцию «Очистка только вручную», если хотите, чтобы сообщение оставалось на дисплее до тех пор, пока не нажмёте кнопку управления курсором.

4. Установите флажок «Разрешить вспыхивающие сообщения», если хотите, чтобы программа использовала этот метод демонстрации уведомлений. Если не хотите получать сообщения, снимите флажок.

5. Установите флажок «Разрешить префиксы сообщений», и программа будет показывать специальные префиксы перед сообщениями, чтобы вы сумели отличить их от обычного текста на экране. Префикс представляет собой аббревиатуру из трёх букв, указывающую на источник сообщения. Если на вашем брайлевском дисплее есть статусные клетки, OpenBook использует их для уведомления о тексте всплывающего сообщения, независимо от того, установлен ли флажок. Если не хотите применять эту опцию, снимите флажок.

6. Из радио кнопок «Уровень информативности» выберите начинающий, средний или опытный в зависимости от типов сообщений, которые вы хотите получать. Чтобы осуществить более тонкую настройку содержания уровней информативности, нажмите Enter на кнопке «Предпочтения начинающих», «Предпочтения средних» или «Предпочтения опытных» и установите/снимите флажки напротив нужных сообщений.

7. По завершении настройки вспыхивающих сообщений, нажмите «Ok» для возврата в диалоговое окно дополнительных настроек Брайля, снова нажмите «Ok», чтобы вернуться в диалоговое окно основных настроек и активируйте кнопку «Закрыть».

### **Включение/отключение привязки курсора**

За взаимодействие брайлевского дисплея и активного курсора отвечают две опции.

 **Брайлевский следует за активным**: Если флажок установлен, при перемещении в OpenBook на дисплее отображается информация, на которую направлен активный курсор. Например, если вы переключаетесь между элементами управления в диалоговом окне, данные об активном элементе выводятся на Брайль.

 Активный следует за брайлевским: Если флажок установлен, активный курсор следует за брайлевским курсором. Стоит отметить, что брайлевский курсор не может переместиться туда, куда нет доступа для активного курсора. Например, если установлена эта опция, брайлевский курсор не в состоянии перейти на строку заголовка активного окна.

Чтобы изменить эти настройки:

1. Нажмите **Alt+Н** или войдите в меню «Настройки» и выберите пункт «Основные настройки Брайля», чтобы открыть диалоговое окно.

2. Переместитесь с помощью клавиши **Tab** до кнопки «Дополнительно» и активируйте её, нажав клавишу **Enter**.

3. Клавишей Tab дойдите до флажков «Брайлевский следует за активным» и «Активный следует за брайлевским» и установите/снимите их в зависимости от своих предпочтений.

#### **Статусные клетки**

На брайлевских дисплеях, поддерживающих статусные клетки, последние обычно расположены в левой части устройства. Эти клетки позволяют сделать чтение брайлевских текстов более удобным, а так же помогают понять, как он отформатирован. Число статусных клеток на дисплее задаёт тип и объём отображаемой информации.

На ряду со статусными клетками, седьмая и восьмая точки каждой клетки показывают текущее состояние текста в зависимости от того, какое у вас устройство.

Например:

- Если точки 7 и 8 подняты во всех клетках, когда текущая строка текста показана полностью.
- Если текст показан только на одной стороне дисплея, точки 7 и 8 подняты только на этой стороне статусных клеток и опущены на другой.
- Если текст содержит ещё одну строку, которую требуется показать в правой части дисплея, седьмая и восьмая точки будут опущены.
- Если есть две или более строки текста, которые должны быть отображены на правой стороне дисплея, седьмая и восьмая точки двух последних статусных клеток окажутся опущенными.
- Мерцающие точки 7 и 8 указывают на местоположение статусной клетки и брайлевского курсора в соответствии с символом на экране.

Чтобы изменить опции статусных клеток:

1. Нажмите **Alt+Н** или войдите в меню «Настройки» и выберите пункт «Основные настройки Брайля», чтобы открыть диалоговое окно.

2. Переместитесь с помощью клавиши **Tab** до кнопки «Дополнительно» и активируйте её, нажав клавишу **Enter**.

3. Активируйте кнопку «Дополнительные параметры брайлевского дисплея» по нажатию **Enter**.

4. Выберите радио кнопку в соответствии с местом на дисплее, где, на ваш взгляд, должны располагаться статусные клетки. Есть следующие варианты: cлева (по умолчанию), справа и ничего.

## **Изменение брайлевского курсора**

По умолчанию брайлевский курсор представлен точками 7 и 8. Однако можно назначить другие точки, а так же включить/отключить мерцание курсора.

Чтобы изменить настройки курсора:

1. Нажмите **Alt+Н** или войдите в меню «Настройки» и выберите пункт «Основные настройки Брайля», чтобы открыть диалоговое окно.

2. Переместитесь с помощью клавиши **Tab** до кнопки «Дополнительно» и активируйте её, нажав клавишу **Enter**.

3. Клавишей **Tab** дойдите до кнопки «Настройки курсора» и нажмите **Enter**.

4. Введите желаемый шаблон представления курсора в поле редактирования точечного шаблона, например, 78.

5. Выберите из группы радиокнопку в соответствии с вашими предпочтениями относительно мерцания курсора. Кроме мерцания можно выбрать опцию «Всегда показывать» либо «Всегда скрывать». В последнем случае курсора на дисплее не видно.

6. В поле редактирования частоты мерцания введите значение в соответствии с желаемой частотой мерцания курсора. По умолчанию установлено 500 миллисекунд.

# **Многопользовательский режим OpenBook**

#### **Вход для нескольких пользователей**

Чтобы обеспечить использование OpenBook несколькими людьми при наличии лишь одного компьютера, в программе предусмотрена возможность входа и создания каждым пользователем собственных предустановок, настроек и библиотеки. Выберите пункт «Включить вход для нескольких пользователей» в меню «Дополнительно». При снятии отметки с данной опции программа снова переключится в режим одного пользователя и окно входа при запуске OpenBook не появится.

Функция может быть полезна, если вы работаете на компьютере общего пользования и желательно выходить из OpenBook по завершении сеанса. Таким образом, другой человек легко воспользуется программой после вас. Для выхода из OpenBook нажмите **Alt+Ф** и выберите пункт «Выход». Откроется диалоговое окно входа, которым может воспользоваться другой человек.

## **Вход**

Это окно появляется только если опция «Вход для нескольких пользователей» активна. Если вы впервые осуществляете пользовательский вход в программу, необходимо ввести ваше имя, затем клавишей **Tab** дойти до кнопки «Ok» и нажать **Еnter**.

Если же ранее вы входили в OpenBook как пользователь, ваше имя отобразится среди прочих в комбинированном списке «Пожалуйста, войдите». В этом случае перемещайтесь по списку клавишами **стрелок вверх и вниз** либо просто вводите первые буквы своего имени, пока не увидите или/и услышите искомое. Далее, клавишей **Tab** дойдите до кнопки «Ok» и нажмите **Enter**.

## **Раскладка "Desktop" - чтение**

Включить/выключить озвучивание чисел - **Ctrl+Shift+N**

Читать диалоговое окно в порядке элементов управления - **Insert+B**

Читать в диалоговом окне кнопку, активную по умолчанию - **Insert+E**

Читать текущий элемент управления диалогового окна - **Insert+Tab**

Произнести символ - клавиша **5 на цифровом блоке**

Произнести слово - **Insert**+ клавиша **5 на цифровом блоке**

Произнести слово по буквам - **Insert**+ двойное нажатие клавиши **5 на цифровом блоке**

Произнести слово фонетически - **Insert**+ тройное нажатие клавиши **5 на цифровом блоке**

Прочитать строку - **Insert** + **стрелка вверх**

Прочитать предложение - **Alt** + клавиша **5 на цифровом блоке**

прочитать абзац - **Ctrl** + клавиша **5 на цифровом блоке**

Прочитать часть строки до курсора - **Insert+Home**

Прочитать часть строки после курсора - **Insert + PageUp**

Прочитать верхнюю строку окна - **Insert+End**

Озвучить строку состояния - **Insert + PageDown**

Прочитать заголовок окна - **Insert+T**

Говорить всё - **Insert + стрелка вниз** или **F12**

Запустить обзорное чтение - **Ctrl+Insert + стрелка вниз**

Перемотать назад/вперёд во время обзорного чтения или в режиме «Говорить всё» - **стрелка влево** или **вправо**; **Левый/правый Shift**

Остановить чтение - **Ctrl**

### **Раскладка "Desktop" - управление аудио-файлами**

Начать/остановить воспроизведение - **Insert + стрелка вниз**

Поставить на паузу - **Ctrl**

Перейти на следующий заголовок или файл **стрелка вниз**

Перейти на предыдущий заголовок или файл **стрелка вверх**

Развернуть раздел (возможно только в файлах формата DAISY) - **стрелка вправо**

Закрыть раздел (возможно только в файлах формата DAISY) - **стрелка влево**

Озвучить текущий заголовок или файл - **Insert + клавиша 5 на цифровом блоке**

Переместиться на первый заголовок или файл - **Ctrl+Home**

Переместиться на последний заголовок или файл - **Ctrl+End**

Перемотать на 5 секунд вперёд - **стрелка вправо** или **правый Shift**

Перемотать на 5 секунд назад - **стрелка влево** или **левый Shift**

Увеличить скорость чтения DAISY-файлов - **Ctrl+Alt + PageUp**

Уменьшить скорость чтения DAISY-файлов - **Ctrl+Alt + PageDown**

#### **Раскладка "Desktop" – навигация**

Стереть символ слева от курсора - **BackSpace**

Перейти к закладке - **F9**

Открыть диалоговое окно перехода - **Ctrl+G**

Перейти к следующему элементу (странице, комментарию, пометке, как указано в диалоге перехода) - **F5**

Перейти к предыдущему элементу (странице, комментарию, пометке, как указано в диалоге перехода) - **Shift+F5**

Произнести следующий символ (в режиме редактирования - **стрелка вправо**; в режиме только чтения перемещает по словам)

Произнести предыдущий символ (в режиме редактирования - **стрелка влево**; в режиме только чтения перемещает по словам)

Прочитать следующее слово - **Ctrl + стрелка вправо**, **Insert + стрелка вправо** или **стрелка вправо** (в режиме только чтения)

Прочитать предыдущее слово - **Ctrl + стрелка влево**, **Insert + стрелка влево** или **стрелка влево** (в режиме только чтения)

Прочитать следующую строку - **стрелка вниз**

Прочитать предыдущую строку - **стрелка вверх**

Прочитать следующее предложение - **Alt + стрелка вниз**

Прочитать предыдущее предложение - **Alt + стрелка вверх**

Прочитать следующий абзац - **Ctrl + стрелка вниз**

Прочитать предыдущий абзац - **Ctrl + стрелка вверх**

Следующая страница - **Ctrl + PageDown**

Предыдущая страница - **Ctrl + PageUp**

На один экран вниз - **PageDown**

На один экран вверх - **PageUp**

Конец файла - **Ctrl+End**

Начало файла - **Ctrl+Home**

### **Раскладка "Desktop"** – **справка**

Контекстная справка - **Shift+F1**

Справка - **F1**

Клавиатурная справка (режим чтения клавиш) - **Insert+1**

Команда «Где я» - **Ctrl+Shift+F12**

#### **Раскладка "Desktop" - выделение текста**

Выделить следующий символ (в режиме редактирования) - **Shift + стрелка вправо**

Выделить предыдущий символ (в режиме редактирования) - **Shift + стрелка влево**

Выделить следующее слово - **Ctrl+Shift + стрелка вправо**, **Insert+Shift + стрелка вправо** или **Shift + стрелка вправо** (в режиме только чтения)

Выделить предыдущее слово - **Ctrl+Shift + стрелка влево**, **Insert+Shift + стрелка влево** или **Shift + стрелка влево** (в режиме только чтения)

Выделить следующую строку - **Shift + стрелка вниз**

Выделить предыдущую строку - **Shift + стрелка вверх**

Выделить текст до конца строки - **Shift+End**

Выделить текст до начала строки - **Shift+Home**

Выделить следующую страницу - **Shift + PageDown**

Выделить предыдущую страницу - **Shift + PageUp**

Выделить текст до начала страницы - **Ctrl+Shift+Home**

Выделить текст до конца страницы - **Ctrl+Shift+End**

Выделить весь текст на текущей странице - **Ctrl+A**

Прочитать выделенный текст - **Insert+Shift + стрелка вниз**

#### **Раскладка "Desktop" - сканирование**

Включить/выключить распознавание столбцов - **Ctrl+Shift+Z**

Отсканировать - **F4** или **Пробел** (в режиме только чтения)

Предварительный просмотр сортировщика писем - **Ctrl+Shift+F3**

Отсканировать и заменить текущую страницу - **Ctrl+Shift+F4**

Распознавание купюр - **Ctrl+M**

Контекстное меню сканирования - клавиша перехода в контекстное меню

#### **Раскладка "Desktop" - настройки экрана**

Переключение между режимами просмотра - **Ctrl+Shift+V**

Изменить цвет фона - **Ctrl+5**

Увеличить размер шрифта - **Ctrl+4**

Уменьшить размер шрифта - **Ctrl+3**

Увеличить интервал - **Ctrl+8**

Уменьшить интервал - **Ctrl+7**

Выбрать другой шрифт - **Ctrl+6**

Включить/выключить монохромный режим - **Ctrl+2**

Прокрутка изображения в первоначальном виде вниз - **Alt+Ctrl + стрелка вниз**

Прокрутка изображения в первоначальном виде влево - **Alt+Ctrl + стрелка влево**

Прокрутка изображения в первоначальном виде вправо - **Alt+Ctrl + стрелка вправо**

Прокрутка изображения в первоначальном виде вверх - **Alt+Ctrl + стрелка вверх**

Быстрая прокрутка изображения вниз при панорамном обзоре - **Ctrl+** клавиша **Windows + стрелка вниз**

Быстрая прокрутка изображения влево при панорамном обзоре - **Ctrl+** клавиша **Windows + стрелка влево**

Быстрая прокрутка изображения вправо при панорамном обзоре - **Ctrl+** клавиша **Windows + стрелка вправо**

Быстрая прокрутка изображения вверх при панорамном обзоре - **Ctrl+** клавиша **Windows + стрелка вверх**

Сместить изображение при панорамном обзоре вверх на один экран - **PageUp**

Сместить изображение при панорамном обзоре вниз на один экран - **PageDown**

Сместить при панорамном обзоре в левый верхний угол - клавиша **Windows + Home**

Сместить при панорамном обзоре в правый верхний угол - клавиша **Windows + PageUp**

Сместить при панорамном обзоре в левый нижний угол - клавиша **Windows + PageDown**

Сместить при панорамном обзоре в правый нижний угол - клавиша **Windows + End**

Плавная прокрутка вниз при панорамном обзоре клавиша **Windows + стрелка вниз**

Плавная прокрутка вверх при панорамном обзоре клавиша **Windows + стрелка вверх**

Плавная прокрутка влево при панорамном обзоре клавиша **Windows + стрелка влево**

Плавная прокрутка вправо при панорамном обзоре клавиша **Windows + стрелка вправо**

Увеличить скорость плавной прокрутки при панорамном обзоре - **Плюс**

Уменьшить скорость плавной прокрутки при панорамном обзоре - **Минус**

Увеличить масштаб - **Ctrl+ Плюс** (Нажмите и удерживайте до тех пор, пока не получите нужный масштаб)

Уменьшить масштаб - **Ctrl+ Минус** (Нажмите и удерживайте до тех пор, пока не получите нужный масштаб)

Масштабировать по ширине страницы - **Ctrl+Shift+W**

Масштабировать по высоте страницы - **Ctrl+Shift+H**

Восстановить масштаб по умолчанию - **Ctrl+Shift+D**

Повернуть изображение вправо - **Ctrl+Shift+R**

Повернуть изображение влево - **Ctrl+Shift+L**

Включить/выключить подсветку камеры - **Ctrl+L**

Расположить изображение по центру - клавиша **Windows + C** (первоначальный вид и вид с камеры)

Переместить изображение - **Alt + левая кнопка мыши** (нажмите и удерживайте при перемещении изображения в первоначальном виде и при виде «с камеры»)

## **Раскладка "Desktop" - горячие клавиши функций OpenBook**

Установить закладку - **Ctrl+F9**

Удалить закладку - **Ctrl+Shift+F9**

Добавить комментарий - **Ctrl+Alt+M**

Удалить комментарий - **Shift+Del**

Редактировать комментарий - **Alt+Enter**

Озвучить комментарий - **Alt+Shift+ апостроф**

Начать/завершить пометку - **Ctrl+F11**

Пометить выделенный текст - **Alt+F11**

Отменить пометку - **Esc**

Удалить пометку - **Ctrl+Shift+F11**

Прочитать пометку - **Alt+Ctrl+F11**

Включить/выключить чтение пометок - **Alt+Shift+F11**

Следующая пометка - **F11**

Предыдущая пометка - **Shift+F11**

Скопировать в буфер обмена - **Ctrl+C**

Вырезать в буфер обмена (в режиме редактирования) - **Ctrl+X**

Вставить из буфера обмена (в режиме редактирования) - **Ctrl+V**

Удалить текущую страницу - **Ctrl+Del**

Удалить символ (в режиме редактирования) клавиша **Del**

Словарь - **Ctrl+D** или **F8**

Переключение между режимом редактирования и только чтения - **Ctrl+E**

Переместиться на одну страницу вниз при первоначальном виде - **Alt + PageDown**

Переместиться на одну страницу вверх при первоначальном виде - **Alt + PageUp**

Вставить разрыв страницы (в режиме редактирования) - **Ctrl+Enter**

Удалить разрыв страницы (в режиме редактирования) - **Ctrl+Shift+Del**

Найти текст - **Ctrl+F**

Продолжить поиск в документе - **Ctrl+Shift+F**

Заменить текст (в режиме редактирования) - **Ctrl+H**

Проверка орфографии - **F7**

Тезаурус - **Ctrl+T**

Отменить последнее действие - **Ctrl+Z** Уменьшить скорость речи - **Alt+Ctrl + PageDown** Увеличить скорость речи - **Alt+Ctrl + PageUp** Выключить синтезатор - **Ctrl+F5** Закрыть окно документа - **Ctrl+F4** Включить/выключить отображение местоположения документа – **Ctrl+F6** Создать новый файл - **Ctrl+N** Открыть файл - **Ctrl+O** Открыть папку с аудио - **Ctrl+R** Распечатать - **Ctrl+P** Сохранить текущую страницу - **Ctrl+Shift+S** Сохранить документ - **Ctrl+S**

Выйти из OpenBook - **Alt+F4**

## **Раскладка "Laptop" – чтение**

Включить/выключить озвучивание чисел - **Ctrl+Shift+N**

Читать диалоговое окно в порядке элементов управления - **CapsLock+B**

Читать в диалоговом окне кнопку, активную по умолчанию - **CapsLock+E**

Читать текущий элемент управления диалогового окна - **CapsLock+Tab**

Произнести символ - **CapsLock + запятая**

Произнести слово - **CapsLock+K**

Произнести слово по буквам - **CapsLock+** двойное нажатие клавиши **K**

Произнести слово фонетически - CapsLock + тройное нажатие клавиши **K**

Прочитать строку - **CapsLock + стрелка вверх** или **CapsLock+I**

Прочитать предложение - **CapsLock+H**

Прочитать абзац - **CapsLock+Ctrl+I**

Прочитать часть строки до курсора - **CapsLock+Shift+J**

Прочитать часть строки после курсора - **CapsLock + PageUp** или **CapsLock+Shift+L**

Прочитать верхнюю строку окна - **CapsLock+End** или **CapsLock+Shift+Y**

Озвучить строку состояния - **CapsLock+Shift+N**

Прочитать заголовок окна - **CapsLock+T**

Говорить всё - **CapsLock + стрелка вниз**, **CapsLock+A** или **F12**

Запустить обзорное чтение - **Ctrl+Insert + стрелка вниз**

Перемотать назад/вперёд во время обзорного чтения или в режиме «Говорить всё» - **стрелка влево** или **вправо**; Левый/правый **Shift**

Остановить чтение **– Ctrl**

### **Раскладка "Laptop" - управление аудио-файлами**

Начать/остановить воспроизведение - **Insert** + стрелка вниз

Поставить на паузу - **Ctrl**

Перейти на следующий заголовок или файл **стрелка вниз**

Перейти на предыдущий заголовок или файл **стрелка вверх**

Развернуть раздел ( возможно Только в файлах формата DAISY) - **стрелка вправо**

Закрыть раздел ( возможно Только в файлах формата DAISY) - **стрелка влево**

Озвучить текущий заголовок или файл - **CapsLock+K**

Переместиться на первый заголовок или файл - **Ctrl+Home**

Переместиться на последний заголовок или файл - **Ctrl+End**

Перемотать на 5 секунд вперёд - **стрелка вправо** или правый **Shift**

Перемотать на 5 секунд назад - **стрелка влево** или левый **Shift**

Увеличить скорость чтения DAISY-файлов - **Ctrl+Alt + PageUp**

Уменьшить скорость чтения DAISY-файлов - **Ctrl+Alt + PageDown**

#### **Раскладка "Laptop" – навигация**

Стереть символ слева от курсора - **BackSpace**

Перейти к закладке - **F9**

Открыть диалоговое окно перехода - **Ctrl+G**

Перейти к следующему элементу (странице, комментарию, пометке), как указано в диалоге перехода - **F5**

Перейти к предыдущему элементу (странице, комментарию, пометке) , как указано в диалоге перехода - **Shift+F5**

Произнести следующий символ (в режиме редактирования) - **стрелка вправо** или **CapsLock + точка** (в режиме только чтения нажатие стрелки вправо перемещает по словам)

Произнести предыдущий символ (в режиме редактирования) - **стрелка влево** или **CapsLock+M** (в режиме только чтения нажатие стрелки влево перемещает по словам)

Прочитать следующее слово - **Ctrl + стрелка вправо**, **Insert + стрелка вправо** или **стрелка вправо** (в режиме только чтения)

Прочитать предыдущее слово - **Ctrl + стрелка влево**, **Insert + стрелка влево** или **стрелка влево** (в режиме только чтения)

Прочитать следующую строку - **стрелка вниз** или **CapsLock+O**

Прочитать предыдущую строку - **стрелка вверх** или **CapsLock+U**

Прочитать следующее предложение - **Alt + стрелка вниз**

Прочитать предыдущее предложение - **Alt + стрелка вверх** или **CapsLock+Y**

Прочитать следующий абзац - **Ctrl + стрелка вниз**

Прочитать предыдущий абзац - **Ctrl + стрелка вверх** или **CapsLock+Ctrl+U**

Следующая страница - **Ctrl + PageDown**

Предыдущая страница **- Ctrl + PageUp**

На один экран вниз - **PageDown**

На один экран вверх - **PageUp**

Конец файла - **Ctrl+End**

Начало файла - **Ctrl+Home**

### **Раскладка "Laptop" – справка**

Контекстная справка - **Shift+F1**

Справка - **F1**

Клавиатурная справка (режим чтения клавиш) - **Insert+1** или **CapsLock+1**

Команда «Где я?» - **Ctrl+Shift+F12**

#### **Раскладка "Laptop" - выделение текста**

Выделить следующий символ (в режиме редактирования) - **Shift + стрелка вправо**

Выделить предыдущий символ (в режиме редактирования) - **Shift + стрелка влево**

Выделить следующее слово - **Ctrl+Shift + стрелка вправо**, **Insert+Shift + стрелка вправо** или **Shift + стрелка вправо** (в режиме только чтения)

Выделить предыдущее слово - **Ctrl+Shift + стрелка влево**, **Insert+Shift + стрелка влево** или **Shift + стрелка влево** (в режиме только чтения)

Выделить следующую строку - **Shift + стрелка вниз**

Выделить предыдущую строку - **Shift + стрелка вверх**

Выделить текст до конца строки - **Shift+End**

Выделить текст до начала строки - **Shift+Home**

Выделить следующую страницу - **Shift + PageDown**

Выделить предыдущую страницу - **Shift + PageUp**

Выделить текст до начала страницы - **Ctrl+Shift+Home**

Выделить текст до конца страницы - **Ctrl+Shift+End**

Выделить весь текст на текущей странице - **Ctrl+A**

Прочитать выделенный текст - **CapsLock+Shift + стрелка вниз**; **CapsLock+Shift+A**

#### **Раскладка "Laptop" – сканирование**

Включить/выключить распознавание столбцов - **Ctrl+Shift+Z**

Отсканировать - **F4** или **Пробел** (в режиме только чтения)

Предварительный просмотр сортировщика писем - **Ctrl+Shift+F3**

Отсканировать и заменить текущую страницу - **Ctrl+Shift+F4**

Распознавание купюр - **Ctrl+M**

Контекстное меню сканирования - клавиша перехода в контекстное меню

### **Раскладка "Laptop" - настройки экрана**

Переключение между режимами просмотра - **Ctrl+Shift+V**

Изменить цвет фона - **Ctrl+5**

Увеличить размер шрифта - **Ctrl+4**

Уменьшить размер шрифта - **Ctrl+3**

Увеличить интервал - **Ctrl+8**

Уменьшить интервал - **Ctrl+7**

Выбрать другой шрифт - **Ctrl+6**

Включить/выключить монохромный режим - **Ctrl+2**

Прокрутка изображения в первоначальном виде вниз - **Alt+Ctrl + стрелка вниз**

Прокрутка изображения в первоначальном виде влево - **Alt+Ctrl + стрелка влево**

Прокрутка изображения в первоначальном виде вправо - **Alt+Ctrl + стрелка вправо**

Прокрутка изображения в первоначальном виде вверх - **Alt+Ctrl + стрелка вверх**

Быстрая прокрутка изображения вниз при панорамном обзоре - **Ctrl+ клавиша Windows + стрелка вниз**

Быстрая прокрутка изображения влево при панорамном обзоре - **Ctrl+ клавиша Windows + стрелка влево**

Быстрая прокрутка изображения вправо при панорамном обзоре - **Ctrl+ клавиша Windows + стрелка вправо**

Быстрая прокрутка изображения вверх при панорамном обзоре - **Ctrl+ клавиша Windows + стрелка вверх**

Сместить изображение при панорамном обзоре вверх на один экран - **PageUp**

Сместить изображение при панорамном обзоре вниз на один экран - **PageDown**

Сместить при панорамном обзоре в левый верхний угол - клавиша **Windows + Home**

Сместить при панорамном обзоре в правый верхний угол - клавиша **Windows + PageUp**

Сместить при панорамном обзоре в левый нижний угол - клавиша **Windows + PageDown**

Сместить при панорамном обзоре в правый нижний угол - клавиша **Windows + End**

Плавная прокрутка вниз при панорамном обзоре клавиша **Windows + стрелка вниз**

Плавная прокрутка вверх при панорамном обзоре клавиша **Windows + стрелка вверх**

Плавная прокрутка влево при панорамном обзоре клавиша **Windows + стрелка влево**

Плавная прокрутка вправо при панорамном обзоре клавиша **Windows + стрелка вправо**

Увеличить скорость плавной прокрутки при панорамном обзоре - **Плюс**

Уменьшить скорость плавной прокрутки при панорамном обзоре - **Минус**

Увеличить масштаб - **Ctrl+ Плюс** (Нажмите и удерживайте до тех пор, пока не получите нужный масштаб)

Уменьшить масштаб - **Ctrl+ Минус** (Нажмите и удерживайте до тех пор, пока не получите нужный масштаб)

Масштабировать по ширине страницы - **Ctrl+Shift+W**

Масштабировать по высоте страницы - **Ctrl+Shift+H**

Восстановить масштаб по умолчанию - **Ctrl+Shift+D**

Повернуть изображение вправо - **Ctrl+Shift+R**

Повернуть изображение влево - **Ctrl+Shift+L**

Включить/выключить подсветку камеры - **Ctrl+L**

Расположить изображение по центру - клавиша **Windows + C** (первоначальный вид и вид с камеры)

Переместить изображение - **Alt + левая кнопка мыши** (нажмите и удерживайте при перемещении изображения в первоначальном виде и при виде с камеры)

### **Раскладка "Laptop" - горячие клавиши OpenBook**

Установить закладку - **Ctrl+F9**

Удалить закладку - **Ctrl+Shift+F9**

Добавить комментарий - **Ctrl+Alt+M**

Удалить комментарий - **Shift+Del**

Редактировать комментарий - **Alt+Enter**

Озвучить комментарий - **Alt+Shift+ апостроф**

Начать/завершить пометку - **Ctrl+F11**

Пометить выделенный текст - **Alt+F11**

Отменить пометку - **Esc**

Удалить пометку - **Ctrl+Shift+F11**

Прочитать пометку - **Alt+Ctrl+F11**

Включить/выключить чтение пометок - **Alt+Shift+F11**

Следующая пометка - **F11**

Предыдущая пометка - **Shift+F11**

Скопировать в буфер обмена - **Ctrl+C**

Вырезать в буфер обмена (в режиме редактирования) - **Ctrl+X**

Вставить из буфера обмена (в режиме редактирования) - **Ctrl+V**

Удалить текущую страницу - **Ctrl+Del**

Удалить символ (в режиме редактирования) клавиша **Del**

Словарь - **Ctrl+D** или **F8**

Переключение между режимом редактирования и только чтения - **Ctrl+E**

Переместиться на одну страницу вниз при первоначальном виде - **Alt + PageDown**

Переместиться на одну страницу вверх при первоначальном виде - **Alt + PageUp**

Вставить разрыв страницы (в режиме редактирования) - **Ctrl+Enter**

Удалить разрыв страницы (в режиме редактирования) - **Ctrl+Shift+Del**

Найти текст - **Ctrl+F**

Продолжить поиск текста далее в документе - **Ctrl+Shift+F**

Заменить текст (в режиме редактирования) - **Ctrl+H**

Проверка орфографии - **F7**

Тезаурус - **Ctrl+T**

Отменить последнее действие - **Ctrl+Z**

Уменьшить скорость речи - **Alt+Ctrl + PageDown**

Увеличить скорость речи - **Alt+Ctrl + PageUp**

Выключить синтезатор - **Ctrl+F5**

Закрыть окно документа - **Ctrl+F4**

Включить/выключить отображение местоположения документа - **Ctrl+F6**

Создать новый файл - **Ctrl+N**

Открыть файл - **Ctrl+O**

Открыть папку с аудио - **Ctrl+R**

Распечатать - **Ctrl+P**

Сохранить текущую страницу - **Ctrl+Shift+S**

Сохранить документ - **Ctrl+S**

Выйти из OpenBook - **Alt+F4**

# **Раскладка клавиатуры "Traditional (Ruby)"**

### **Раскладка "Traditional (Ruby) - чтение**

Читать диалоговое окно в порядке элементов управления - **Ctrl+B**

Озвучить строку состояния - **Ctrl+Shift+F10**

Говорить всё - **F10**, **F12** или клавиша **Enter на цифровом блоке**

Запустить обзорное чтение (в режиме «Говорить всё») - **Shift+F12**

Перемотать назад/вперёд во время обзорного чтения или в режиме «Говорить всё» - **стрелка влево** или **вправо**; **левый Shift** 

Остановить чтение - **Ctrl**

## **Раскладка "Traditional" - управление аудио-файлами**

Начать/остановить воспроизведение - **F10**, **F12** или клавиша **Enter** на цифровом блоке

Поставить на паузу - **Ctrl**

Перейти на следующий заголовок или файл **стрелка вниз**

Перейти на предыдущий заголовок или файл **стрелка вверх**

Развернуть раздел (возможно только в файлах формата DAISY) - **стрелка вправо**

Закрыть раздел (возможно только в файлах формата DAISY) - **стрелка влево**

Озвучить текущий заголовок или файл - клавиша **5 на цифровом блоке**

Переместиться на первый заголовок или файл - **Ctrl+Home**

Переместиться на последний заголовок или файл - **Ctrl+End**

Перемотать на 5 секунд вперёд - **стрелка вправо** или **правый Shift**

Перемотать на 5 секунд назад - **стрелка влево** или **левый Shift**

Увеличить скорость чтения DAISY-файлов - **Ctrl+2** или **Звёздочка на цифровом блоке**

Уменьшить скорость чтения DAISY-файлов - **Ctrl+1** или **Shift + Звёздочка на цифровом блоке**

#### **Раскладка "Traditional" - навигация**

Перейти к закладке - **F9**

Открыть диалоговое окно перехода - **Ctrl+G**

Перейти к следующему элементу (странице, комментарию, пометке), как указано в диалоге перехода - **F5**

Перейти к предыдущему элементу (странице, комментарию, пометке), как указано в диалоге перехода - **Shift+F5**

Произнести следующий символ (в режиме редактирования) - **стрелка вправо** (в режиме только чтения нажатие этой клавиши перемещает по словам)

Произнести предыдущий символ (в режиме редактирования) - **стрелка влево** (В режиме только чтения нажатие этой клавиши перемещает по словам)

Прочитать следующее слово - **стрелка вправо** (в режиме только чтения)

Прочитать предыдущее слово - **стрелка влево** (в режиме только чтения)

Прочитать следующую строку - **стрелка вниз**

Прочитать предыдущую строку - **стрелка вверх**

Прочитать следующий абзац - **Ctrl + стрелка вниз**

Прочитать предыдущий абзац - **Ctrl + стрелка вверх**

Следующая страница - **Ctrl + PageDown**

Предыдущая страница - **Ctrl + PageUp**

На один экран вниз - **PageDown**

На один экран вверх - **PageUp**

Конец файла - **Ctrl+End**

Начало файла - **Ctrl+Home**

#### **Раскладка "Traditional" - справка**

Справка - **F1** или клавиша **Минус на цифровом блоке**
Контекстная справка - **Shift + Минус на цифровом блоке** или **Shift+F1**

Включить/выключить режим описания клавиш - **Ctrl+F12**

Команда «Где я?» - клавиша **7 на цифровом блоке**

# **Раскладка "Traditional" - выделение текста**

Выделить следующий символ (в режиме редактирования) - **Shift + стрелка вправо**

Выделить предыдущий символ (в режиме редактирования) - **Shift + стрелка влево**

Выделить следующее слово - **Ctrl+Shift + стрелка вправо** или **Shift + стрелка вправо** (в режиме только чтения)

Выделить предыдущее слово - **Ctrl+Shift + стрелка влево** или **Shift + стрелка влево** (в режиме только чтения)

Выделить следующую строку - **Shift + стрелка вниз**

Выделить предыдущую строку - **Shift + стрелка вверх**

Выделить следующую страницу - **Shift + PageDown**

Выделить предыдущую страницу - **Shift + PageUp**

Выделить текст до начала страницы - **Ctrl+Shift+Home**

Выделить текст до конца страницы - **Ctrl+Shift+End**

Выделить текст до начала строки - **Shift+Home**

Выделить текст до конца строки - **Shift+End**

Выделить весь текст на текущей странице - **Ctrl+A**

# **Раскладка "Traditional" - сканирование**

Включить/выключить распознавание столбцов - **Ctrl+Shift+Z**

Отсканировать в режиме редактирования - **F4** или клавиша **Insert на цифровом блоке**

Отсканировать в режиме только чтения - **Пробел**, **F4** или клавиша **Insert на цифровом блоке**

Предварительный просмотр сортировщика писем - **Ctrl+Shift+F3**

Отсканировать и заменить текущую страницу - **Ctrl+Shift+F4**

Распознавание купюр - **Ctrl+M**

Контекстное меню сканирования - **Shift+F10**

### **Раскладка "Traditional" - настройки экрана**

Переключение между режимами просмотра - **Ctrl+Shift+V**

Изменить цвет фона - **Ctrl+5**

Увеличить размер шрифта - **Ctrl+4**

Уменьшить размер шрифта - **Ctrl+3**

Увеличить интервал - **Ctrl+8**

Уменьшить интервал - **Ctrl+7**

Выбрать другой шрифт - **Ctrl+6**

Прокрутка изображения в первоначальном виде вниз - **Alt+Ctrl + стрелка вниз**

Прокрутка изображения в первоначальном виде влево - **Alt+Ctrl + стрелка влево**

Прокрутка изображения в первоначальном виде вправо - **Alt+Ctrl + стрелка вправо**

Прокрутка изображения в первоначальном виде вверх - **Alt+Ctrl + стрелка вверх**

Быстрая прокрутка изображения вниз при панорамном обзоре - **Ctrl+ клавиша Windows + стрелка вниз**

Быстрая прокрутка изображения влево при панорамном обзоре - **Ctrl+ клавиша Windows + стрелка влево**

Быстрая прокрутка изображения вправо при панорамном обзоре - **Ctrl+ клавиша Windows + стрелка вправо**

Быстрая прокрутка изображения вверх при панорамном обзоре - **Ctrl+ клавиша Windows + стрелка вверх**

Сместить изображение при панорамном обзоре вверх на один экран - **PageUp**

Сместить изображение при панорамном обзоре вниз на один экран - **PageDown**

Сместить при панорамном обзоре в левый верхний угол - клавиша **Windows + Home**

Сместить при панорамном обзоре в правый верхний угол - клавиша **Windows + PageUp**

Сместить при панорамном обзоре в левый нижний угол - клавиша **Windows + PageDown**

Сместить при панорамном обзоре в правый нижний угол - клавиша **Windows + End**

Плавная прокрутка вниз при панорамном обзоре клавиша **Windows + стрелка вниз**

Плавная прокрутка вверх при панорамном обзоре клавиша **Windows + стрелка вверх**

Плавная прокрутка влево при панорамном обзоре клавиша **Windows + стрелка влево**

Плавная прокрутка вправо при панорамном обзоре клавиша **Windows + стрелка вправо**

Увеличить скорость плавной прокрутки при панорамном обзоре - **Плюс**

Уменьшить скорость плавной прокрутки при панорамном обзоре - **Минус**

Увеличить масштаб - **Ctrl+ Плюс** (Нажмите и удерживайте до тех пор, пока не получите нужный масштаб)

Уменьшить масштаб - **Ctrl+ Минус** (Нажмите и удерживайте до тех пор, пока не получите нужный масштаб)

Масштабировать по ширине страницы - **Ctrl+Shift+W**

Масштабировать по высоте страницы - **Ctrl+Shift+H**

Восстановить масштаб по умолчанию - **Ctrl+Shift+D**

Повернуть изображение вправо - **Ctrl+Shift+R**

Повернуть изображение влево - **Ctrl+Shift+L**

Включить/выключить подсветку камеры - **Ctrl+L**

Расположить изображение по центру - клавиша **Windows + C** (первоначальный вид и вид с камеры)

Переместить изображение - **Alt + левая кнопка мыши** (нажмите и удерживайте при перемещении изображения в первоначальном виде и при виде " с камеры")

# **Раскладка "Traditional" - горячие клавиши OpenBook**

Скопировать в буфер обмена - **Ctrl+C**

Вырезать в буфер обмена (в режиме редактирования) - **Ctrl+X**

Вставить из буфера обмена (в режиме редактирования) - **Ctrl+V**

Удалить текущую страницу - **Ctrl+Del**

Удалить символ (в режиме редактирования) клавиша **Del**

Словарь - **Ctrl+D** или **F8**

Переключение между режимами редактирования и только чтения - **Ctrl+E**

Переместиться на одну страницу вниз при первоначальном виде - **Alt + PageDown**

Переместиться на одну страницу вверх при первоначальном виде - **Alt + PageUp**

Вставить разрыв страницы (в режиме редактирования) - **Ctrl+Enter**

Удалить разрыв страницы (в режиме редактирования) - **Ctrl+Shift+Del**

Найти текст - **Ctrl+F**

Продолжить поиск в документе - **Ctrl+Shift+F**

Заменить текст (в режиме редактирования) - **Ctrl+H**

Проверка орфографии - **F7** или **Ctrl+K**

Произнести слово по буквам - двойное нажатие **F3** или двойное нажатие клавиши **5 на цифровом блоке**

Произнести слово фонетически - тройное нажатие **F3** или тройное нажатие клавиши **5 на цифровом блоке**

Тезаурус - **Ctrl+T**

Отменить последнее действие - **Ctrl+Z**

Установить закладку - **Ctrl+F9**

Удалить закладку - **Ctrl+Shift+F9**

Закрыть текущий документ - **Ctrl+F4** или **Ctrl+W**

Уменьшить скорость речи - **Ctrl+1** или клавиша **Shift+Звёздочка на цифровом блоке**

Увеличить скорость речи - **Ctrl+2** или клавиша **Звёздочка на цифровом блоке**

Выключить синтезатор - **Ctrl+F5**

Свойства документа - **Ctrl+R**

Выйти из OpenBook - **Alt+F4**

Создать новый файл - **Ctrl+N**

Открыть файл - **Ctrl+O**

Распечатать текущий документ - **Ctrl+P**

Сохранить документ - **Ctrl+S**

Переключаться между окнами **Ctrl+F6**

Статистика - **Shift+F7**

### **Использование клавиатурных раскладок "Traditional" и "Laptop"**

У вас есть возможность использовать OpenBook на нетбуке или портативном ноутбуке. Однако не на всех портативных компьютерах есть стандартные 17-клавишные блоки. В связи с этим мы назначили другие клавиши на функции OpenBook, для вызова которых требуется задействовать цифровой блок.

Отсканировать - **F4** или **Пробел**

Удалить страницу - **Ctrl+Del**

Прочитать - **F10** или **F12**

Выбрать - **Enter**

Выйти - **Esc**

Режим описания клавиш - **Ctrl+F12**

Команда «Где я?» - **Shift+Ctrl+F12**

Справка - **F1**

Скорость речи - **Ctrl+1** и **Ctrl+2**

Перемещение вниз, вверх, вправо и влево - при помощи соответствующих клавиш стрелок

Страница вниз и вверх - при помощи соответствующих клавиш